**IBM RealSecure**

# **Server Sensor Installation Guide**

**Version 7.0**

**IBM Internet Security Systems**

© Copyright IBM Corporation 1998, 2008. IBM Global Services Route 100 Somers, NY 10589 U.S.A.

Produced in the United States of America.

All Rights Reserved.

IBM and the IBM logo are trademarks or registered trademarks of International Business Machines Corporation in the United States, other countries, or both. ADDME, Ahead of the threat, BlackICE, Internet Scanner, Proventia, RealSecure,<br>SecurePartner, SecurityFusion, SiteProtector, System Scanner, Virtual Patch, X-Force and X-Press Updat registered trademarks of Internet Security Systems, Inc. in the United States, other countries, or both. Internet Security<br>Systems, Inc. is a wholly-owned subsidiary of International Business Machines Corporation.

Microsoft, Windows, and Windows NT are trademarks of Microsoft Corporation in the United States, other countries, or both.

Other company, product and service names may be trademarks or service marks of others.

References in this publication to IBM products or services do not imply that IBM intends to make them available in all countries in which IBM operates.

Disclaimer: The information contained in this document may change without notice, and may have been altered or<br>changed if you have received it from a source other than IBM Internet Security Systems (IBM ISS). Use of this i constitutes acceptance for use in an "AS IS" condition, without warranties of any kind, and any use of this information is at the user's own risk. IBM Internet Security Systems disclaims all warranties, either expressed or implied, including the warranties of merchantability and fitness for a particular purpose. In no event shall IBM ISS be liable for any damages<br>whatsoever, including direct, indirect, incidental, consequential or special damages, arising from the hereof, even if IBM Internet Security Systems has been advised of the possibility of such damages. Some states do not allow the exclusion or limitation of liability for consequential or incidental damages, so the foregoing limitation may not apply.

Reference herein to any specific commercial products, process, or service by trade name, trademark, manufacturer, or otherwise, does not necessarily constitute or imply its endorsement, recommendation, or favoring by IBM I Systems. The views and opinions of authors expressed herein do not necessarily state or reflect those of IBM Internet Security Systems, and shall not be used for advertising or product endorsement purposes.

Links and addresses to Internet resources are inspected thoroughly prior to release, but the ever-changing nature of the Internet prevents IBM Internet Security Systems, Inc. from guaranteeing the content or existence of the resource. When<br>possible, the reference contains alternate sites or keywords that could be used to acquire the informat [support@iss.net](mailto:support@iss.net).

November 26, 2008

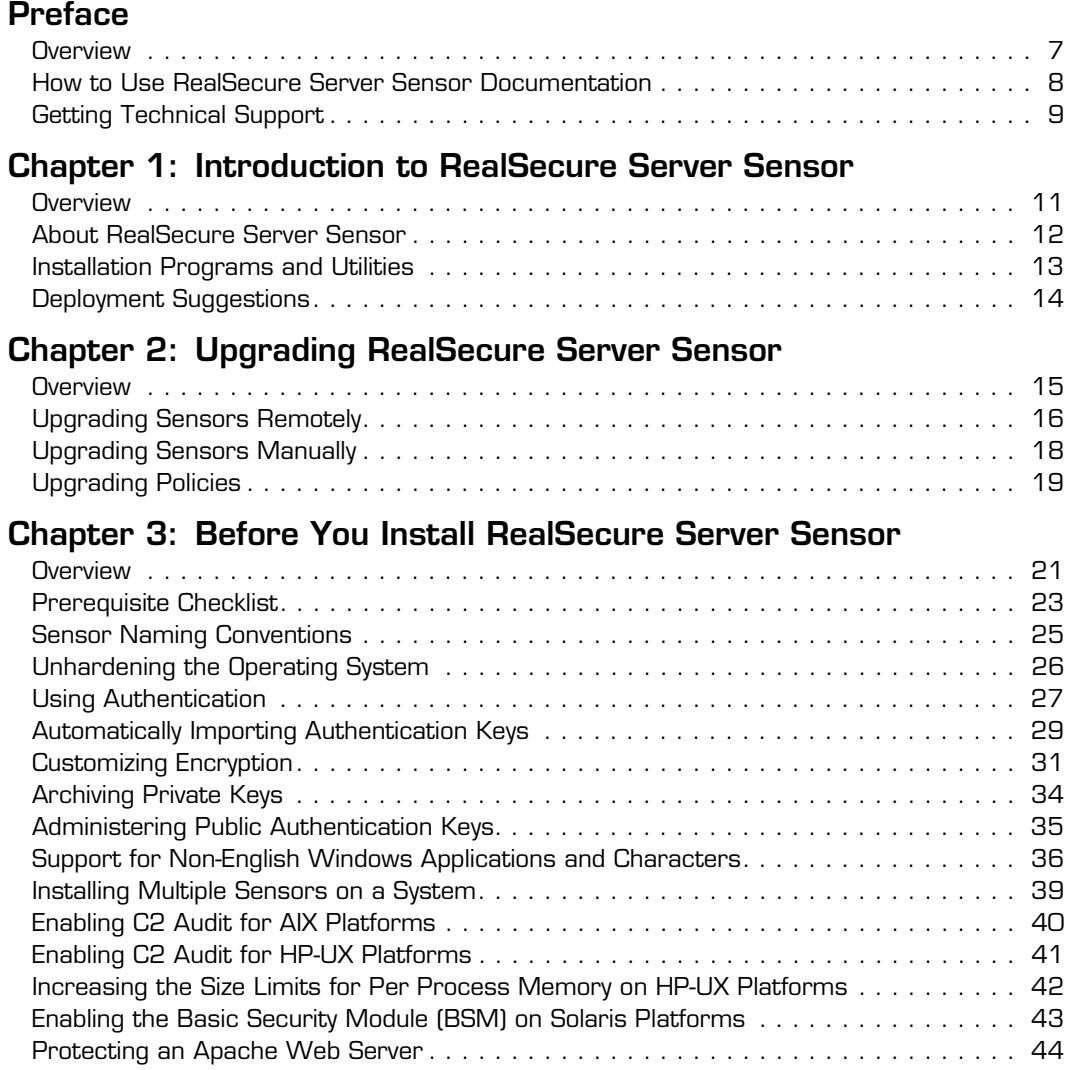

### **[Chapter 4: Installing on a Windows Platform](#page-44-0)**

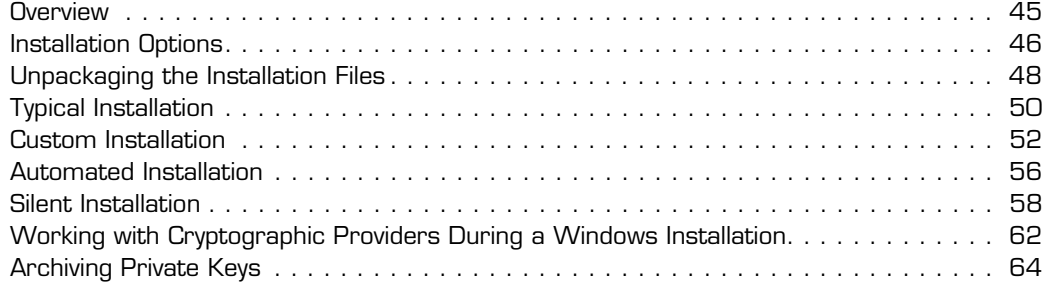

### **[Chapter 5: Installing on a Solaris Platform](#page-66-0)**

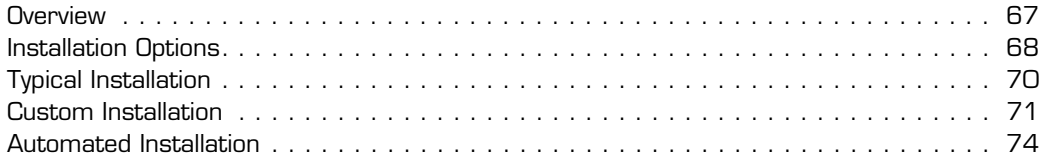

### **[Chapter 6: Installing on an AIX Platform](#page-76-0)**

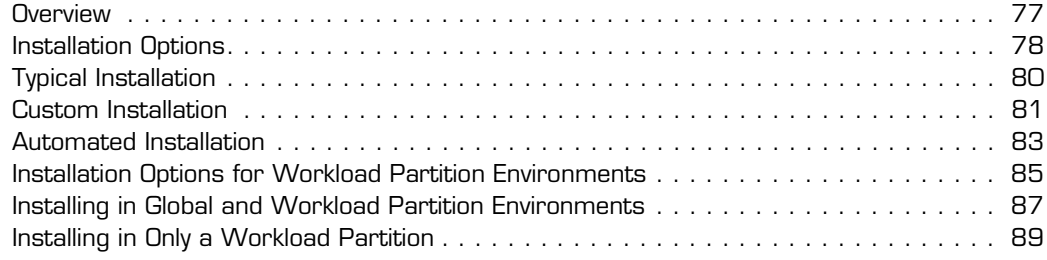

### **[Chapter 7: Installing on an HP-UX Platform](#page-90-0)**

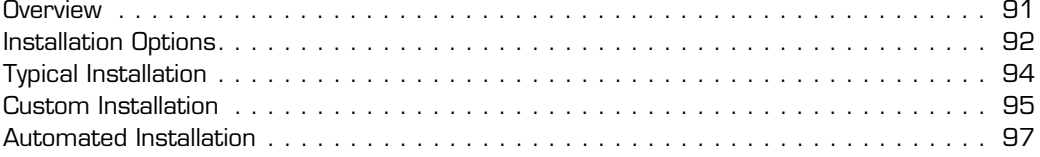

### **[Chapter 8: After You Install RealSecure Server Sensor](#page-98-0)**

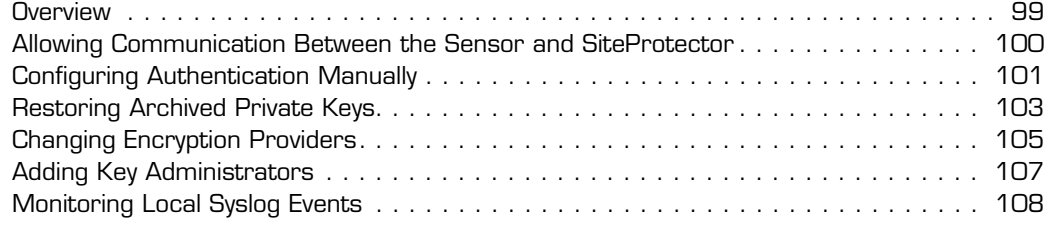

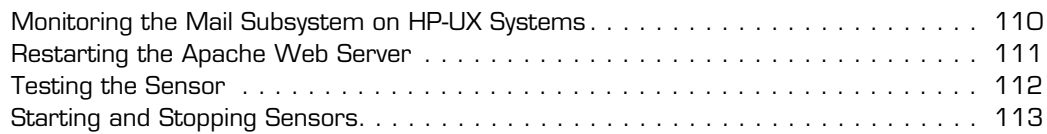

### **[Chapter 9: Uninstalling a Sensor](#page-114-0)**

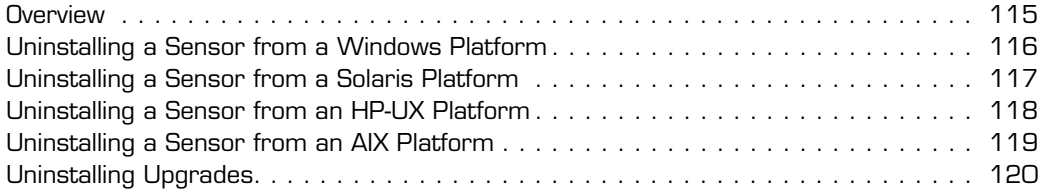

### **[Chapter 10: Troubleshooting](#page-120-0)**

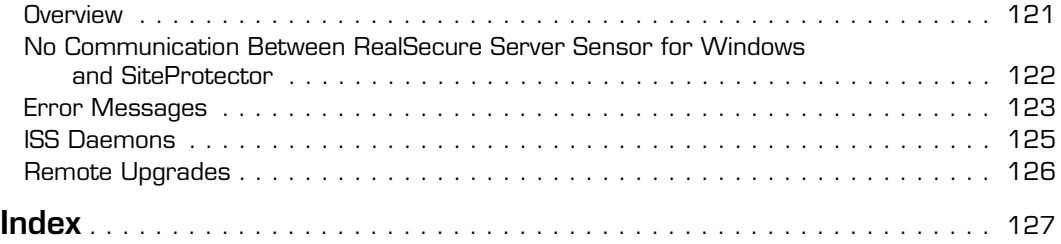

# <span id="page-6-0"></span>**Preface**

### <span id="page-6-1"></span>**Overview**

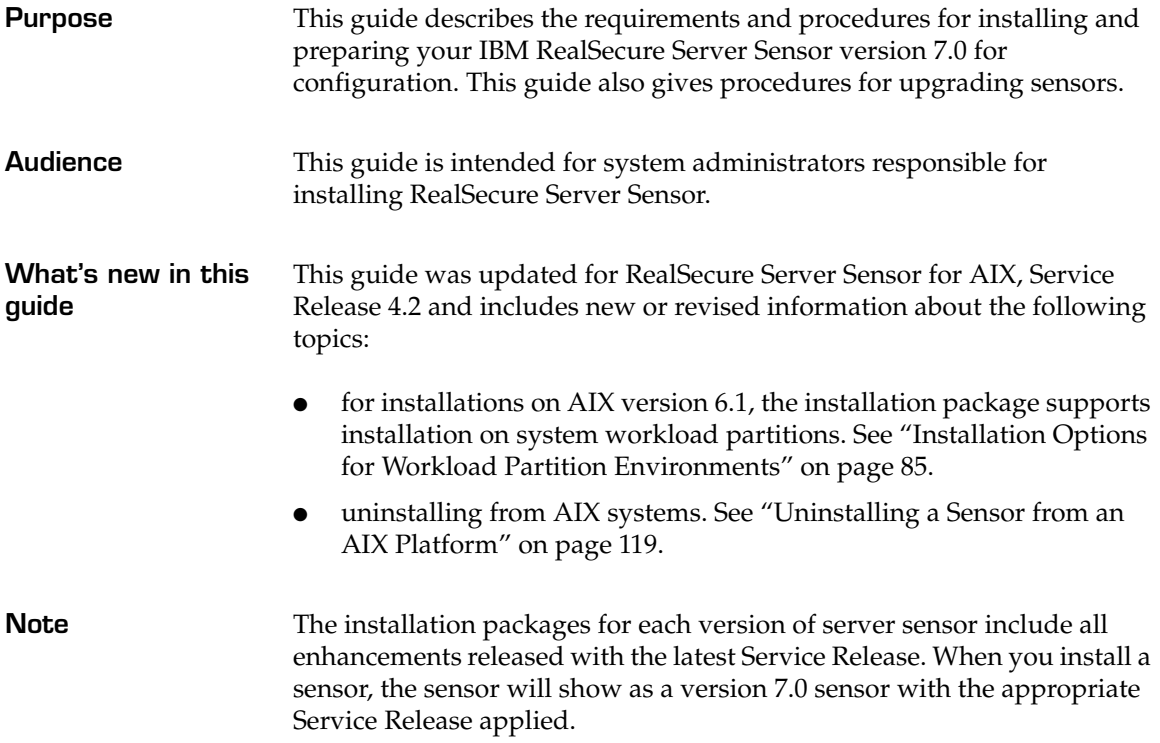

### <span id="page-7-0"></span>**How to Use RealSecure Server Sensor Documentation**

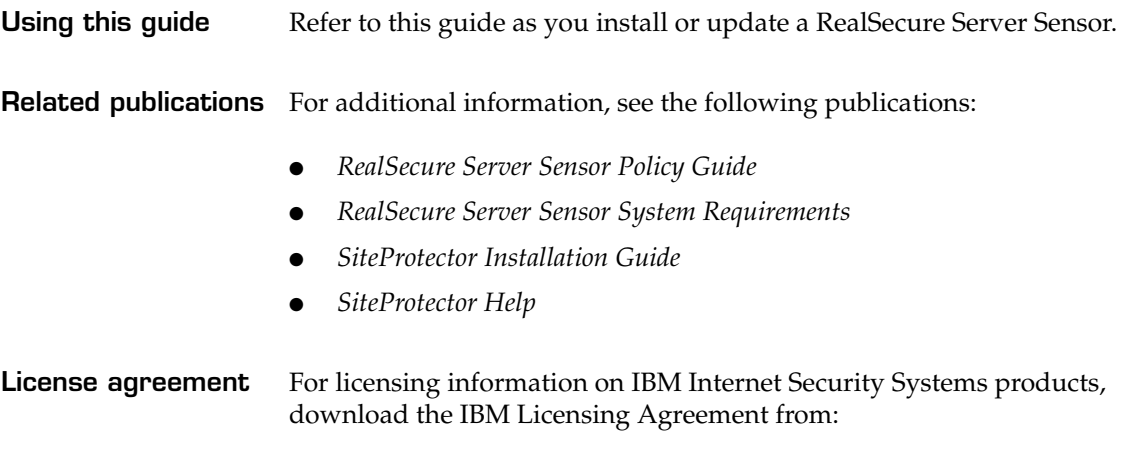

[http://www-935.ibm.com/services/us/iss/html/](http://www-935.ibm.com/services/us/iss/html/contracts_landing.html) [contracts\\_landing.html](http://www-935.ibm.com/services/us/iss/html/contracts_landing.html)

# <span id="page-8-0"></span>**Getting Technical Support**

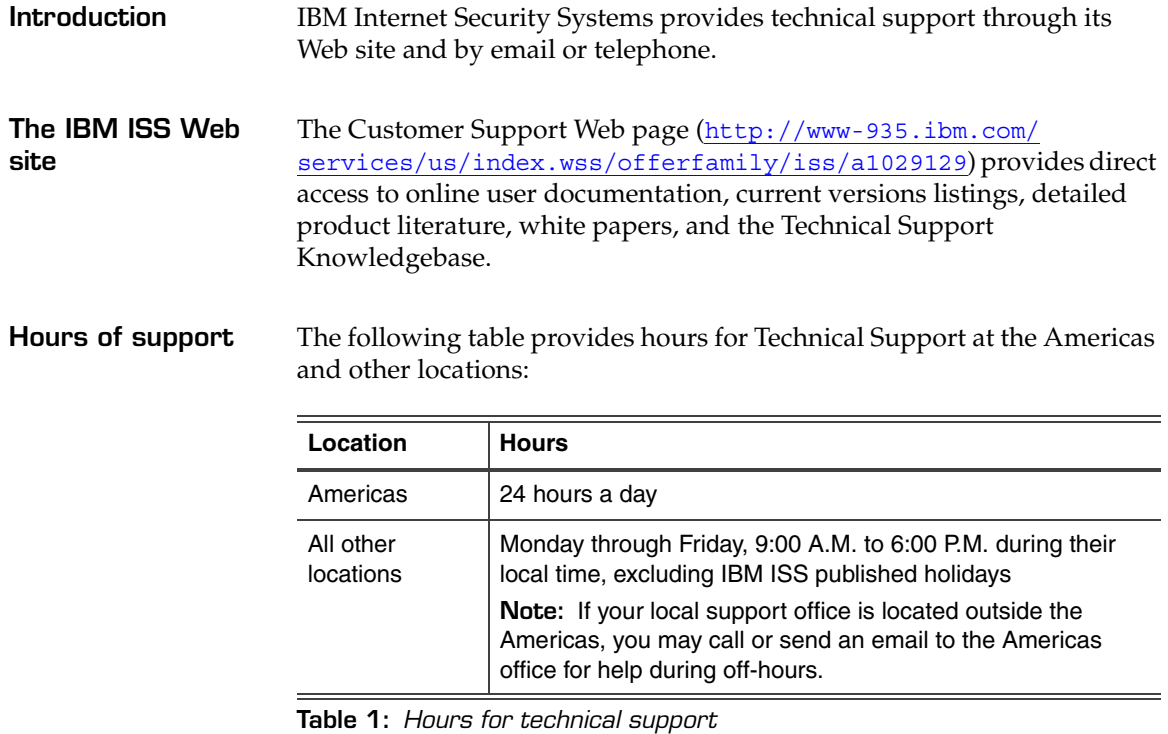

**Contact information** For contact information, go to the Contact Technical Support Web page at [http://www-935.ibm.com/services/us/index.wss/offering/iss/](http://www-935.ibm.com/services/us/index.wss/offering/iss/a1029178) [a1029178](http://www-935.ibm.com/services/us/index.wss/offering/iss/a1029178).

#### **Preface**

### **Chapter 1**

# <span id="page-10-0"></span>**Introduction to RealSecure Server Sensor**

### <span id="page-10-1"></span>**Overview**

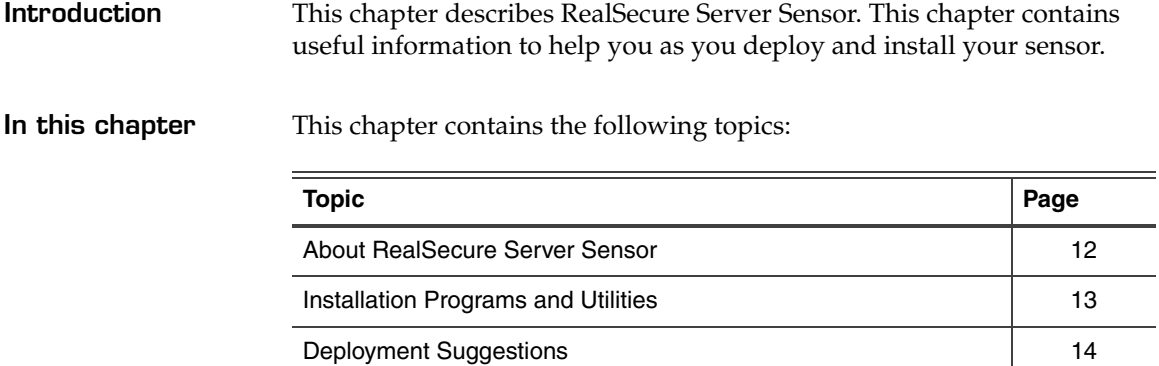

### <span id="page-11-0"></span>**About RealSecure Server Sensor**

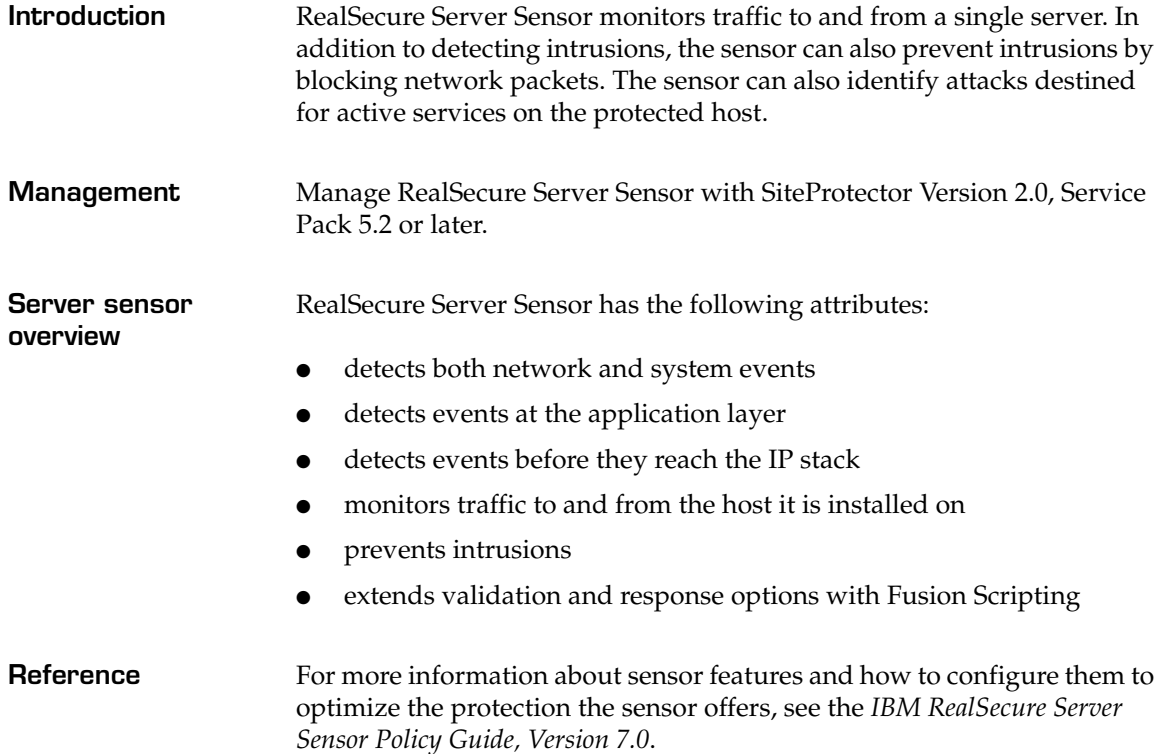

# <span id="page-12-0"></span>**Installation Programs and Utilities**

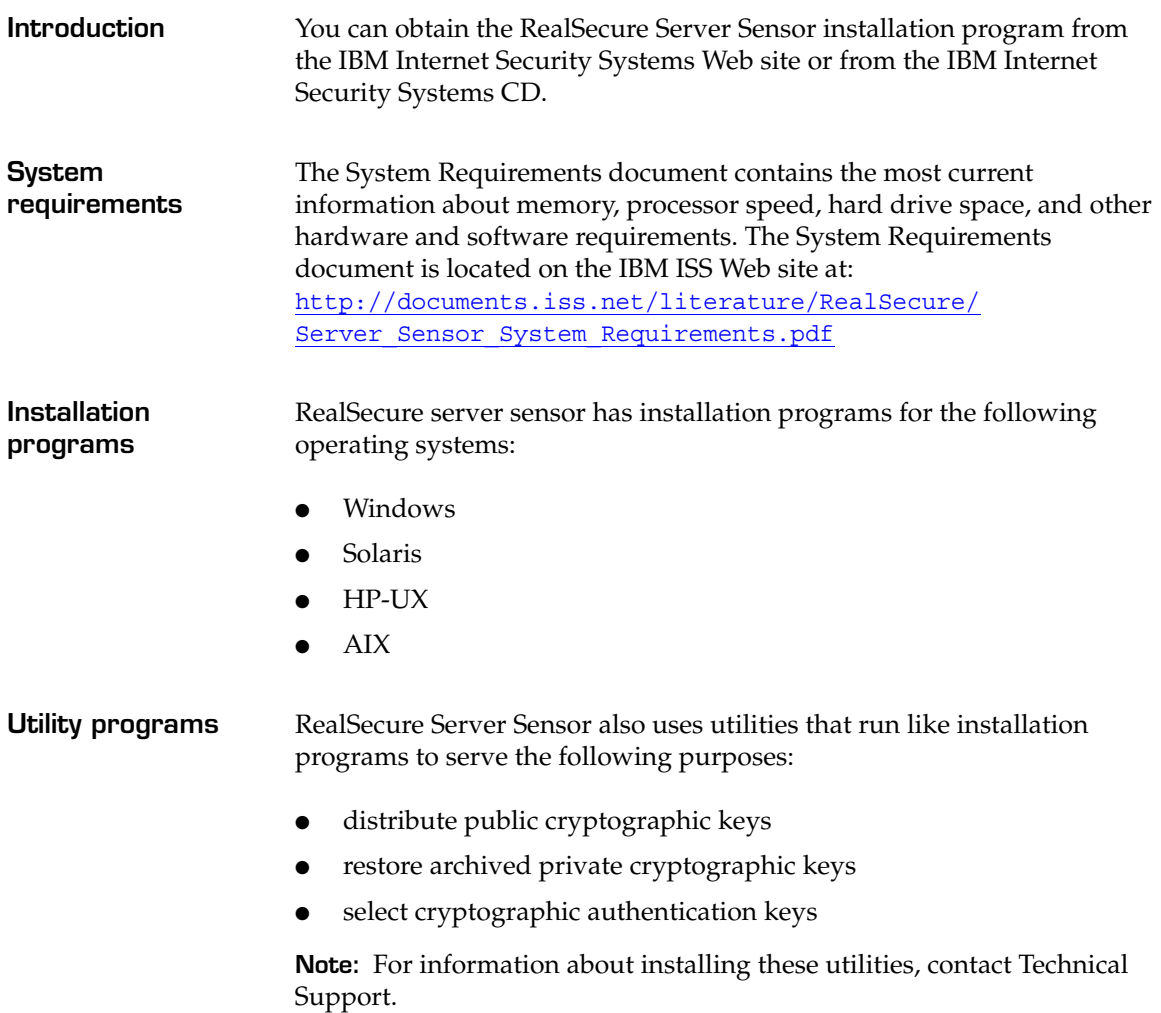

# <span id="page-13-0"></span>**Deployment Suggestions**

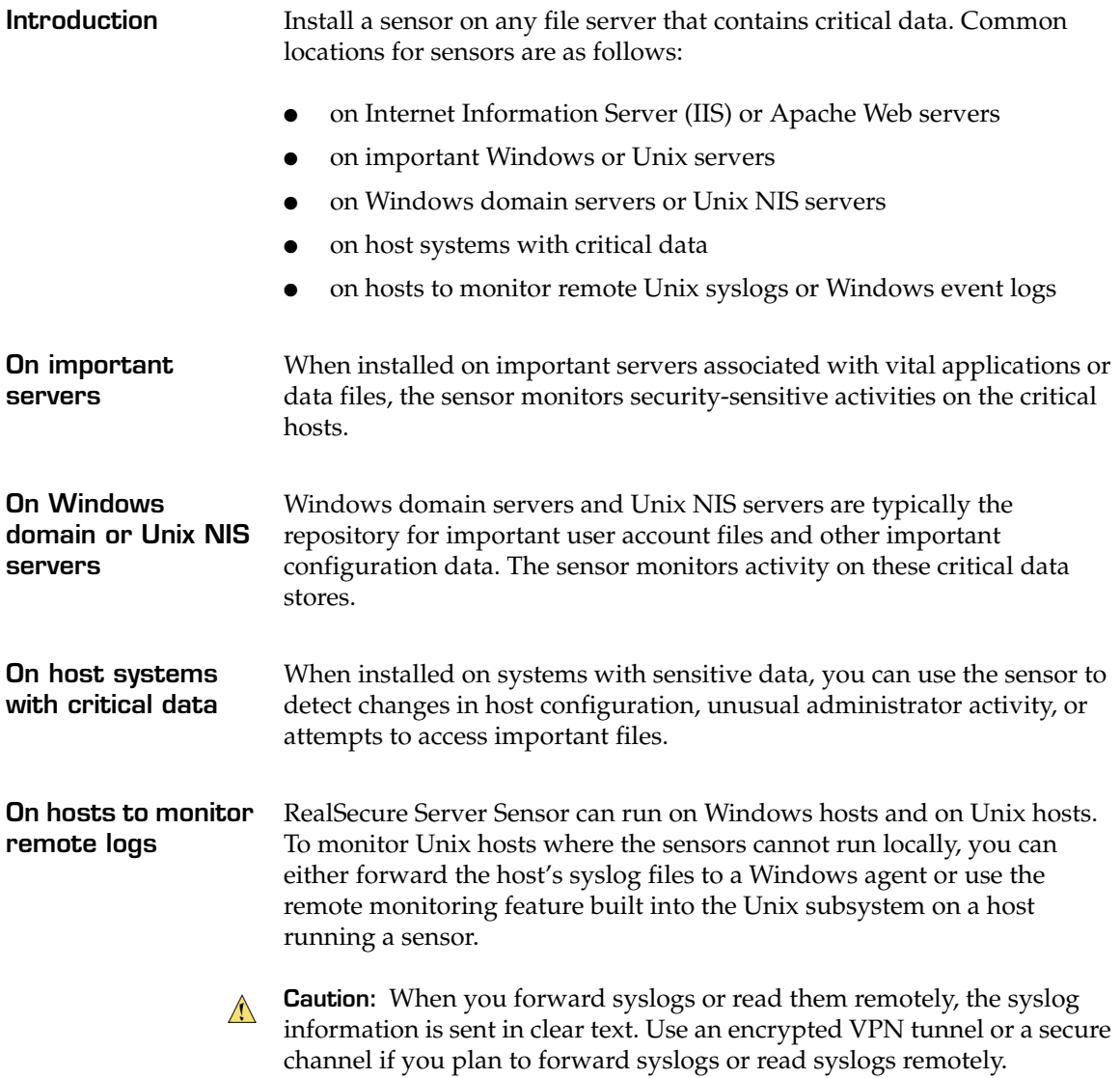

### **Chapter 2**

# <span id="page-14-0"></span>**Upgrading RealSecure Server Sensor**

### <span id="page-14-1"></span>**Overview**

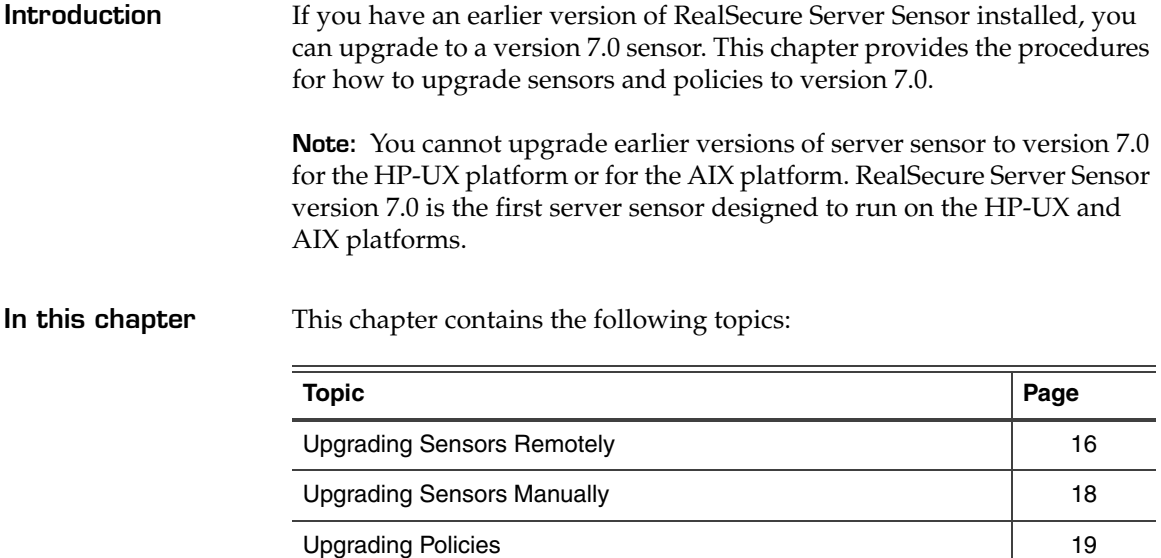

**Chapter 2: Upgrading RealSecure Server Sensor**

# <span id="page-15-0"></span>**Upgrading Sensors Remotely**

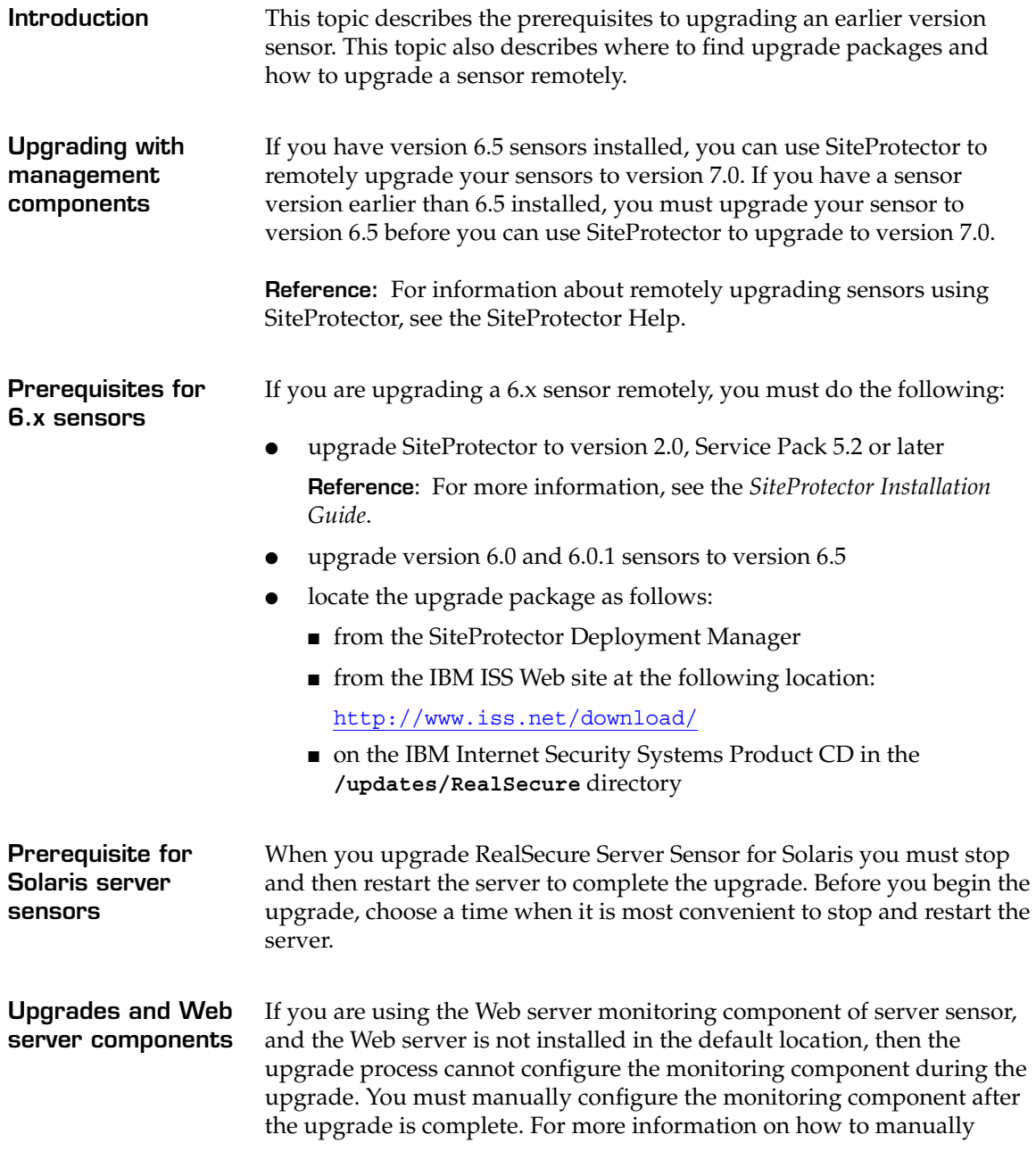

configure the Web server monitoring component, see the *IBM RealSecure Server Sensor Policy Guide*.

**Procedure** To remotely upgrade a sensor:

1. Manage the sensor you want to upgrade.

**Reference:** For information about how to manage a sensor, look up "managing, sensors" in the Help.

2. Right-click the sensor.

A pop-up menu lists command options.

3. Select **X-Press or product update**.

The Update Installer window opens.

- 4. Select the location of the upgrade package.
- 5. Select **Upgrade or Service Release**.
- 6. Click **Next**.

The Available updates box lists the updates available for this sensor.

7. Select the update you want, and then click **Next**.

The Strong Encryption Export Agreement window opens.

8. Read the agreement, select **Yes**, and then click **OK**.

The update program downloads the update, and then prompts you to continue.

- 9. Click **Continue**.
- 10. Click **Yes**.

After a few seconds, the component status changes to "Unknown." When the upgrade is complete, the component status changes to Active.

**Solaris sensors:** If you are upgrading a RealSecure Server Sensor for Solaris, the system must shut down and restart before the installation can be completed.

# <span id="page-17-0"></span>**Upgrading Sensors Manually**

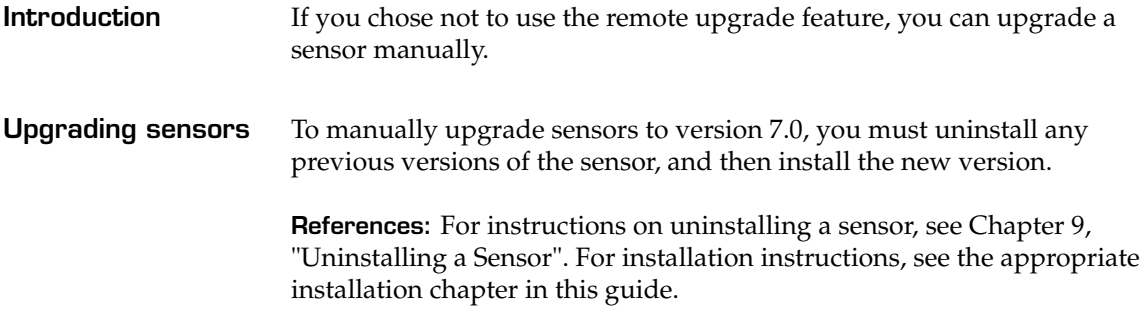

### <span id="page-18-0"></span>**Upgrading Policies**

**Introduction** This topic describes the following:

- policy versions that are compatible with 7.0 server sensors
- policy upgrade issues

**Note:** You cannot upgrade earlier version policies for use with RealSecure Server Sensor version 7.0 on the HP-UX or AIX platforms.

**Policy compatibility** [Table 2](#page-18-1) defines sensor and policy compatibility.

**Important:** If you apply a later version of a policy to an earlier version of a sensor (for example, a 7.0 policy to a 6.5 sensor), then the 6.5 sensor cannot use new signatures contained in the 7.0 policy, and the sensor will generate errors that notify you of the discrepancy.

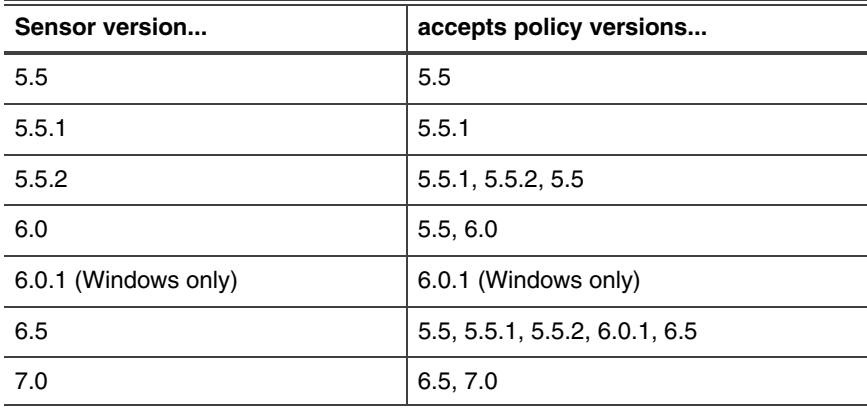

<span id="page-18-1"></span>**Table 2:** *Policies and sensor compatibility* 

**Upgrading a custom version 6.5 policy** Use the policy editor to import a version 6.5 custom policy to a version 7.0 server sensor.

> **Solaris policies:** For existing signatures, the sensor preserves any dynamic block settings. New signatures use a default setting of 1800 seconds.

**Windows policies:** In server sensor version 6.5, you configured dynamic blocking at the signature level. In server sensor version 7.0, you can

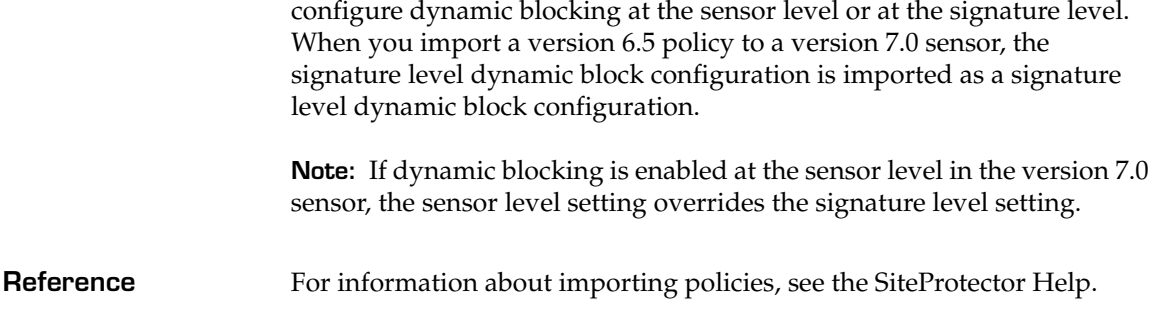

### **Chapter 3**

# <span id="page-20-0"></span>**Before You Install RealSecure Server Sensor**

### <span id="page-20-1"></span>**Overview**

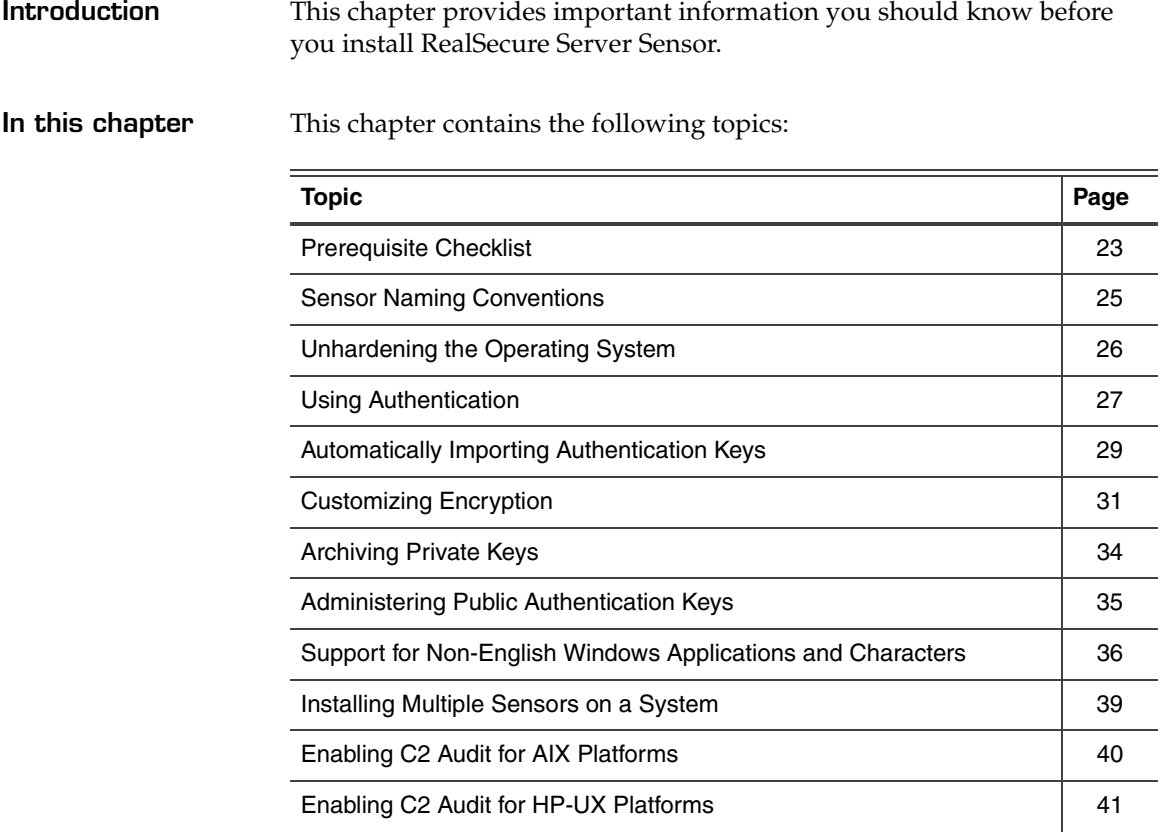

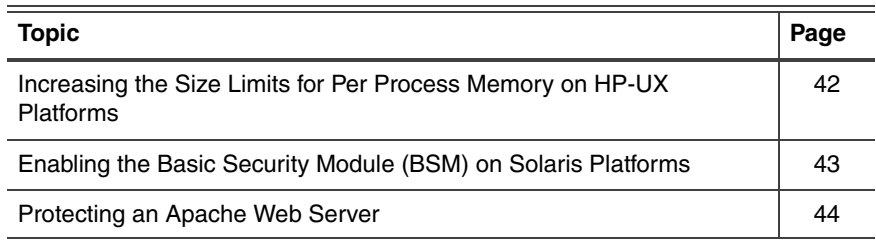

### <span id="page-22-0"></span>**Prerequisite Checklist**

**Introduction** This topic provides a checklist of prerequisites you should consider before you install RealSecure Server Sensor.

**Prerequisites table** The following table describes the prerequisite tasks you must perform before you install a server sensor:

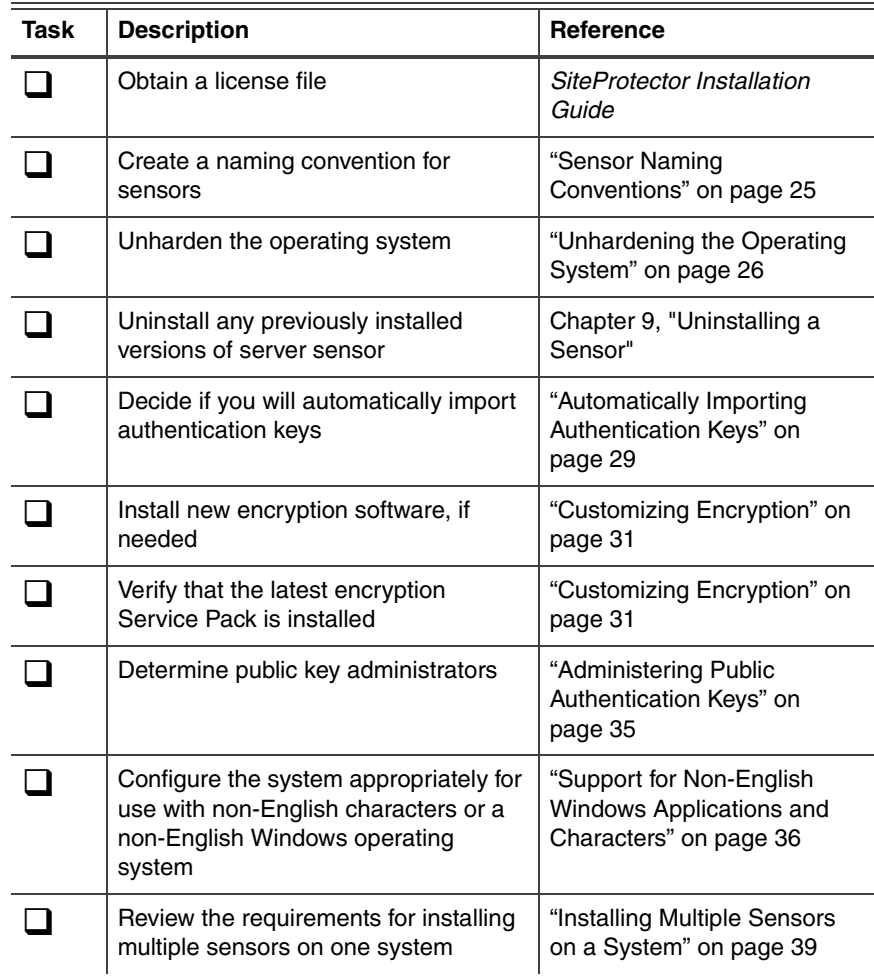

**Table 3:** *Prerequisites to installing server sensor*

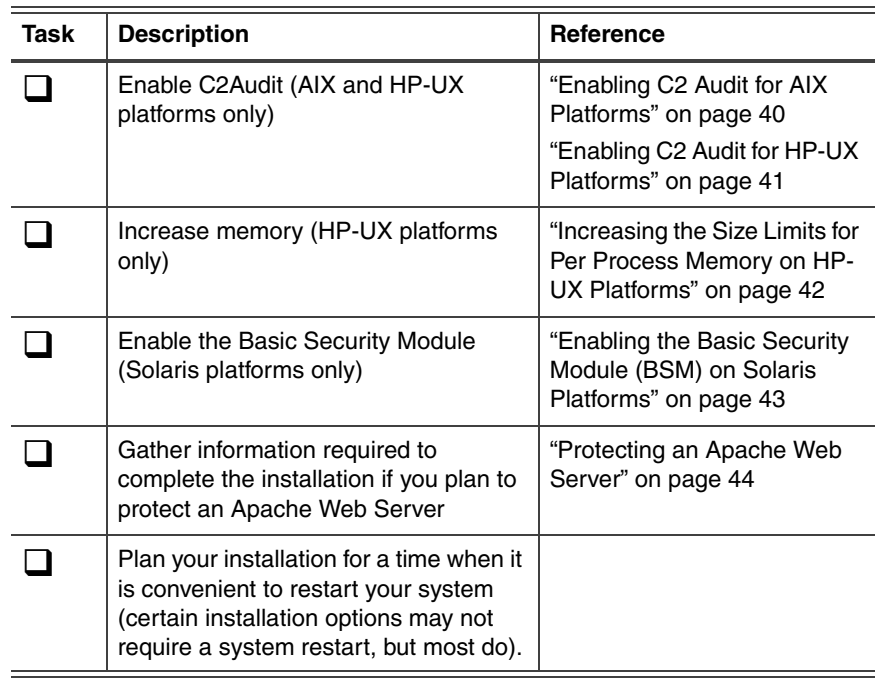

**Table 3:** *Prerequisites to installing server sensor (Continued)*

### <span id="page-24-0"></span>**Sensor Naming Conventions**

**Introduction** A sensor naming convention helps you to identify sensors on the Console. For example, you may want a sensor name to indicate whether a sensor is inside or outside the firewall, or to indicate that it is located in a specific department.

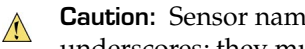

**Caution:** Sensor names can contain only alphanumeric characters and underscores; they must also not exceed 100 characters in length.

### **Naming a sensor** Assign a name to the sensor or accept the default name when you are installing the sensor. You cannot rename a sensor after you install it, so it is important to establish a logical naming convention before you deploy your sensors. To rename a sensor, you must uninstall, and then reinstall the sensor.

**Example:** The following naming convention categorizes sensors by physical and geographical location and also identifies their host name:

- nyc\_dmz\_hostname1
- nyc\_int\_hostname2
- atl\_dmz\_hostname3
- atl\_int\_hostname4

### <span id="page-25-0"></span>**Unhardening the Operating System**

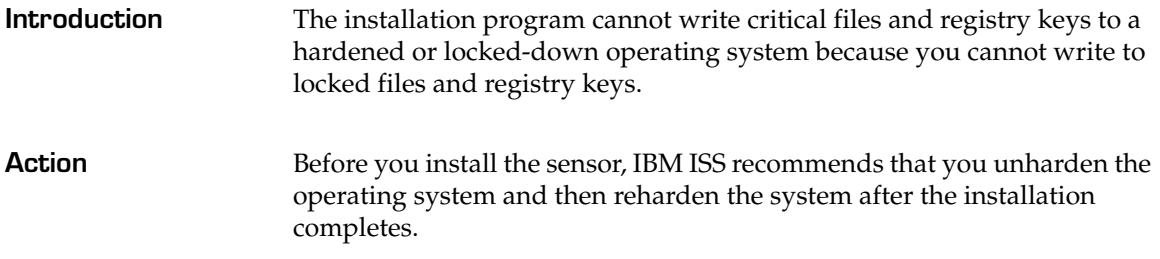

# <span id="page-26-0"></span>**Using Authentication**

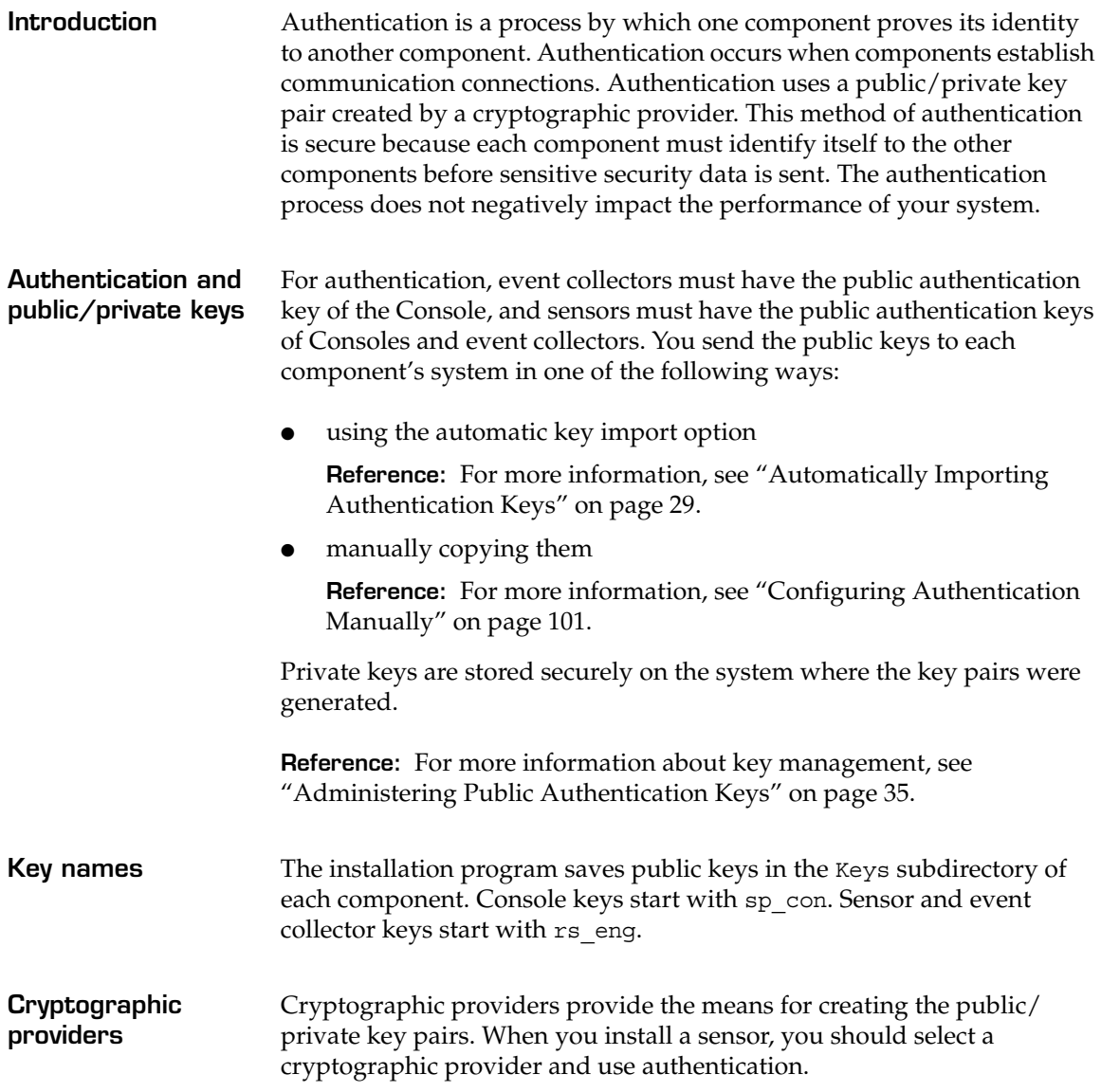

### **Chapter 3: Before You Install RealSecure Server Sensor**

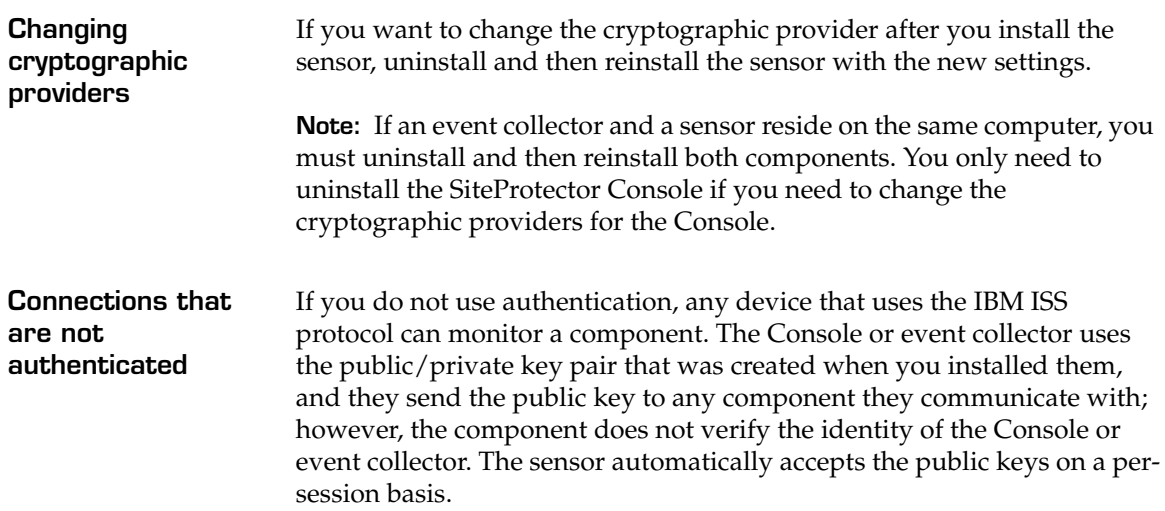

# <span id="page-28-0"></span>**Automatically Importing Authentication Keys**

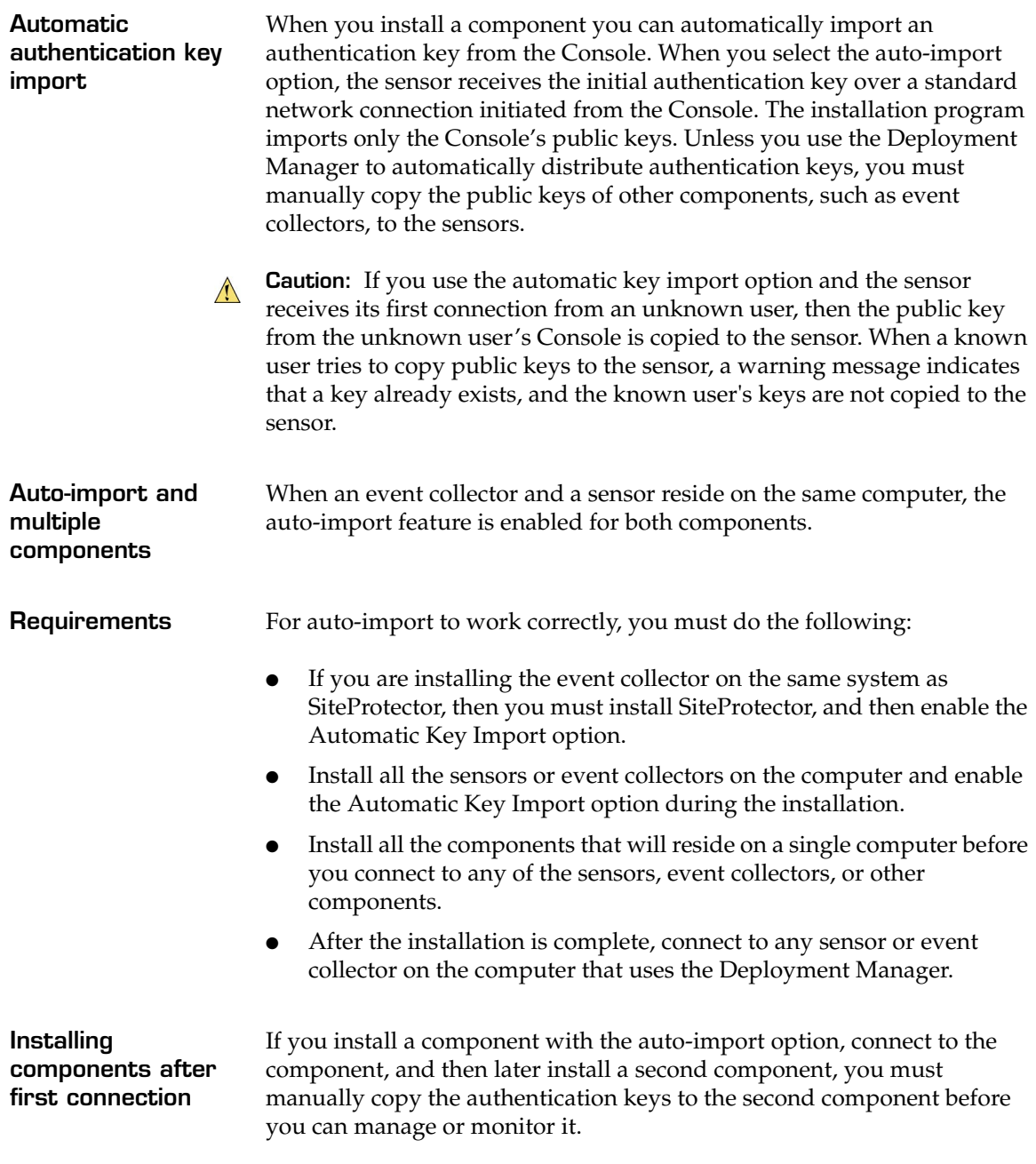

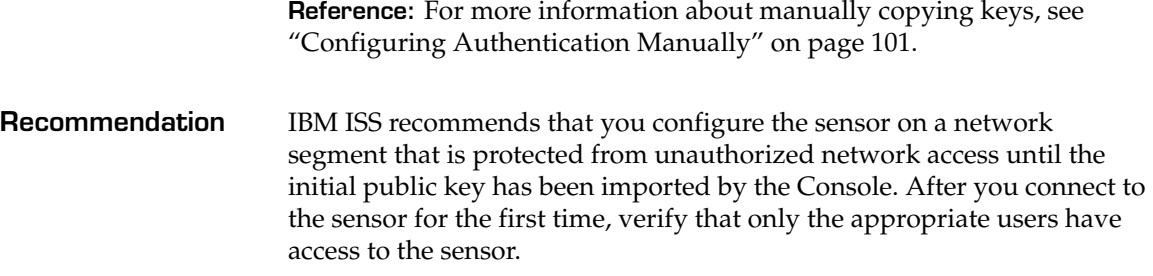

# <span id="page-30-0"></span>**Customizing Encryption**

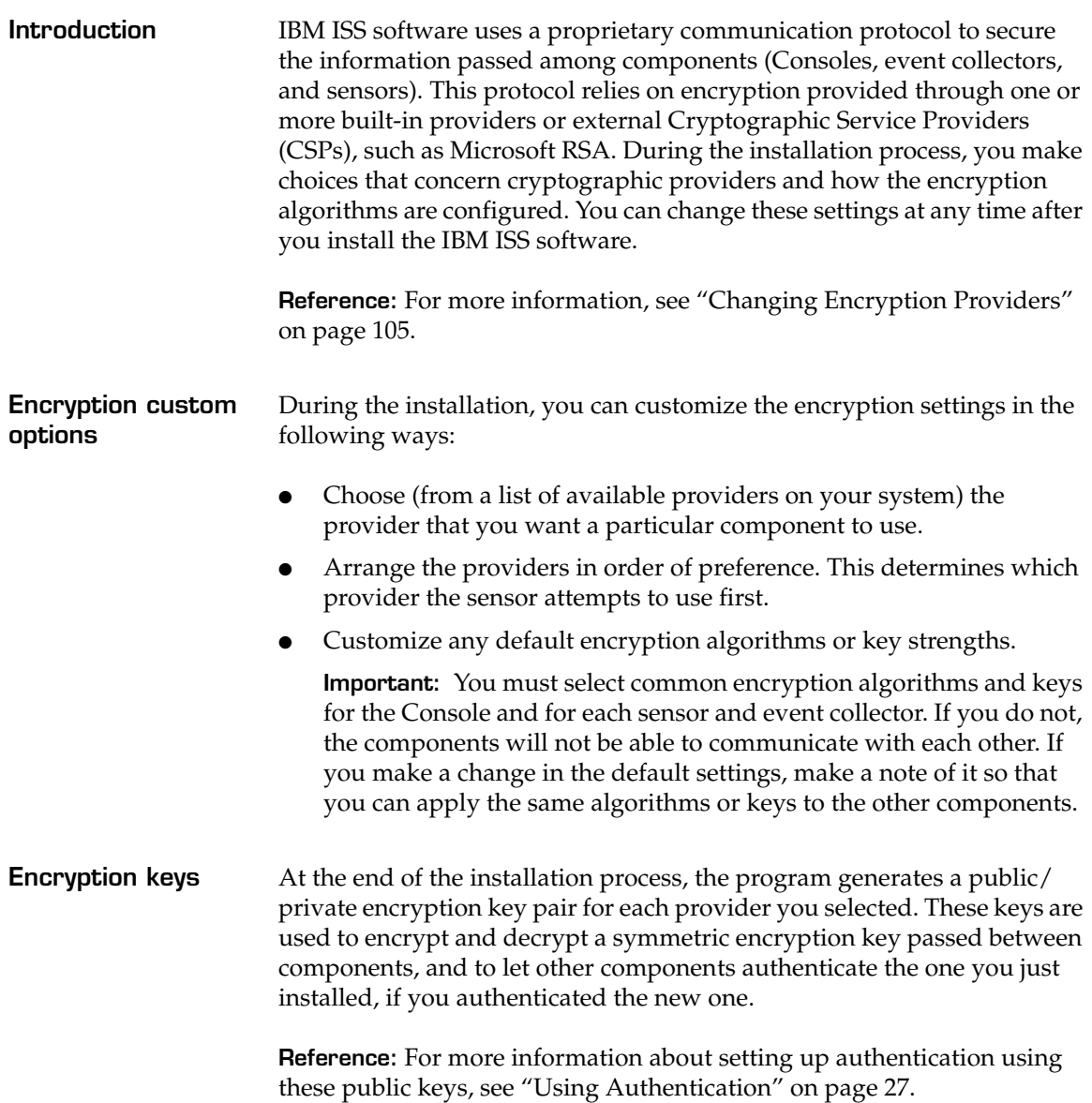

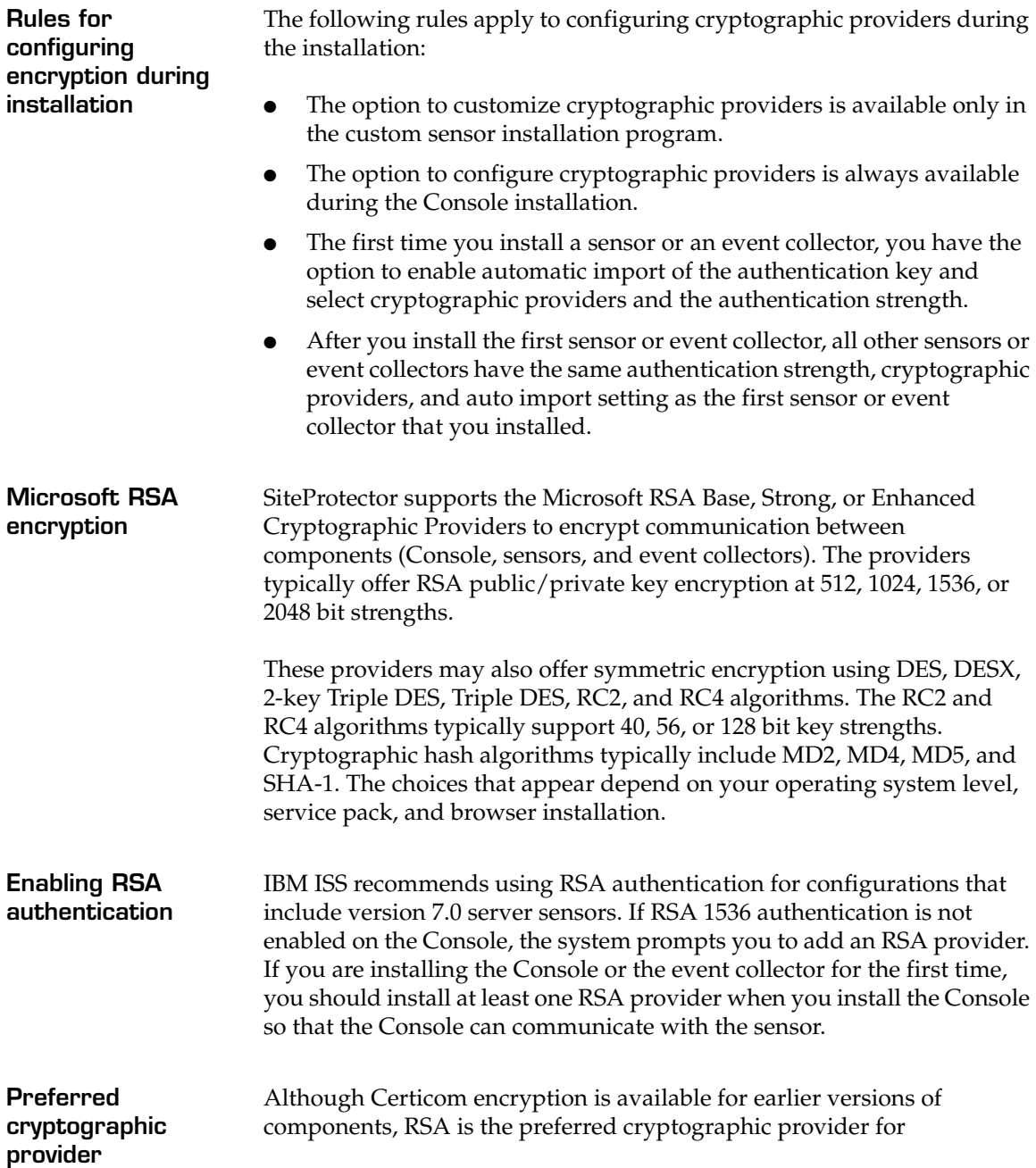

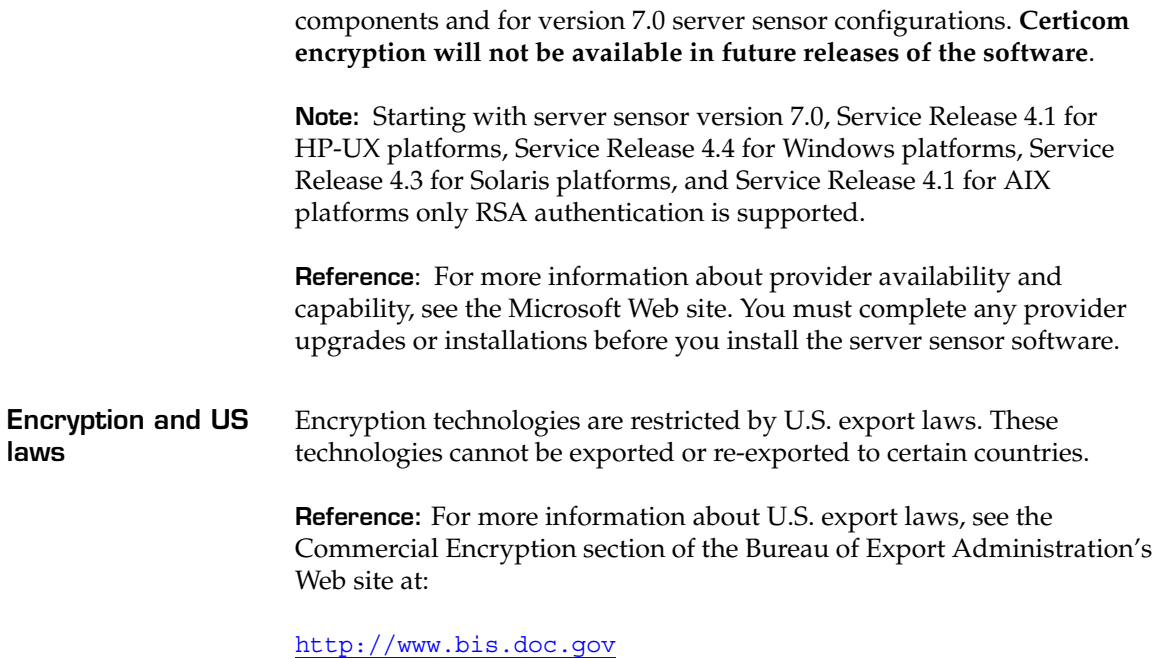

**Chapter 3: Before You Install RealSecure Server Sensor**

# <span id="page-33-0"></span>**Archiving Private Keys**

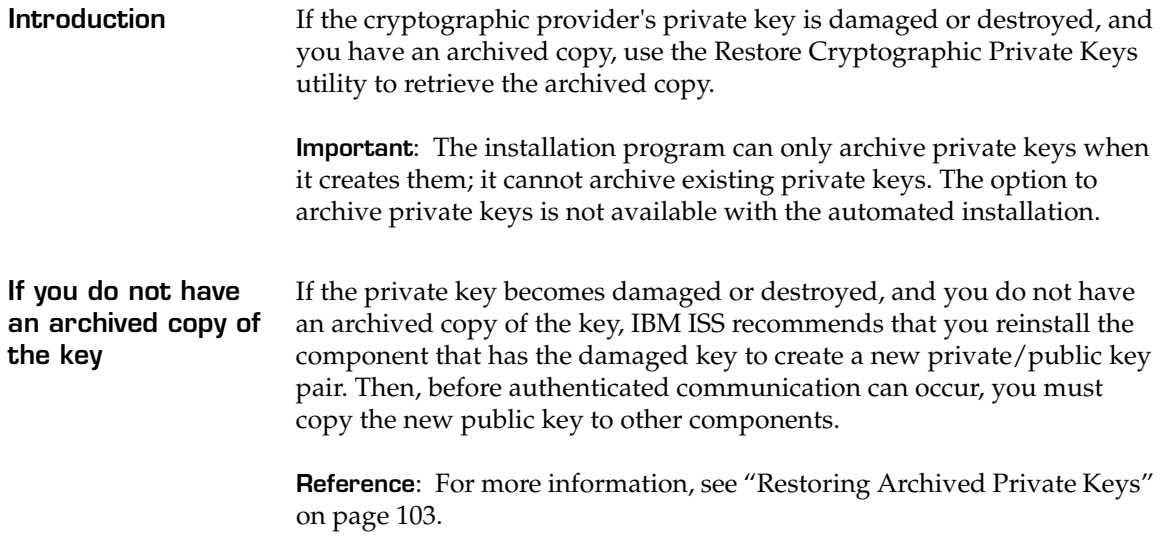

# <span id="page-34-0"></span>**Administering Public Authentication Keys**

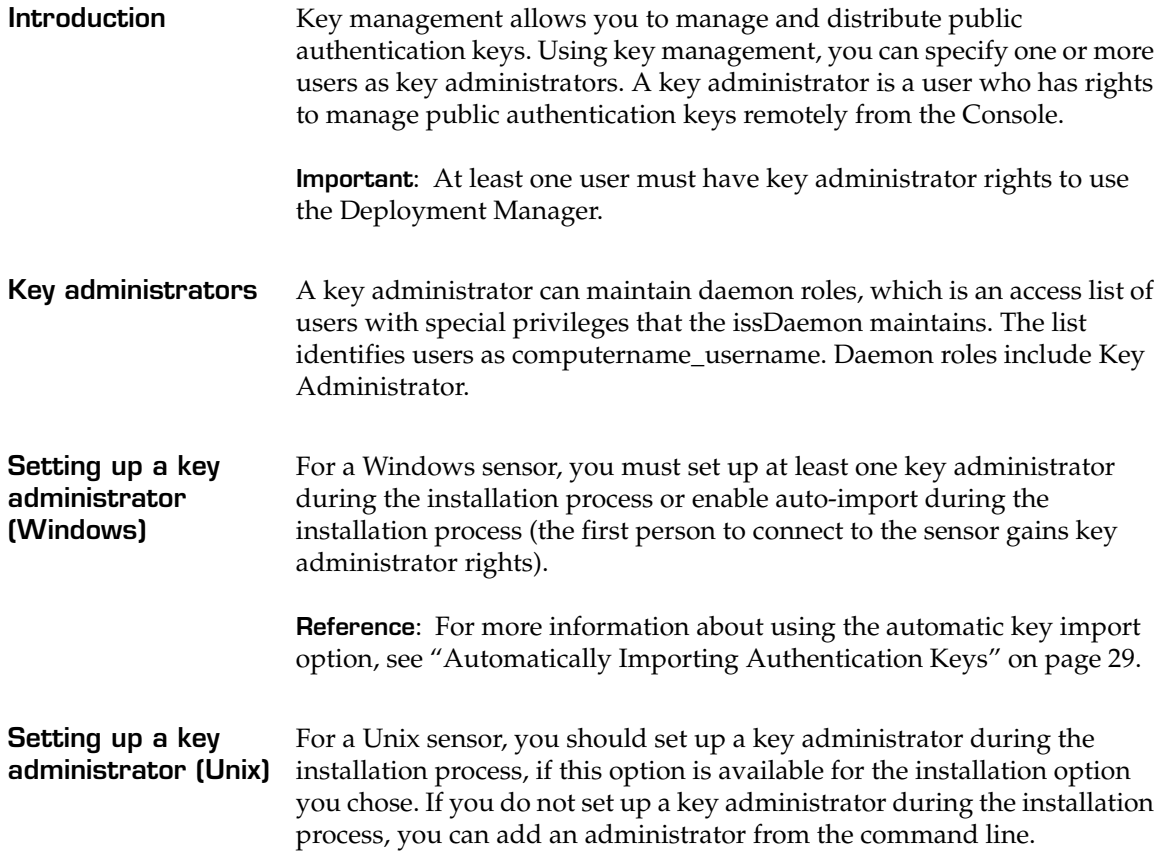

### <span id="page-35-0"></span>**Support for Non-English Windows Applications and Characters**

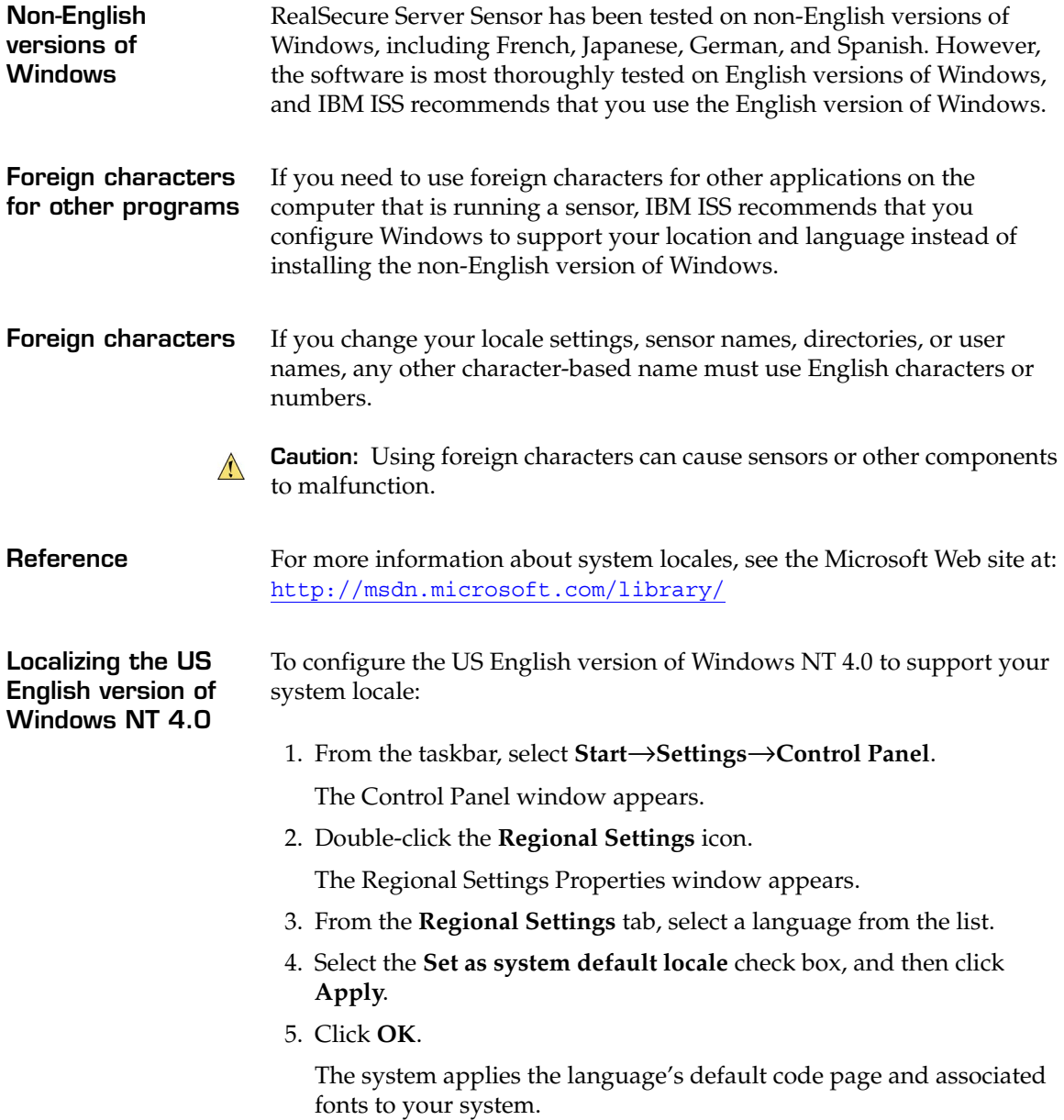
- 6. Do the display settings need to be adjusted?
	- If *yes*, go to [Step 7](#page-36-0).
	- If *no*, go to [Step 11.](#page-36-1)
- <span id="page-36-0"></span>7. From the **Control Panel** window, double-click the **Display** icon.

The Display Properties window opens.

- 8. Select the **Appearance** tab, and then select a font size.
- 9. Click **Apply**.
- 10. Click **OK** to quit the **Display Properties** window.
- <span id="page-36-1"></span>11. From the **Regional Setting Properties** window, select the **Input Locales** tab.
- 12. Click **Add**.

The **Add Input Locale** window appears.

- 13. Select the language from the list, and then click **OK**. The **Input Locales** tab appears.
- 14. In the **Default input locale** field, click **Set as Default**.

The system sets the language as the default input locale.

- 15. In the **Switch Locales** field, select the shortcut key combinations for switching between input locales.
- 16. Select the **Enable indicator on taskbar** check box, and then click **OK**.
- 17. Click **Apply**.

The **Regional Properties** window closes.

18. Restart the system.

The system locale changes take effect.

To configure the US English version of Windows 2000 to support your system locale:

1. From the taskbar, select **Start**→**Settings**→**Control Panel**.

The Control Panel window appears.

2. Double-click **Regional Options**.

The Regional Options Properties window appears.

3. From the **Regional Options** tab, select a language from the list.

**Localizing the US English version of Windows 2000 and 2003**

4. Select the **Set default** check box.

The Select System Locale window appears.

- 5. Click **OK**, and then click **Apply**.
- 6. Click **OK**.

The system applies the language's default code page and associated fonts to your system.

- 7. Do the display settings need to be adjusted?
	- If *yes*, go to Step [Step 8](#page-37-0).
	- If *no*, go to Step [12.](#page-37-1)
- <span id="page-37-0"></span>8. From the **Control Panel** window, double-click the **Display** icon.

The Display Properties window opens.

- 9. Select the **Appearance** tab, and then select a font size.
- 10. Click **Apply**.
- 11. Click **OK** to quit the **Display Properties** window.
- <span id="page-37-1"></span>12. From the **Regional Setting Properties** window, select the **Input Locales** tab.
- 13. Click **Add**.

The **Add Input Locale** window opens.

14. Select the language from the list, and then click **OK**.

The **Input Locales** tab appears.

15. In the **Installed input locales** field, click **Set as Default**.

The system sets the language as the default input locale.

- 16. In the **Hot keys for input locales** field, select the shortcut key combinations for switching between input locales.
- 17. Select the **Enable indicator on taskbar** check box, and then click **OK**.
- 18. Click **Apply**.

The **Regional Properties** window closes.

19. Restart the system.

The system locale changes take effect.

# **Installing Multiple Sensors on a System**

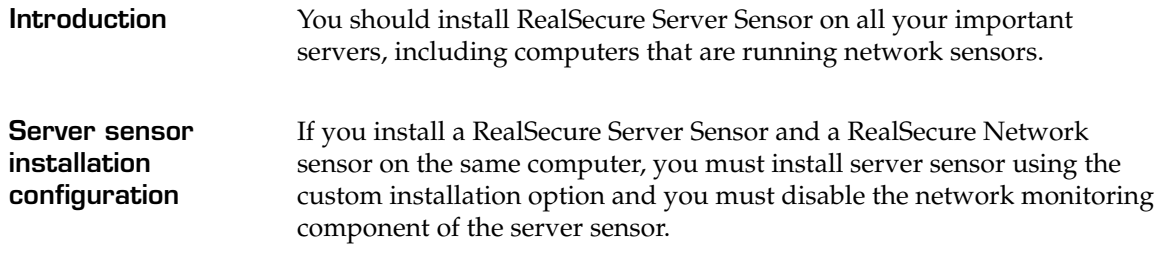

# **Enabling C2 Audit for AIX Platforms**

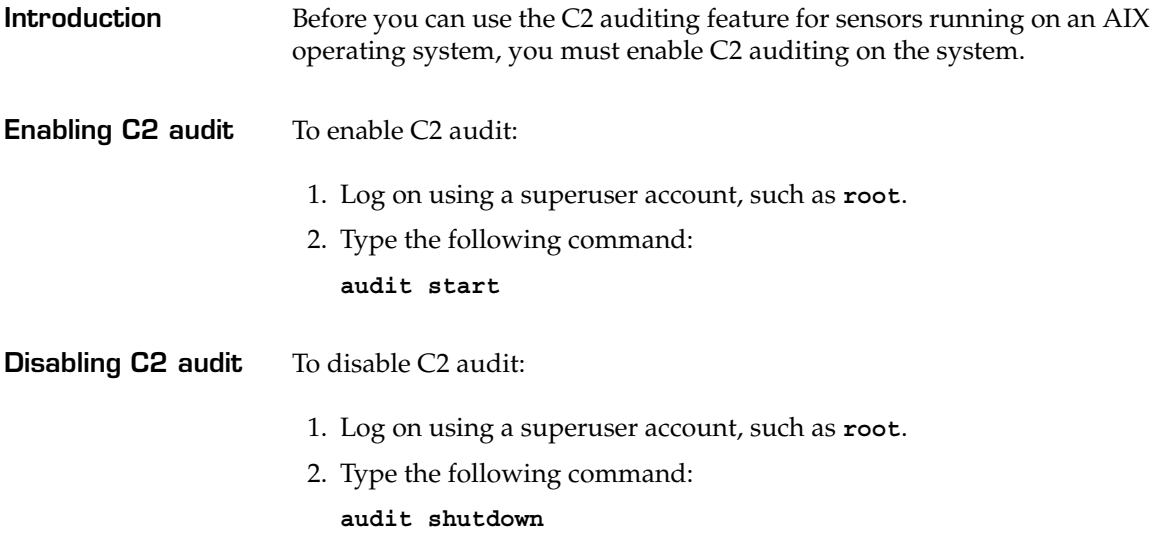

### **Enabling C2 Audit for HP-UX Platforms**

#### **Introduction** Before you can use the C2 auditing feature for sensors running on an HP-UX operating system, you must enable C2 auditing on the system.

**Procedure** To enable C2 audit:

- 1. Log on using a superuser account, such as **root**.
- 2. Type the following command:

**/usr/lbin/tsconvert**

**vi /etc/rc.config.d/auditing**

3. Assign the following values to the listed variables:

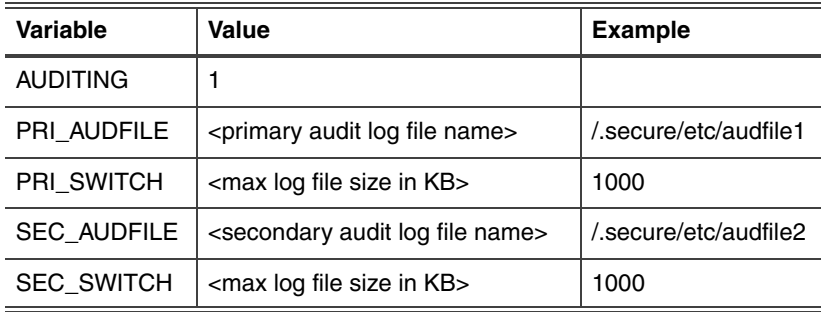

4. Restart the auditing service.

#### **Increasing the Size Limits for Per Process Memory on HP-UX Platforms**

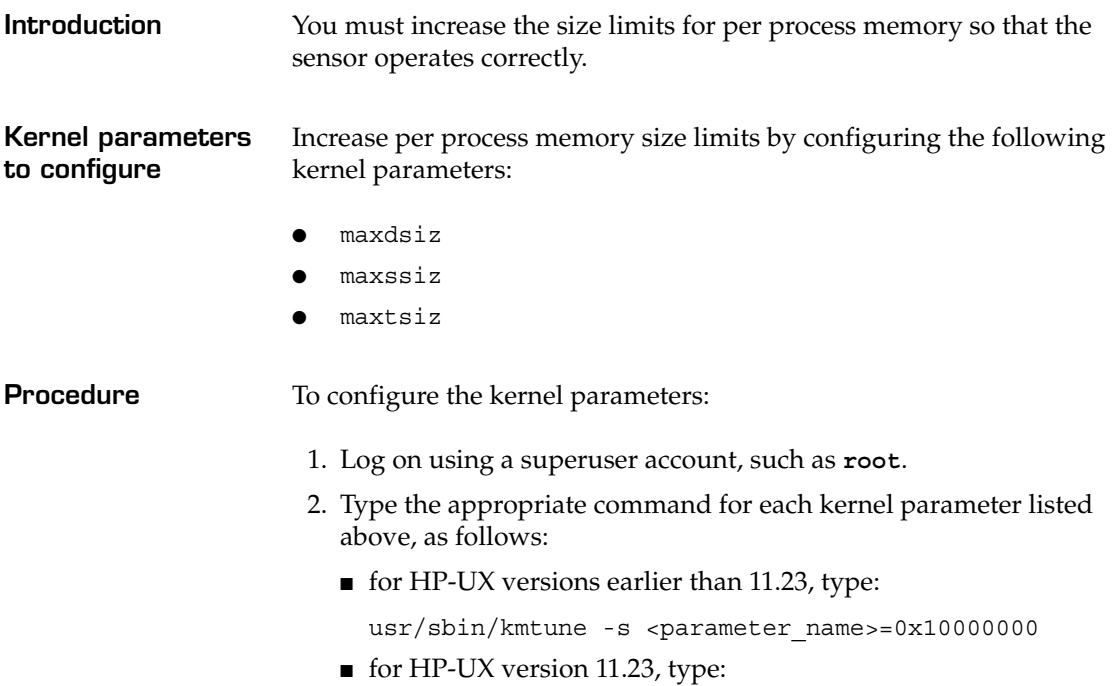

usr/sbin/kctune -s <parameter\_name>=0x10000000

### <span id="page-42-0"></span>**Enabling the Basic Security Module (BSM) on Solaris Platforms**

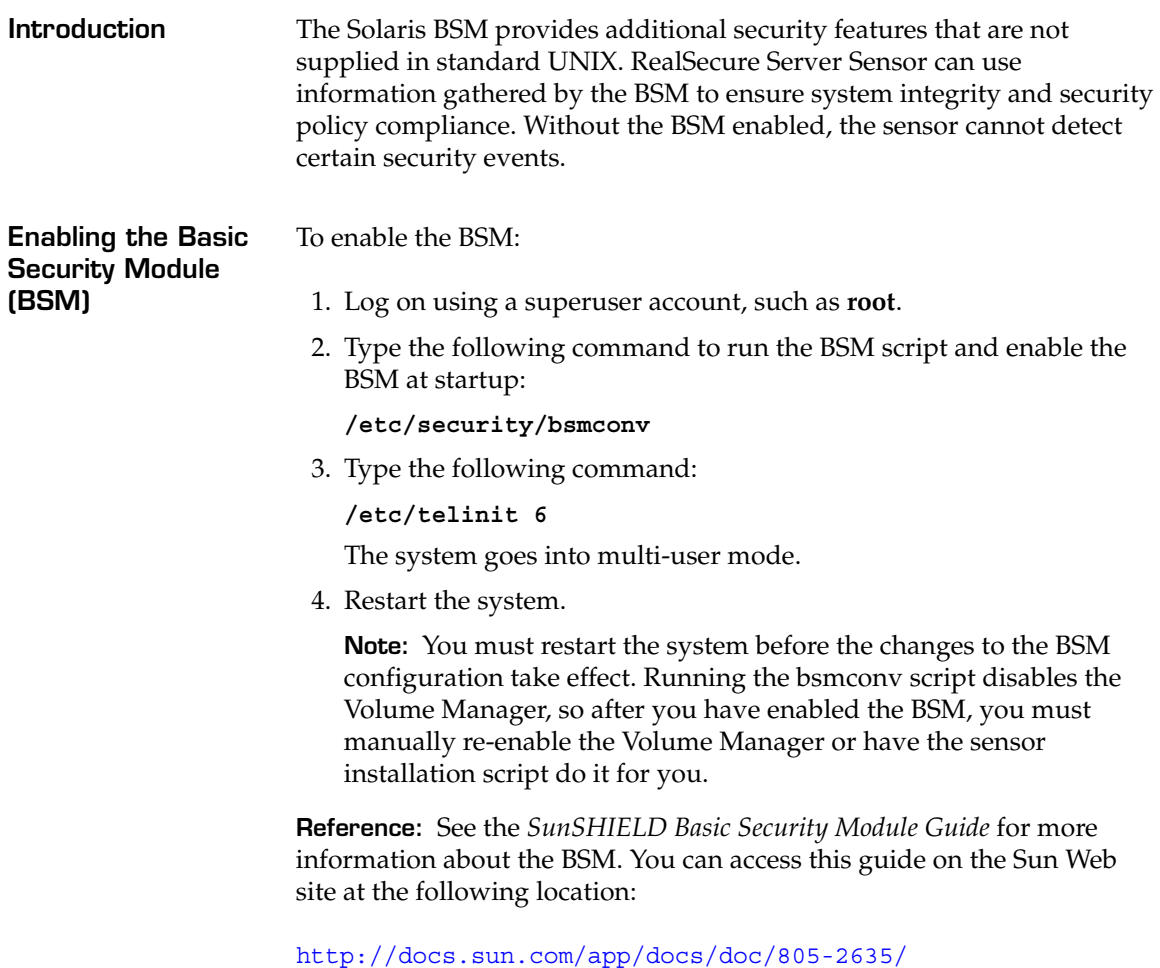

[6j2hbn761?l=en&a=view](http://docs.sun.com/app/docs/doc/805-2635/6j2hbn761?l=en&a=view)

# **Protecting an Apache Web Server**

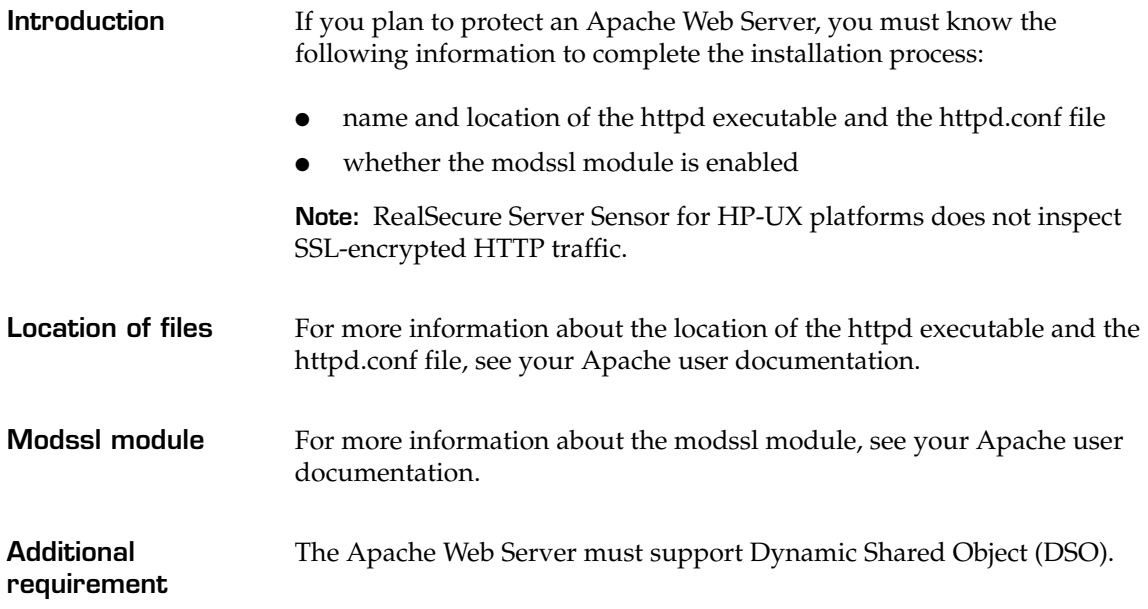

#### **Chapter 4**

# **Installing on a Windows Platform**

#### **Overview**

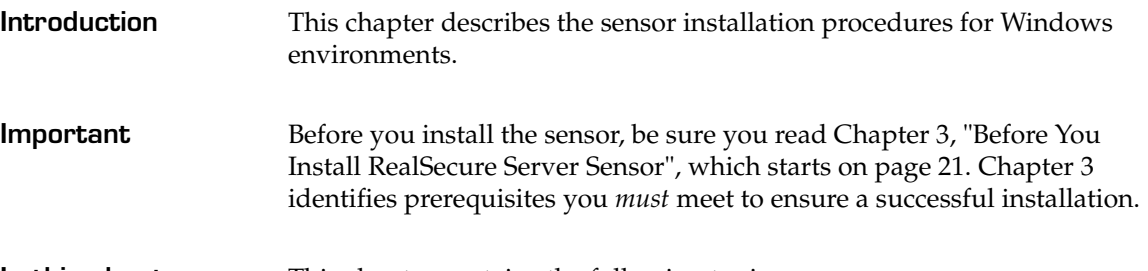

**In this chapter** This chapter contains the following topics:

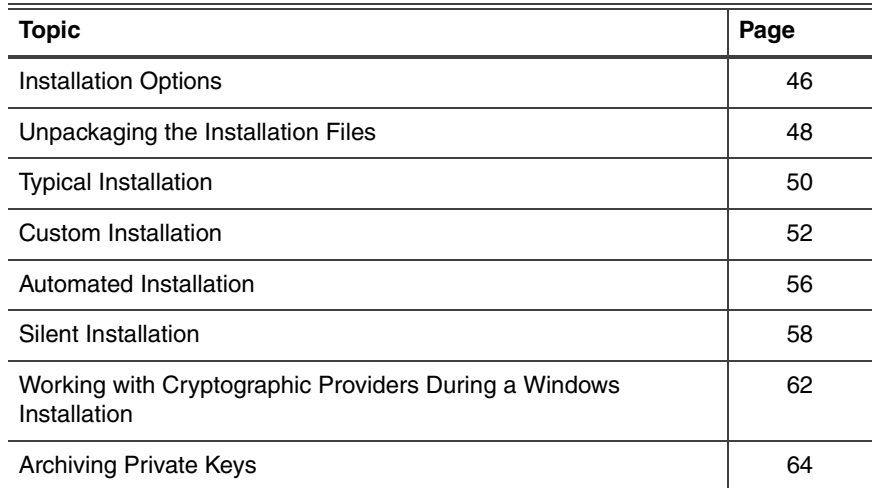

### <span id="page-45-0"></span>**Installation Options**

**Installation methods** Install the sensor for Windows platforms using one of the following methods:

- typical installation
- custom installation
- automated installation

**Typical installation** If you do not plan to do any advanced configuration during the sensor installation process, use the typical installation option.

A typical installation uses the following default settings:

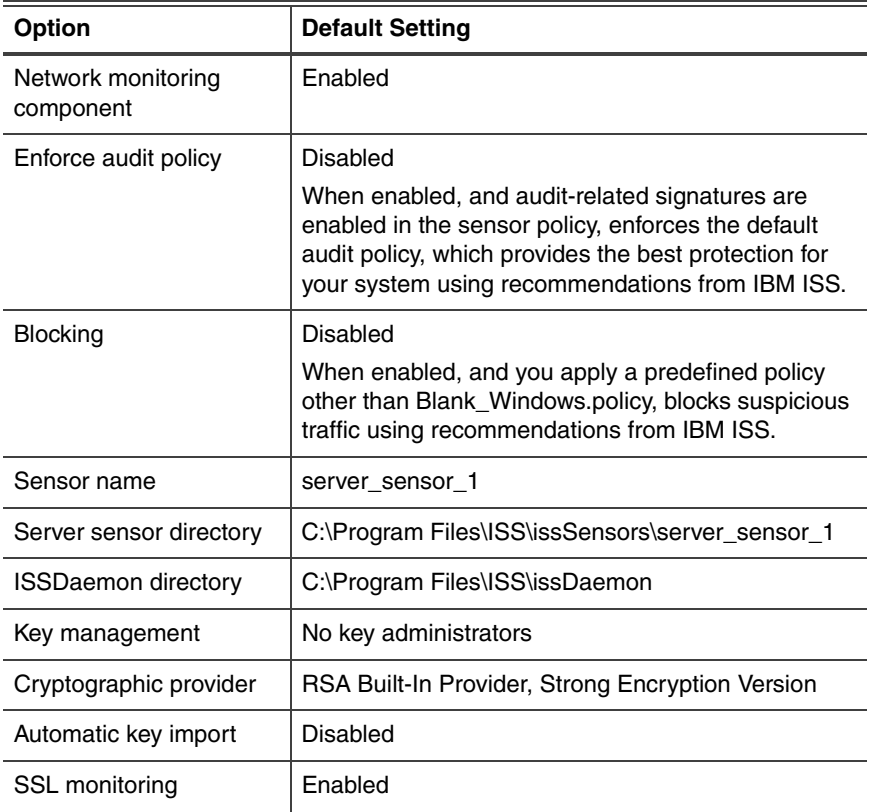

<span id="page-45-1"></span>**Table 4:** *Default installation settings*

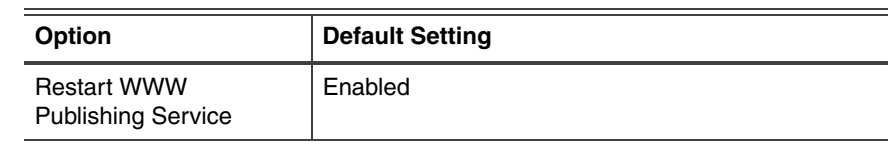

specify the responses to installation questions as the sensor is installed.

**Table 4:** *Default installation settings (Continued)*

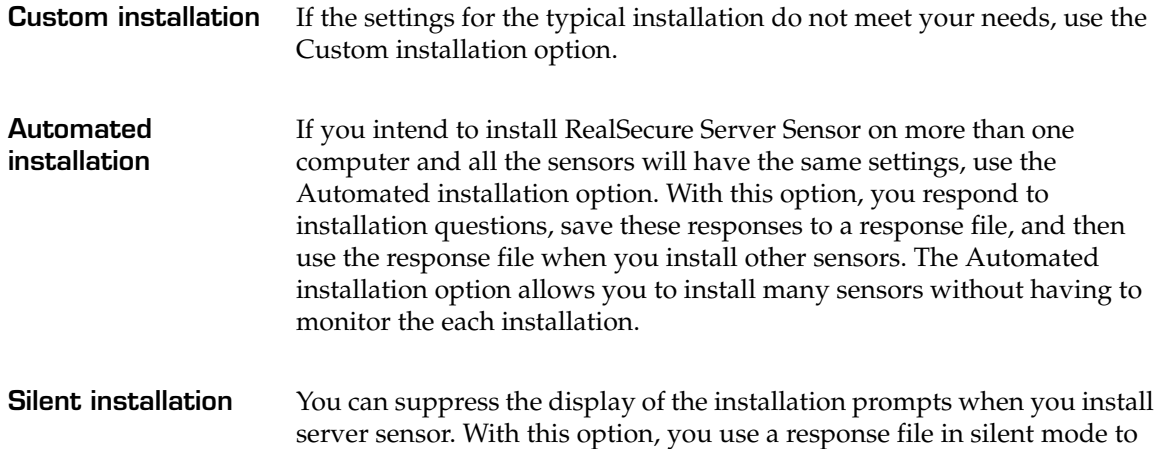

### <span id="page-47-0"></span>**Unpackaging the Installation Files**

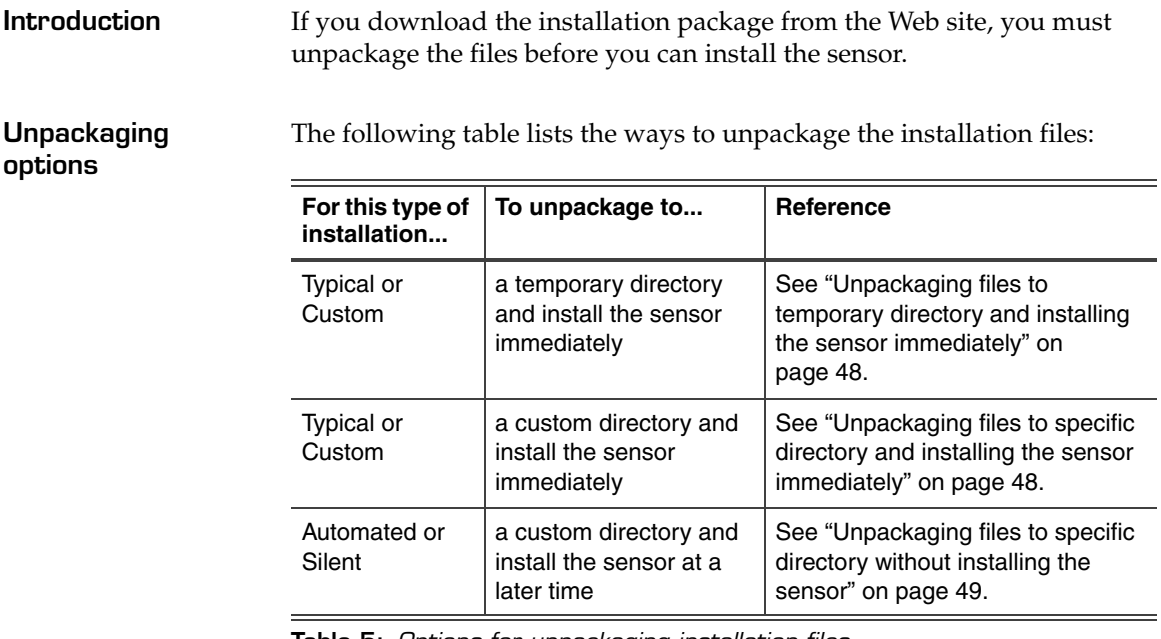

**Table 5:** *Options for unpackaging installation files*

<span id="page-47-1"></span>**Unpackaging files to temporary directory and installing the sensor immediately**

To unpackage the server sensor installation files:

- 1. Download the packaged file.
- 2. Double-click the packaged file.

**Note:** This will extract the files and begin the installation process.

**Reference:** See ["Typical Installation" on page 50](#page-49-0) or ["Custom](#page-51-0)  [Installation" on page 52](#page-51-0).

To unpackage the server sensor installation files:

<span id="page-47-2"></span>**Unpackaging files to specific directory and installing the sensor immediately**

- 1. Select  $Start \rightarrow Run$ .
- 2. In the **Run** window, change the command line in the **Open** box to: **"***full\_path\_to\_installation\_package***" -p**
- 3. Click **OK**.
- 4. Type the path or browse to the directory where the installation package should be unpackaged to.
- 5. Click **Next**.

**Note:** This will extract the files and begin the installation process.

**Reference:** See ["Typical Installation" on page 50](#page-49-0) or ["Custom](#page-51-0)  [Installation" on page 52](#page-51-0).

<span id="page-48-0"></span>**Unpackaging files to specific directory without installing the sensor**

To unpackage the server sensor installation files:

- 1. Select  $Start \rightarrow Run$ .
- 2. In the **Run** window, change the command line in the **Open** box to:

**"***full\_path\_to\_installation\_package***" -p**

- 3. Click **OK**.
- 4. Type the path or browse to the directory where the installation package should be unpackaged to.
- 5. Click **Next**.
- 6. Click **Cancel**.

The installation files are unpackaged to the location you specified without installing the sensor.

**Reference:** See ["Automated Installation" on page 56](#page-55-0) or ["Silent](#page-57-0)  [Installation" on page 58](#page-57-0).

**Chapter 4: Installing on a Windows Platform**

# <span id="page-49-0"></span>**Typical Installation**

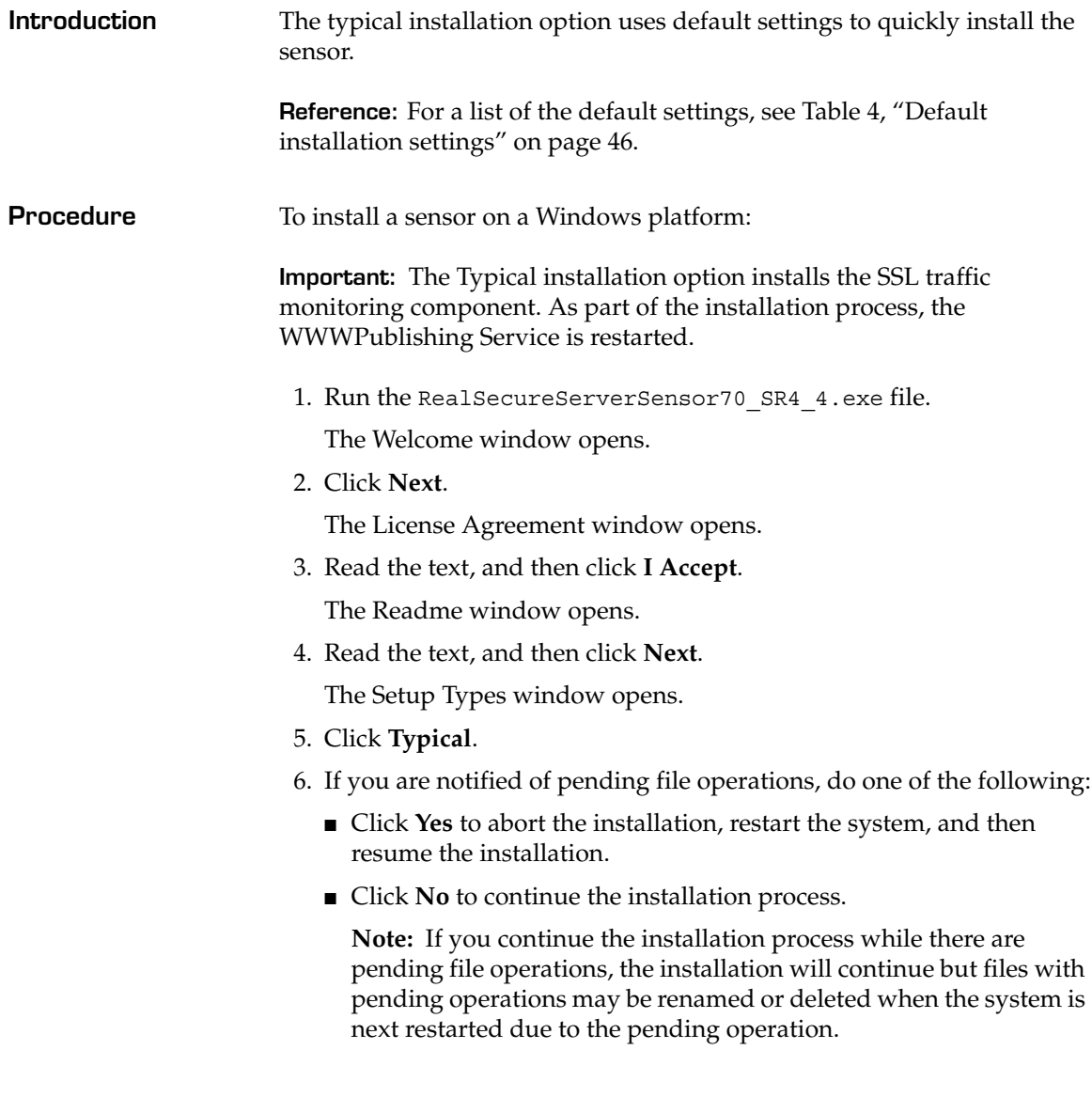

7. Continue through the installation questions. Use the following table as a guide:

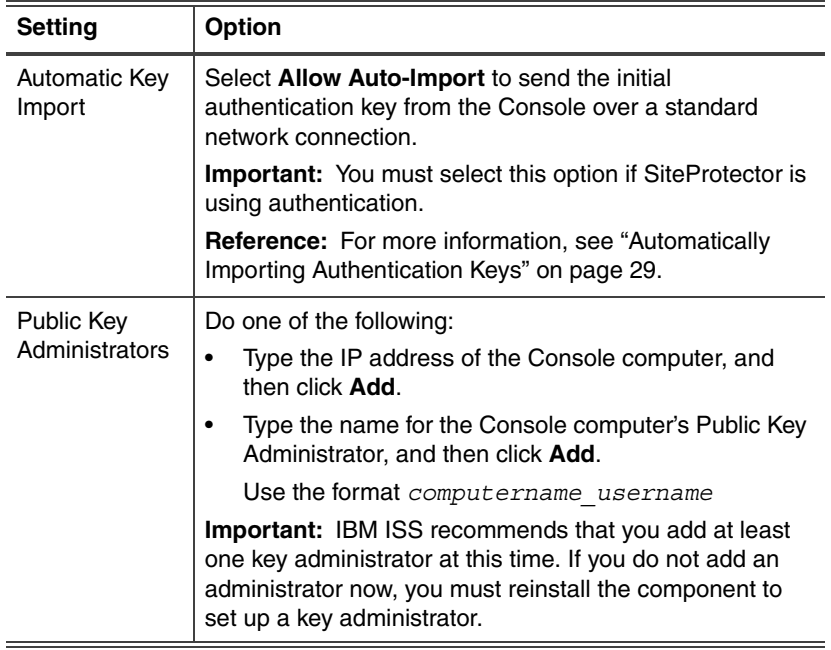

8. Click **Finish**.

#### <span id="page-51-0"></span>**Custom Installation**

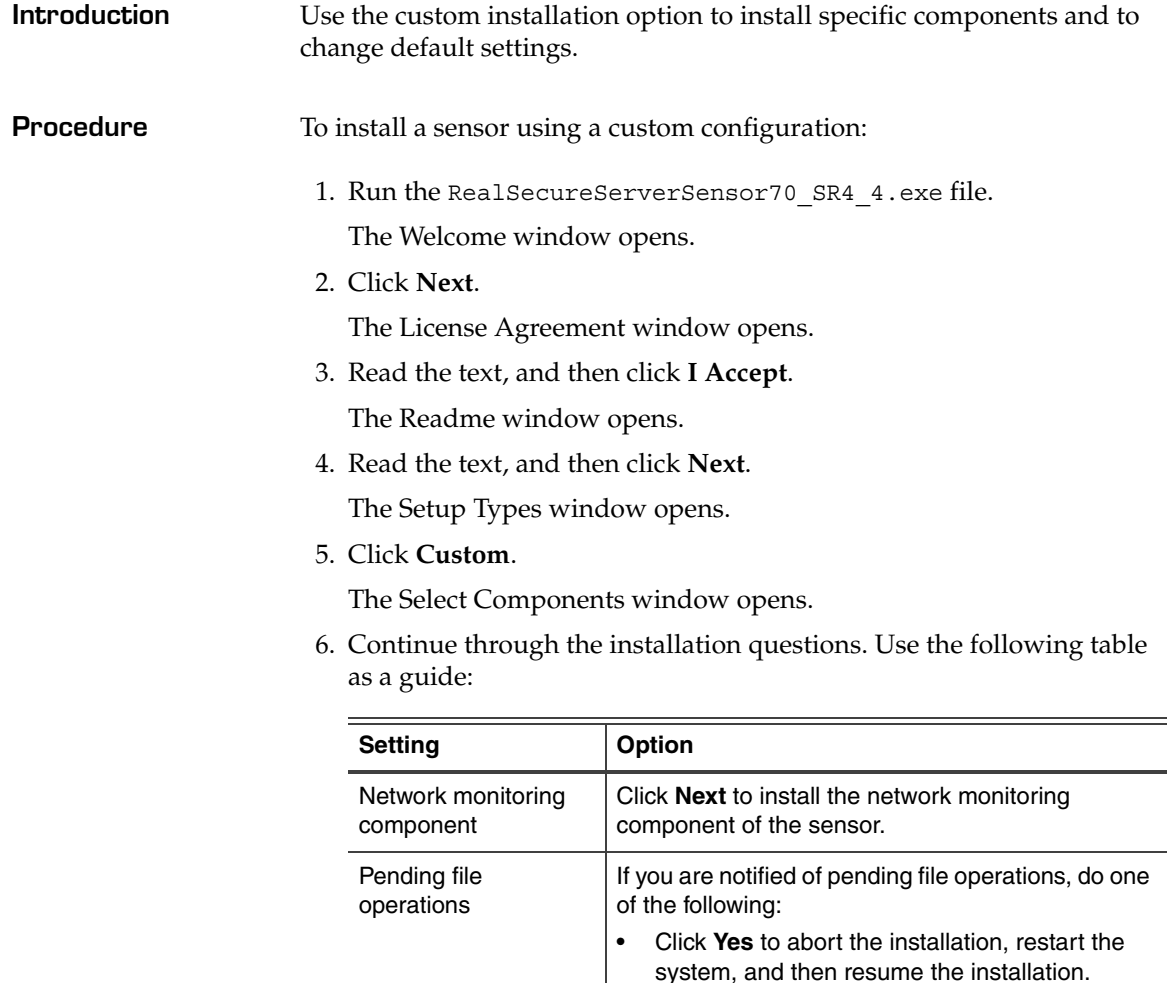

• Click **No** to continue the installation process. **Note:** If you continue the installation process while there are pending file operations, the installation will continue but files with pending operations may be renamed or deleted when the system is next restarted due to the pending

operation.

#### **Custom Installation**

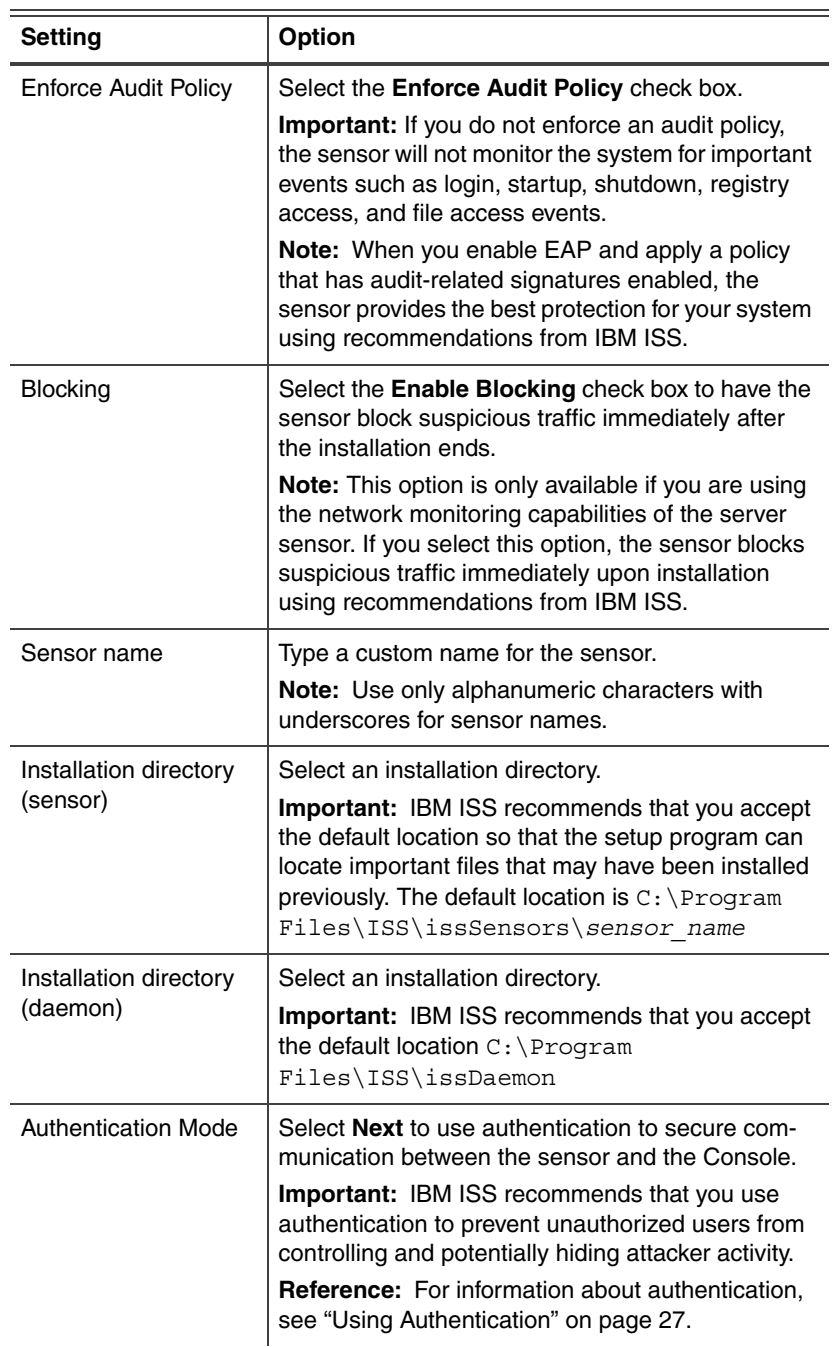

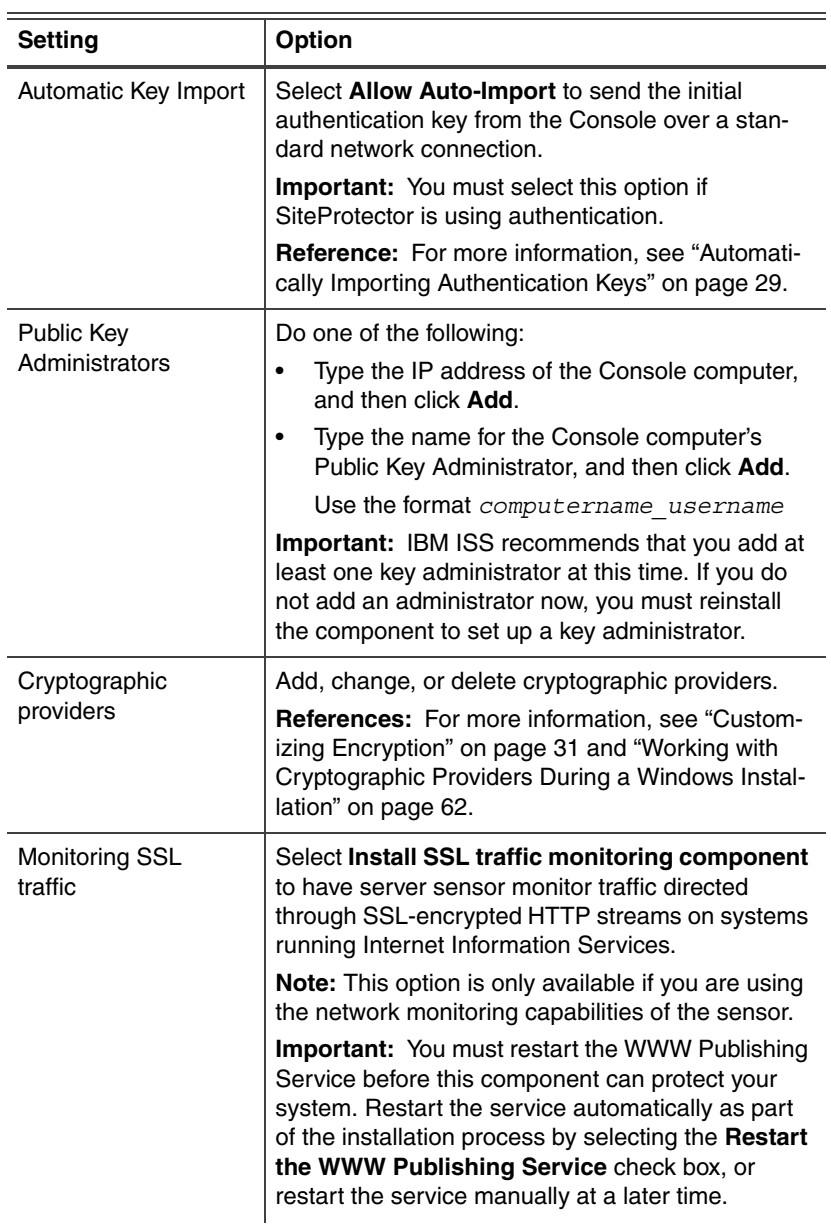

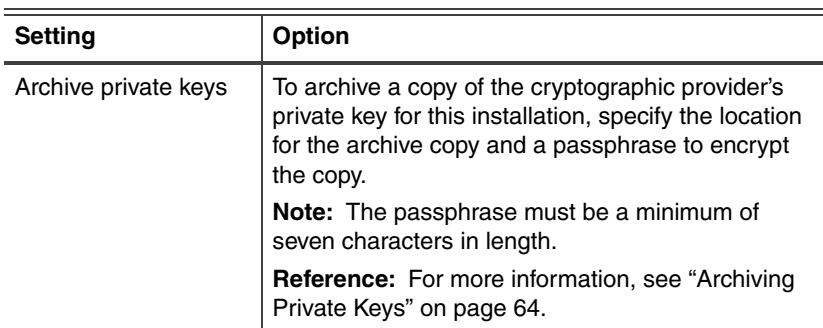

7. Click **Finish**.

### <span id="page-55-0"></span>**Automated Installation**

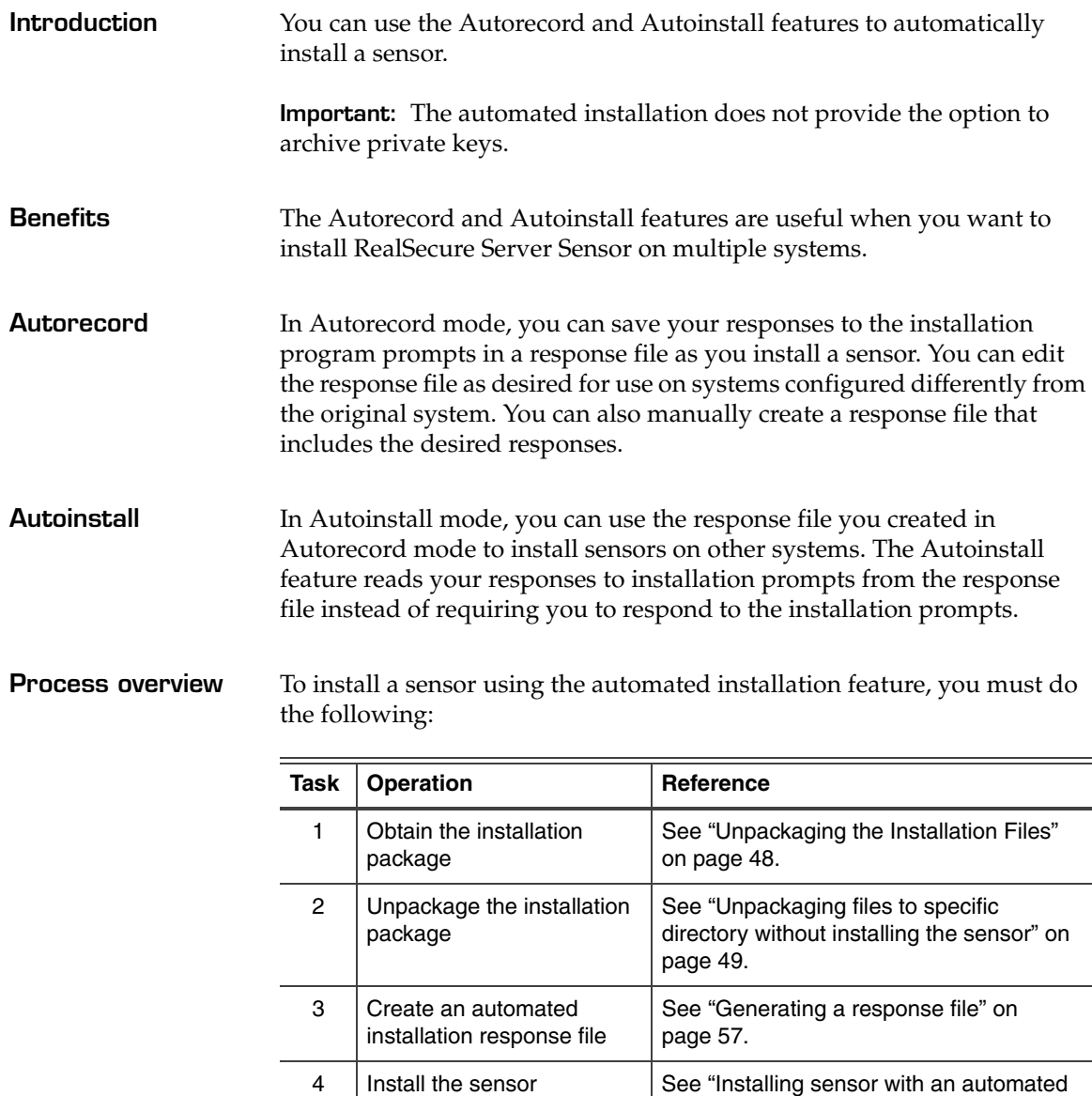

**Table 6:** *Tasks in the silent installation process*

[installation response file" on page 57.](#page-56-1)

<span id="page-56-1"></span><span id="page-56-0"></span>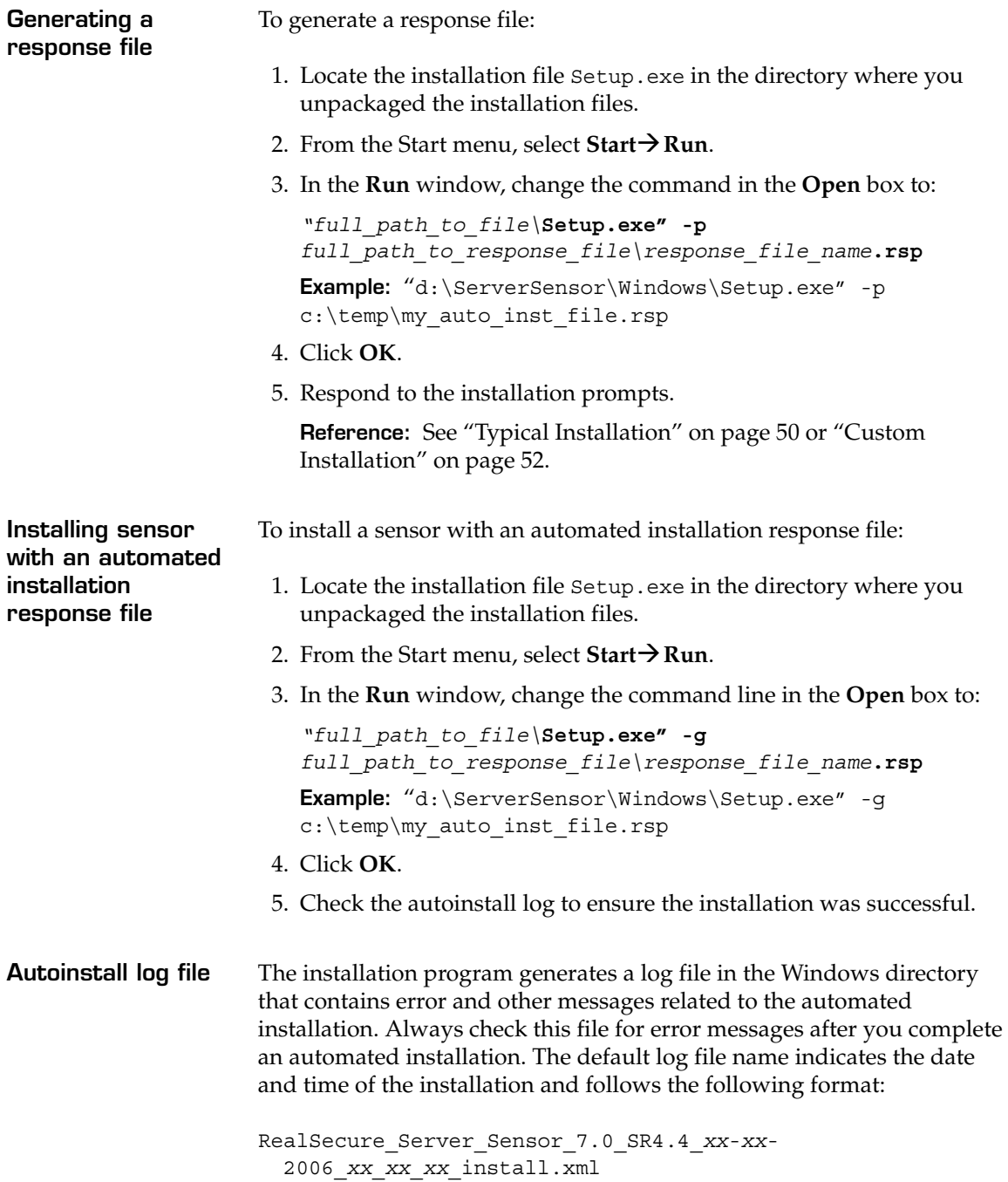

#### <span id="page-57-0"></span>**Silent Installation**

#### **Introduction** You can use the automated installation feature with InstallShield's Silent Install feature to suppress the display of the installation prompts when you install a sensor.

**Process overview** To install a sensor using the silent installation feature, you must do the following:

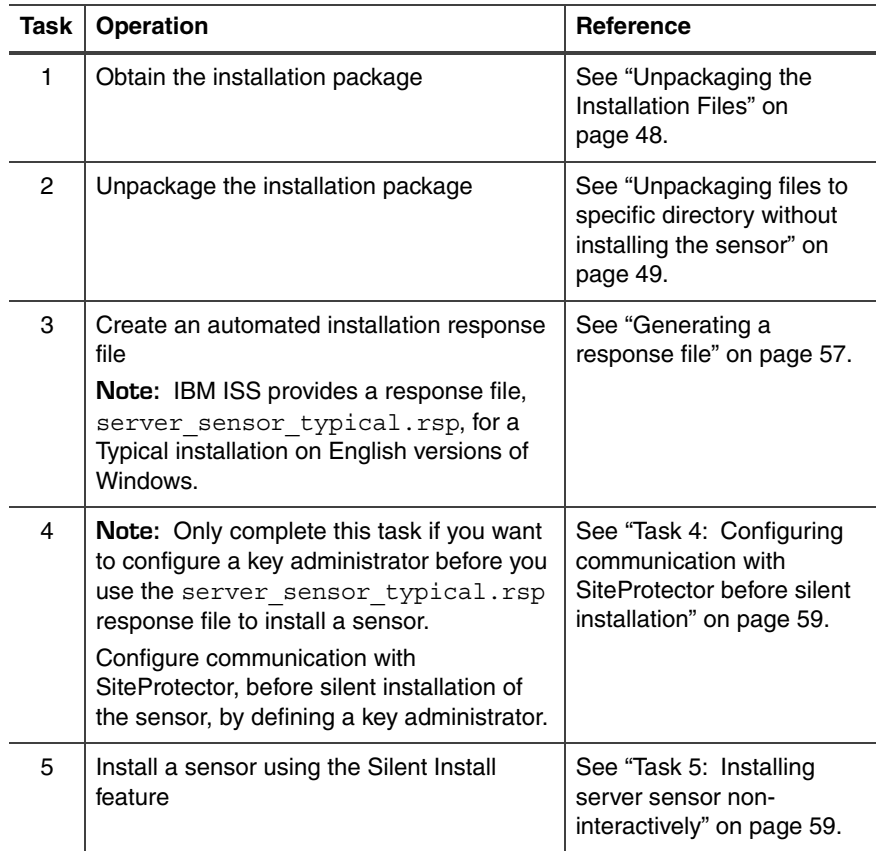

**Table 7:** *Tasks in the silent installation process*

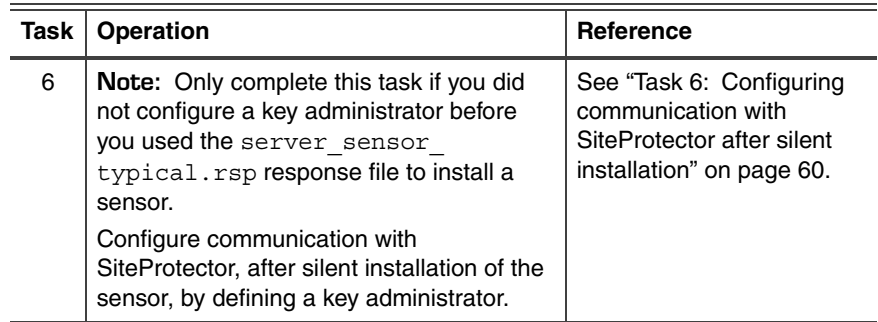

**Table 7:** *Tasks in the silent installation process*

<span id="page-58-1"></span><span id="page-58-0"></span>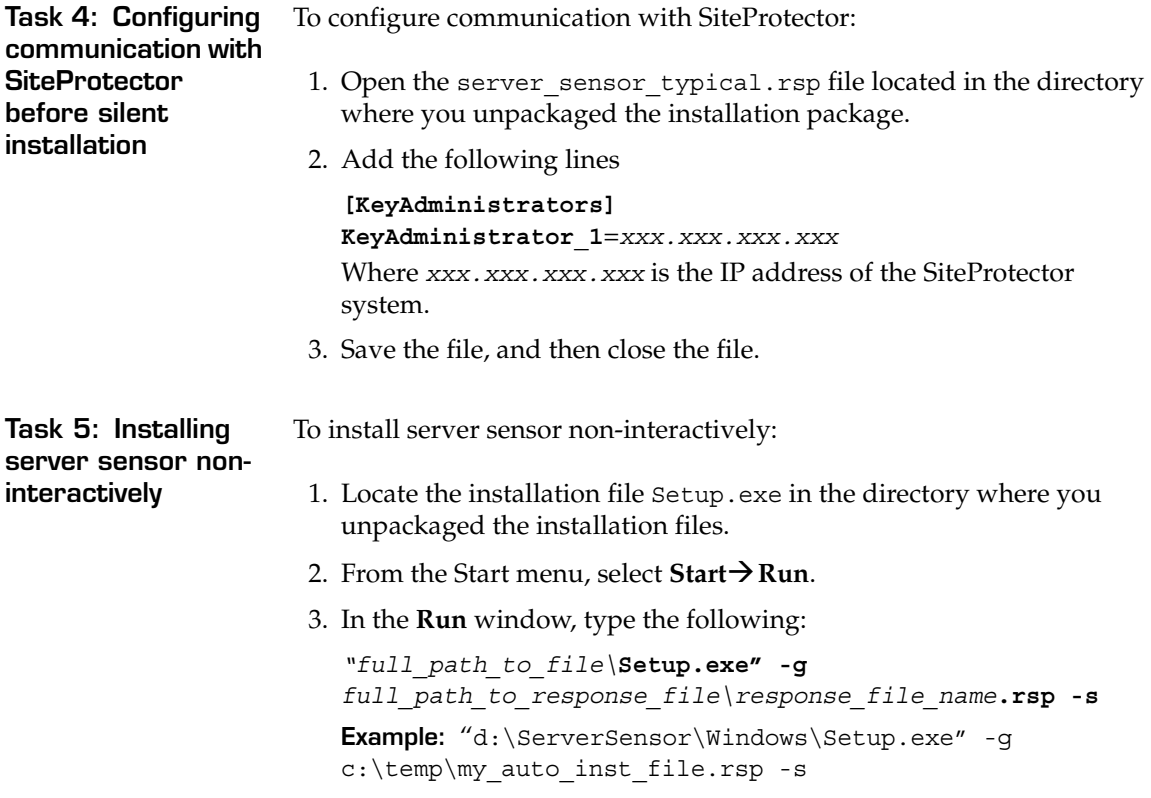

<span id="page-59-0"></span>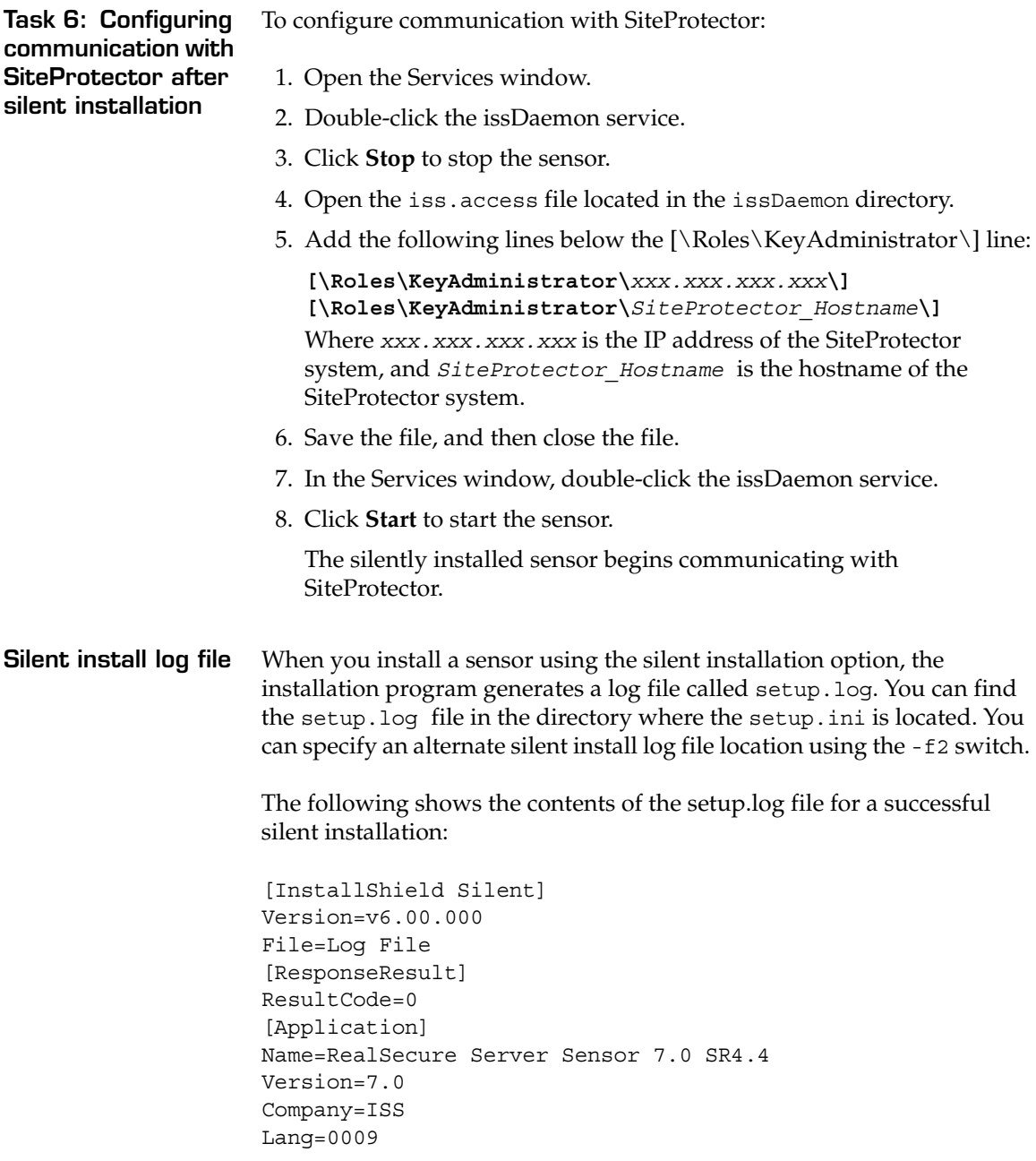

#### **Silent install log file result codes**

After you install a sensor using the silent installation option, check the silent install log file setup.log to see if the setup succeeded. [Table 8](#page-60-0) lists the possible result codes and their meanings:

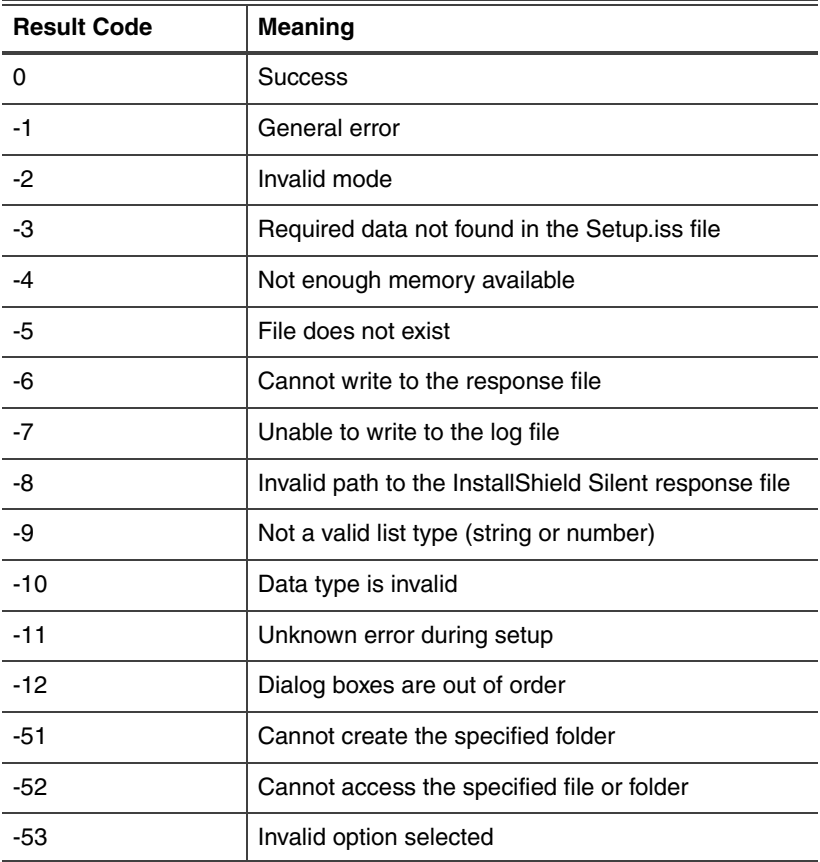

<span id="page-60-0"></span>**Table 8:** *Silent mode return codes*

### <span id="page-61-0"></span>**Working with Cryptographic Providers During a Windows Installation**

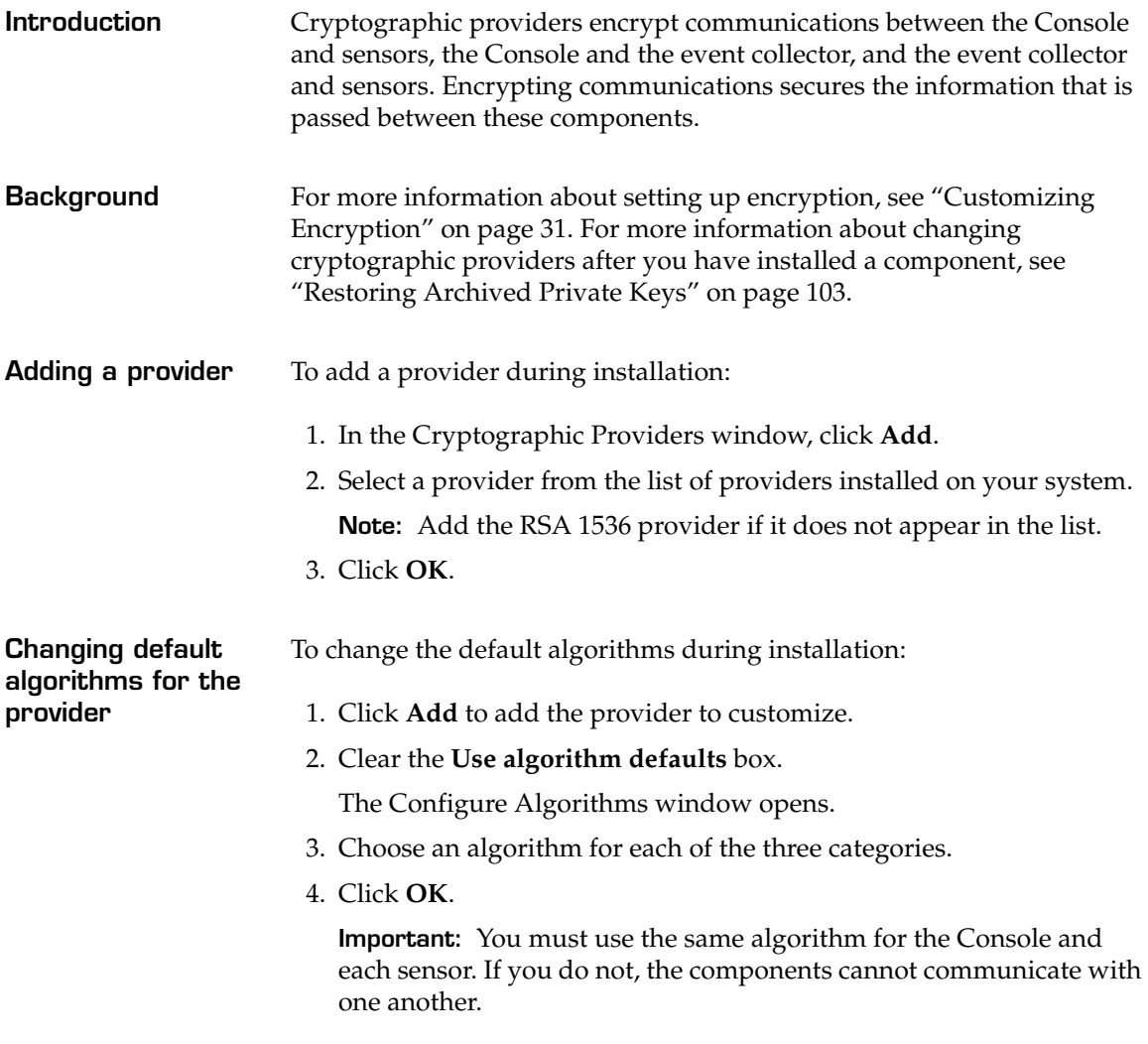

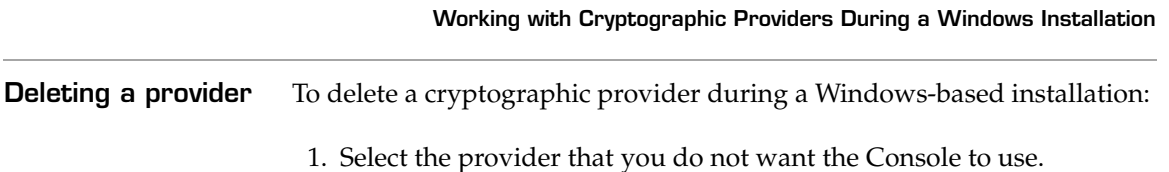

2. Click **Delete**.

**Note:** If you delete a provider by mistake, click **Add** to add it back to the list. Deleting a provider does not delete the public/private key pair associated with that provider configuration. If you later add the provider back to your configuration, the system uses the existing key pair rather than generating a new key pair.

**Chapter 4: Installing on a Windows Platform**

# <span id="page-63-0"></span>**Archiving Private Keys**

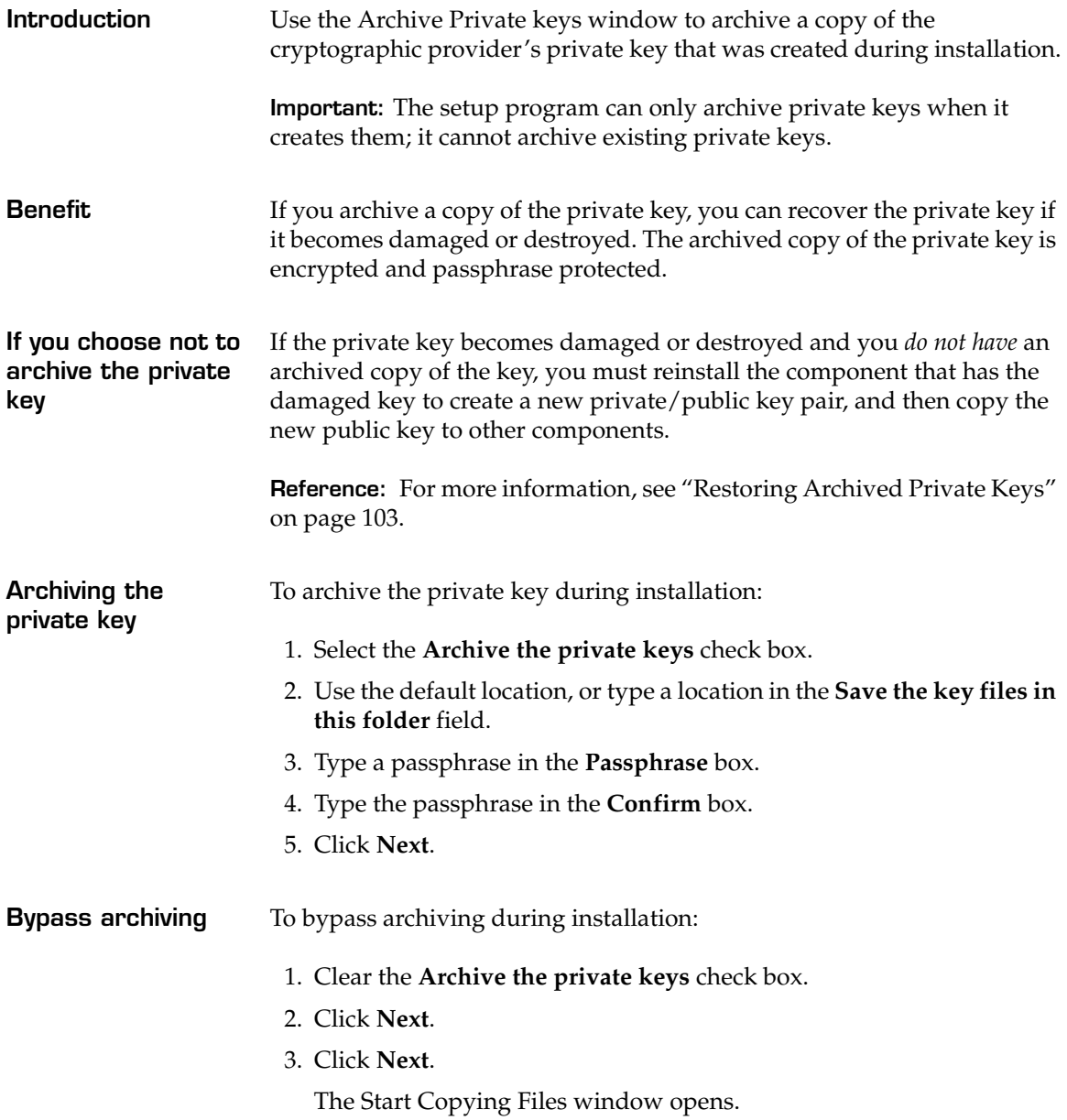

- 4. Do the settings need to be adjusted?
	- If *yes*, click **Back** and adjust the settings as needed.
	- If *no*, click **Next**.

The installation program reviews the bindings settings and displays a message that the bindings review is complete.

5. Click **OK**.

#### **Chapter 4: Installing on a Windows Platform**

#### **Chapter 5**

# **Installing on a Solaris Platform**

#### **Overview**

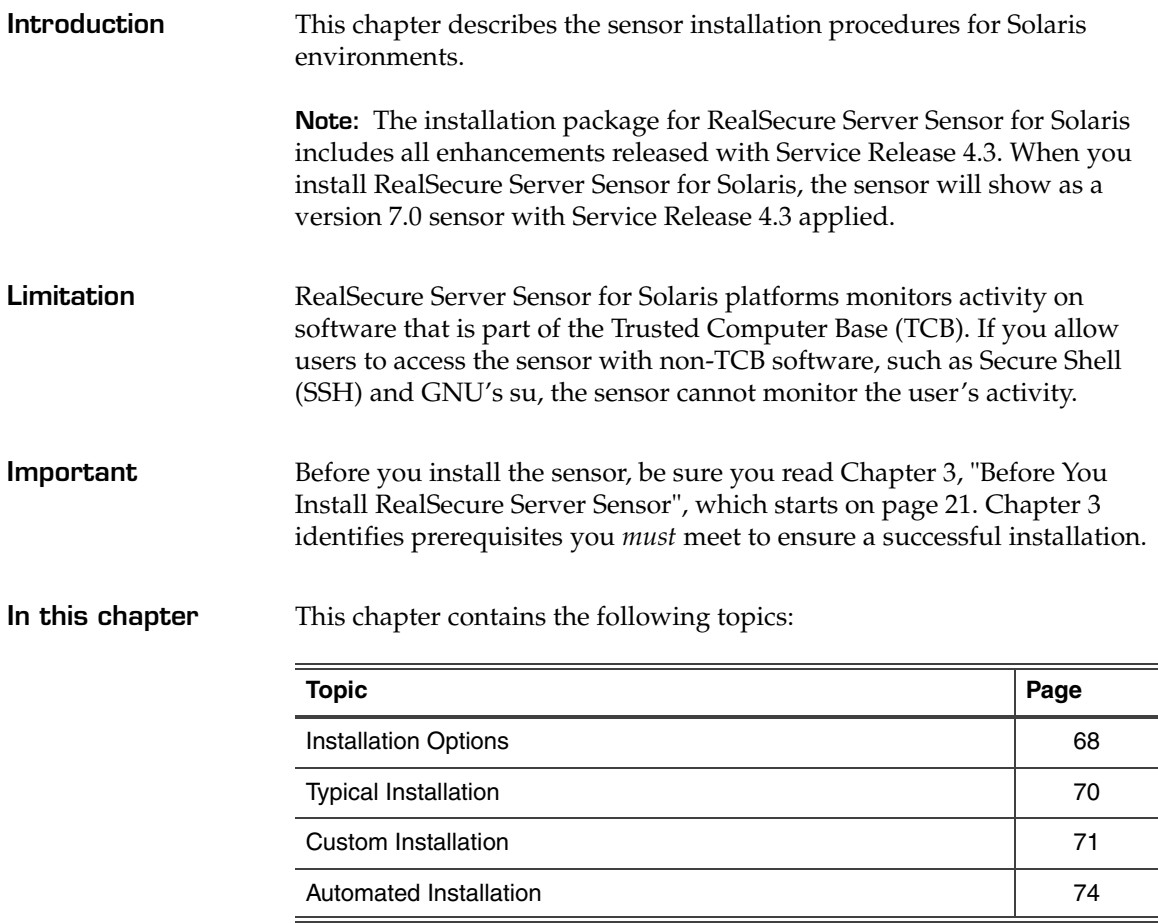

**Chapter 5: Installing on a Solaris Platform**

### <span id="page-67-0"></span>**Installation Options**

**Installation options** You can install the sensor on a Solaris platform using one of the following options:

- typical
- custom
- automated

**Container support** RealSecure Server Sensor for Solaris, Service Release 4.3 supports Containers on Solaris 10; however, if you install the sensor on non-global zones, the network monitoring component will not be installed.

**Typical installation** If you do not need to customize any sensor installation settings, use the default settings provided by the Typical installation option.

A typical installation uses the following default settings:

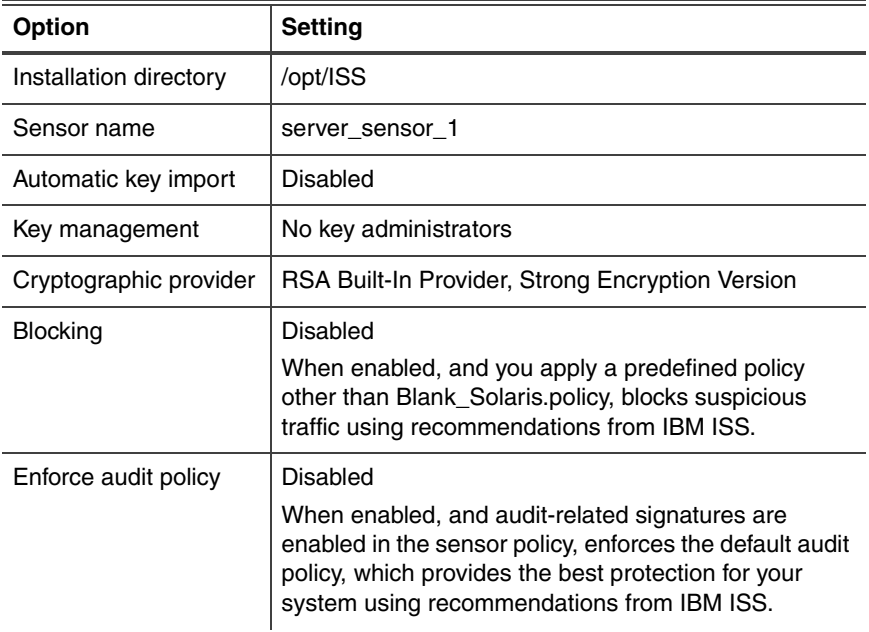

<span id="page-67-1"></span>**Table 9:** *Typical installation settings*

#### **Installation Options**

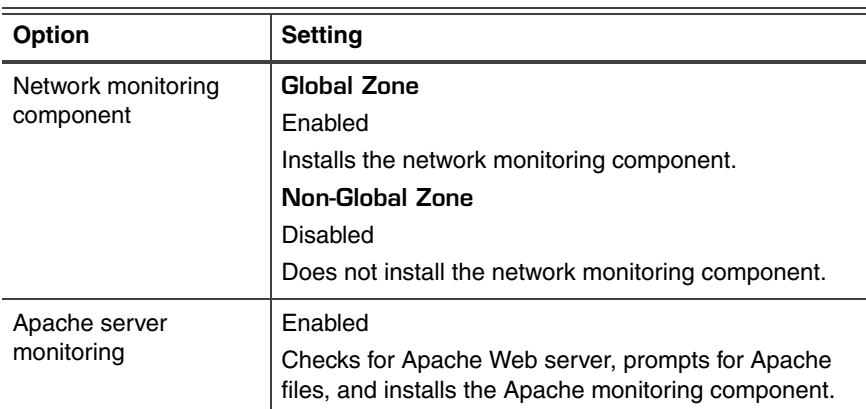

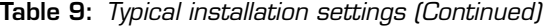

**Custom installation** If you need to customize any installation settings, use the Custom installation option. **Automated installation** If you intend to install RealSecure Server Sensor on more than one computer and all the sensors will have the same settings, use the Automated installation option. With this option, you respond to installation questions, save these responses to a response file, and then use the response file when you install other sensors. The Automated installation option allows you to install many sensors without having to monitor each installation.

**Chapter 5: Installing on a Solaris Platform**

# <span id="page-69-0"></span>**Typical Installation**

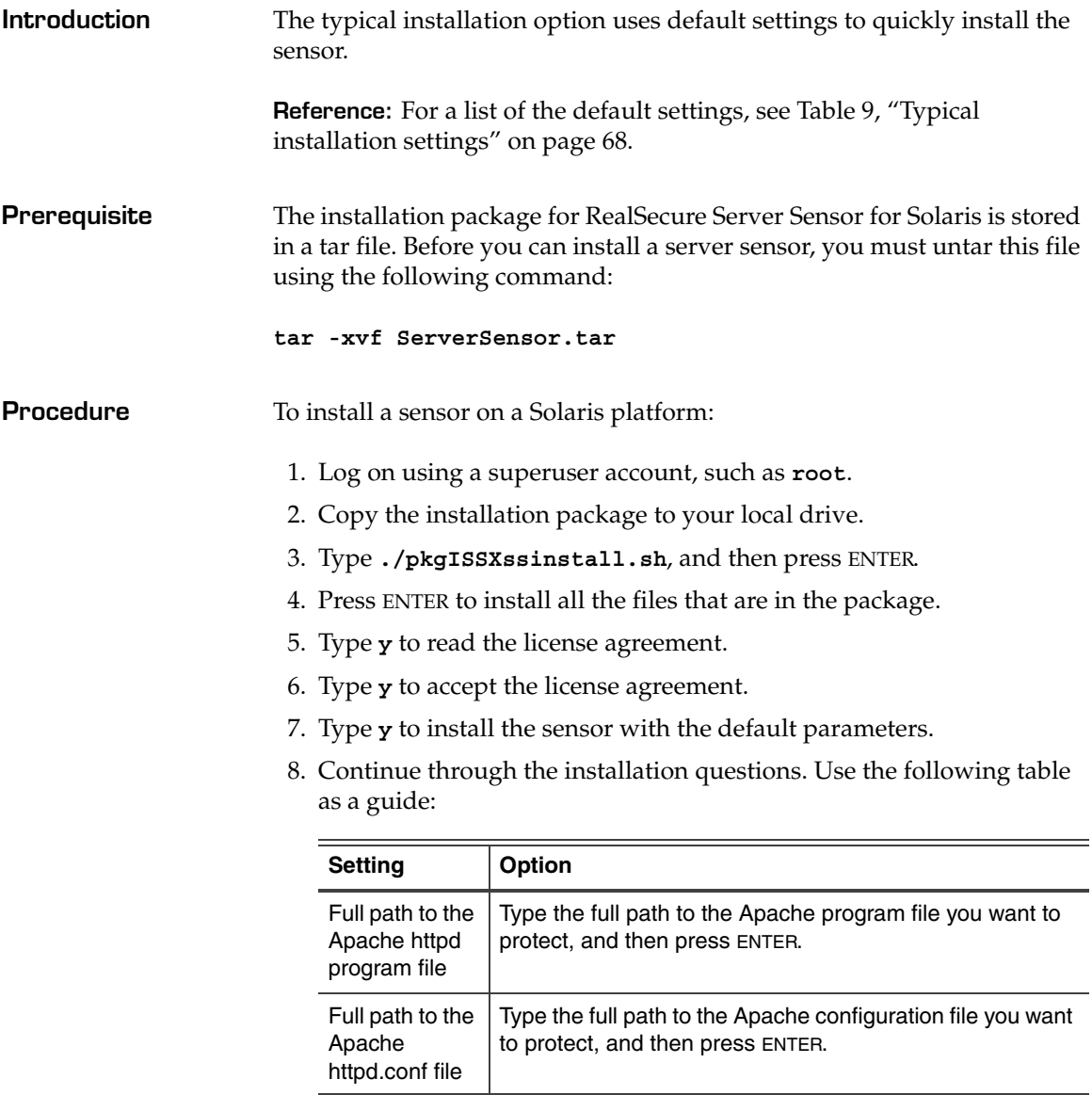

9. Restart the computer.

## <span id="page-70-0"></span>**Custom Installation**

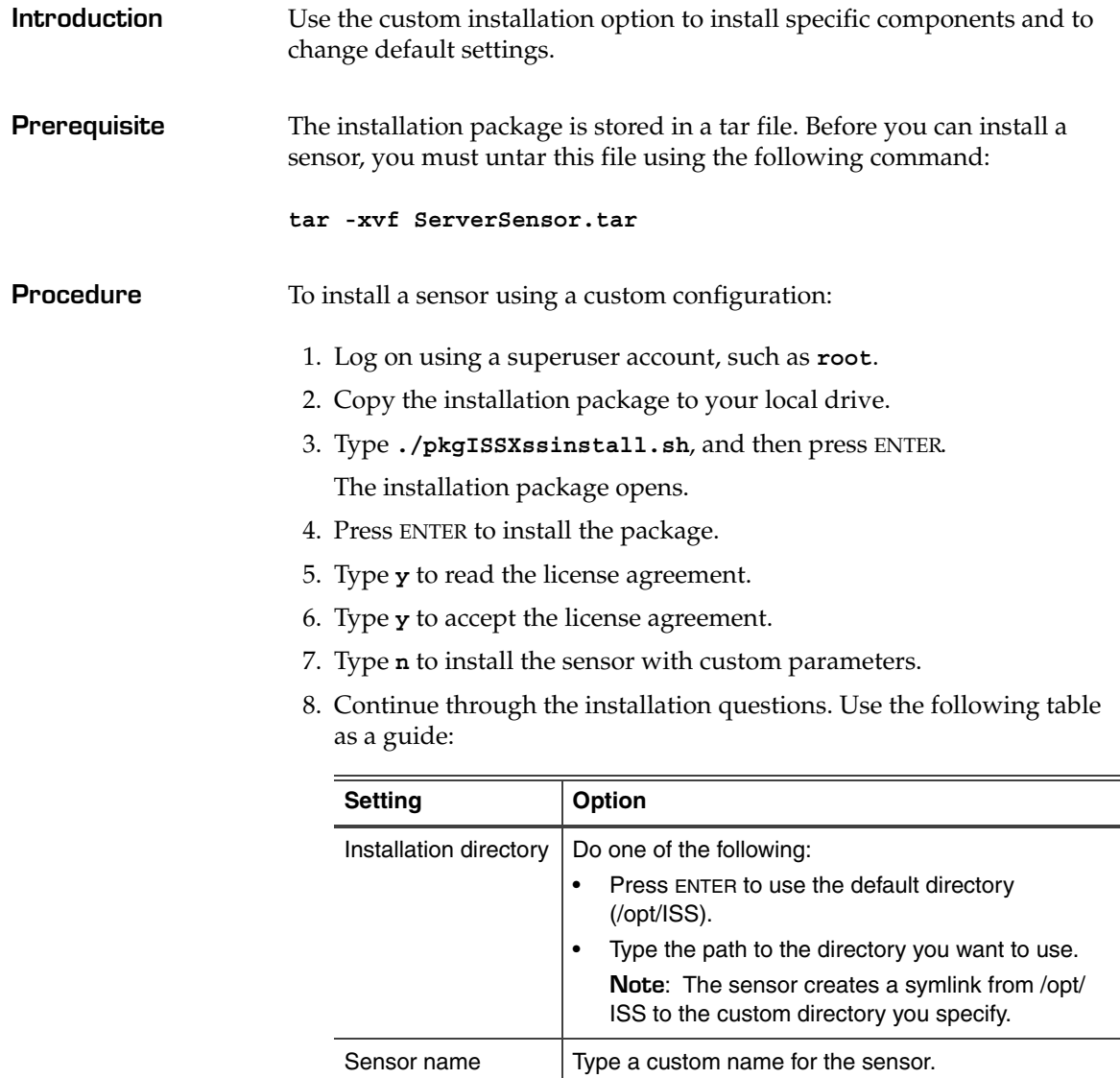

**Note:** Use only alphanumeric characters with under-

scores for sensor names.

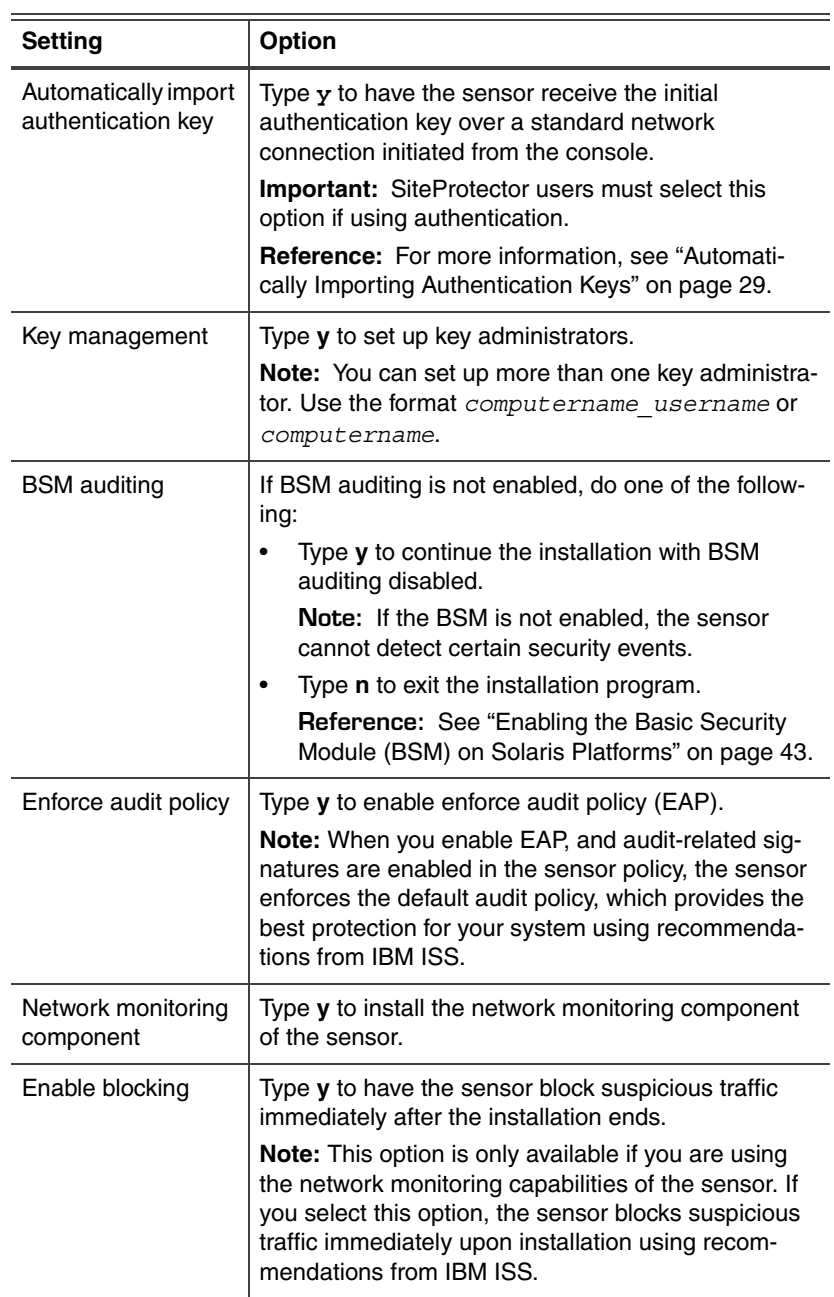
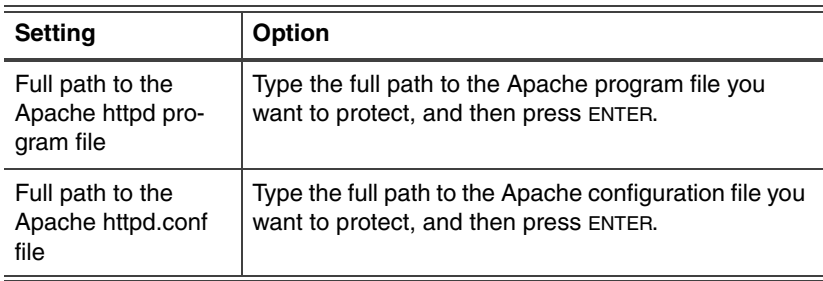

9. Restart the computer.

# **Automated Installation**

**Introduction** You can install RealSecure Server Sensor on Solaris systems automatically if you use pkgask to generate a response file and use an admin file to suppress the run package setup scripts confirmation request from the pkgadd command.

**Process overview** The following table outlines the process for completing an automated installation of the sensor:

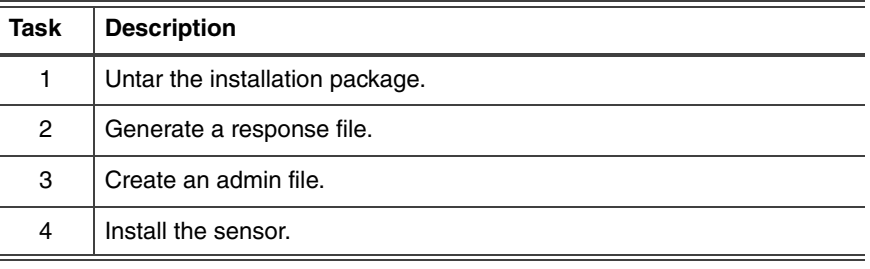

**Task 1: Untar the installation package** The installation package is stored in a tar file. Before you can install the sensor, you must untar this file.

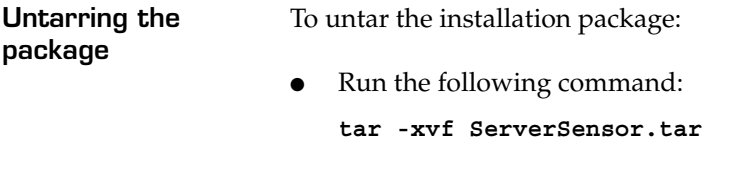

**Task 2: Generate a response file** The pkgask command runs the request script for a package and stores the information necessary to install the package. The request script is similar to pkgadd, but no files are installed.

> **Important:** You cannot generate a response file on a system that already has a sensor installed.

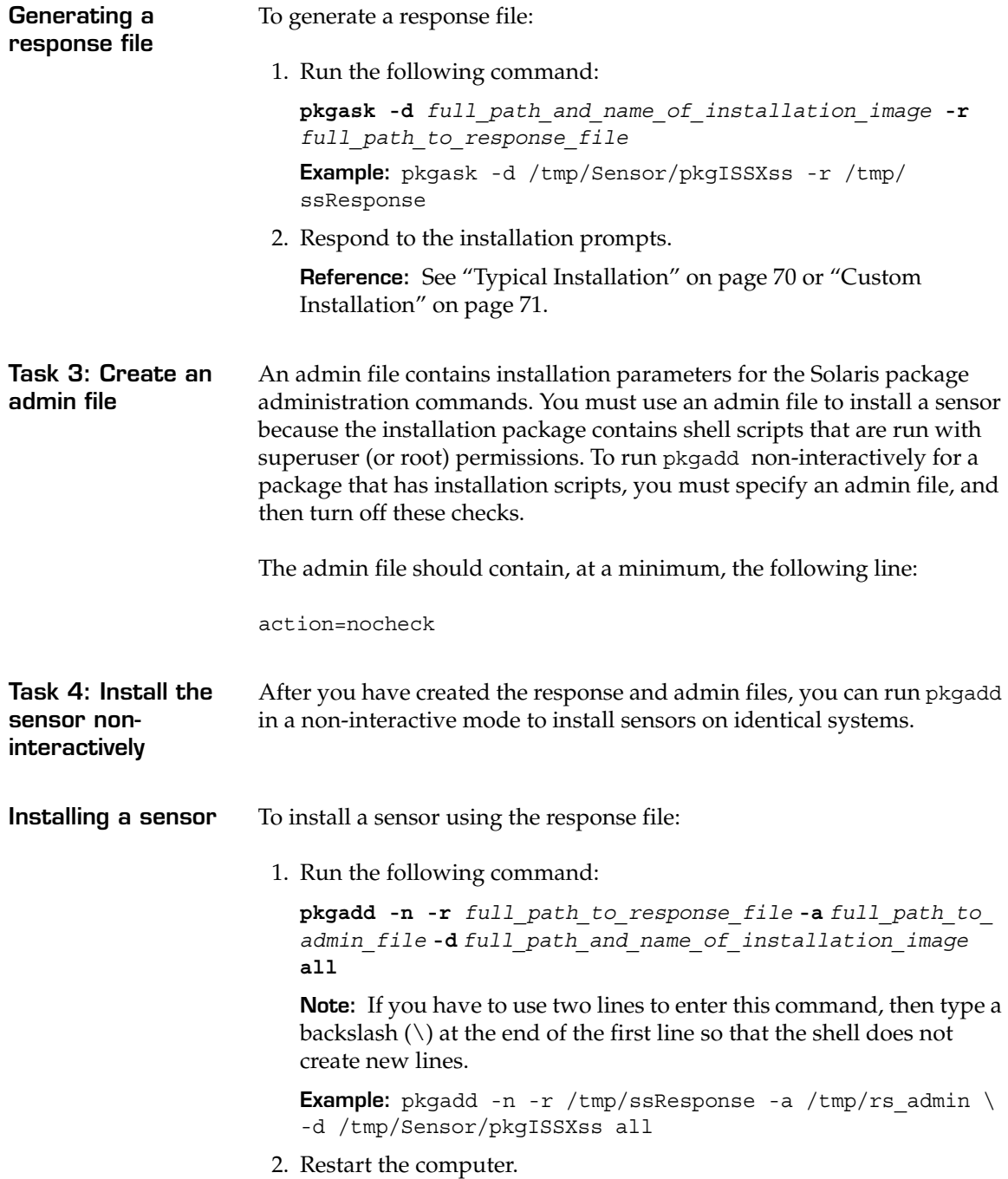

#### **Chapter 5: Installing on a Solaris Platform**

### **Chapter 6**

# **Installing on an AIX Platform**

### **Overview**

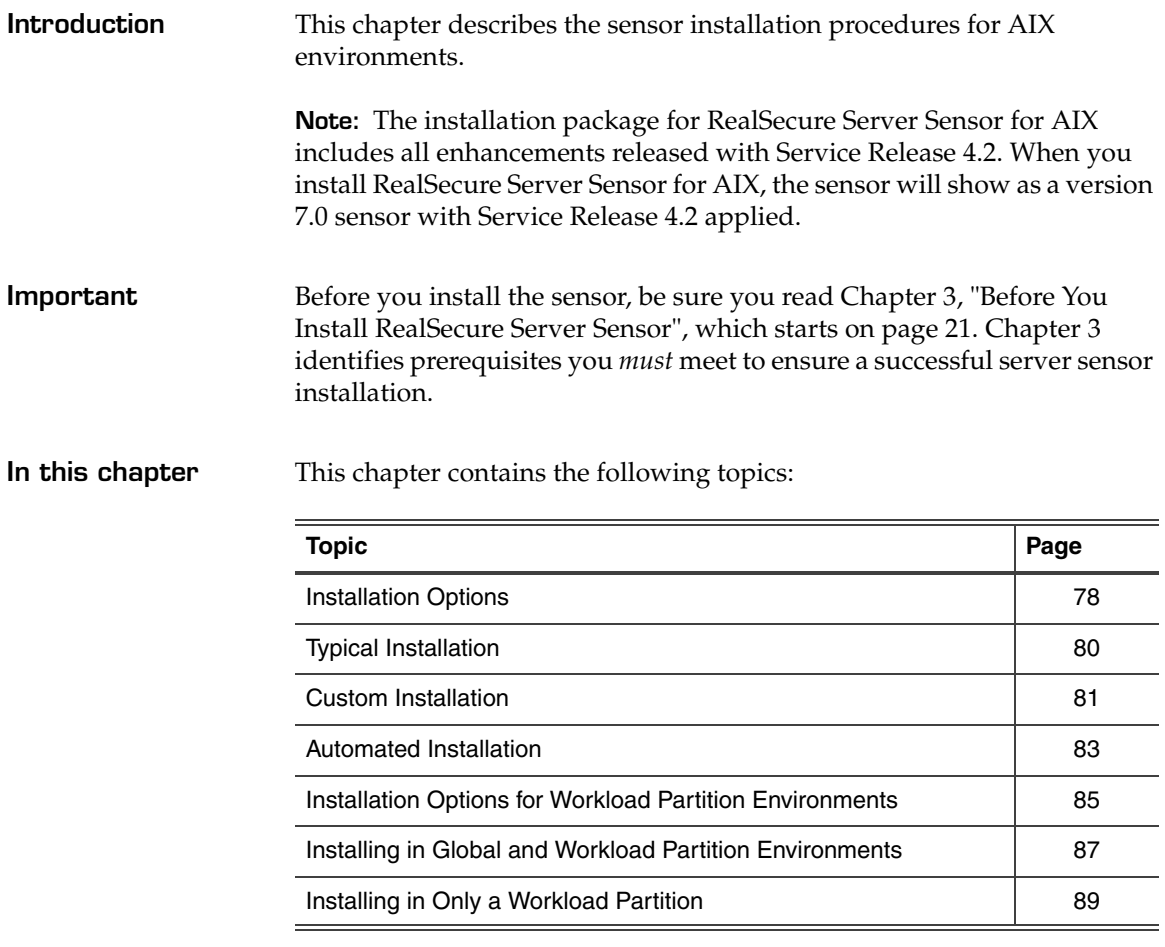

# <span id="page-77-0"></span>**Installation Options**

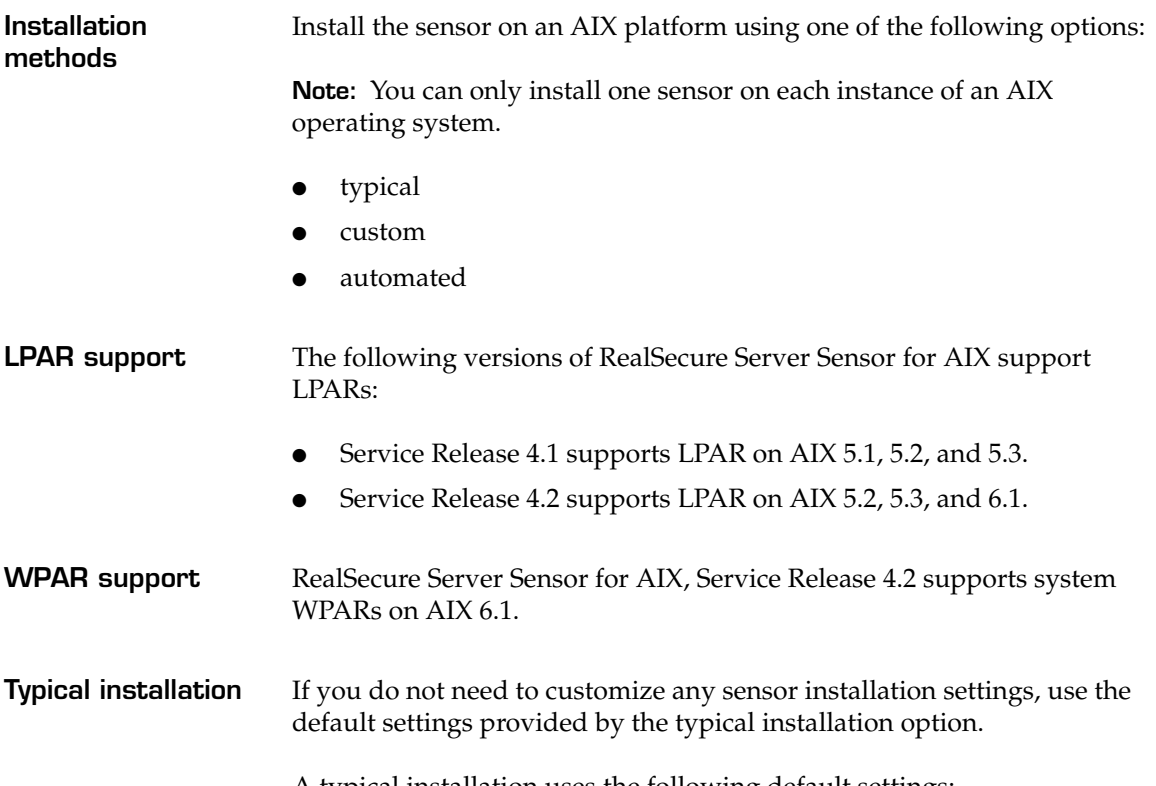

A typical installation uses the following default settings:

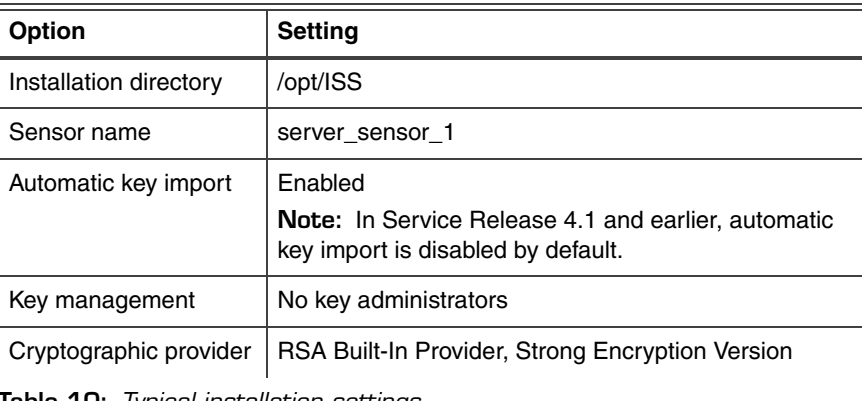

<span id="page-77-1"></span>**Table 10:** *Typical installation settings*

÷

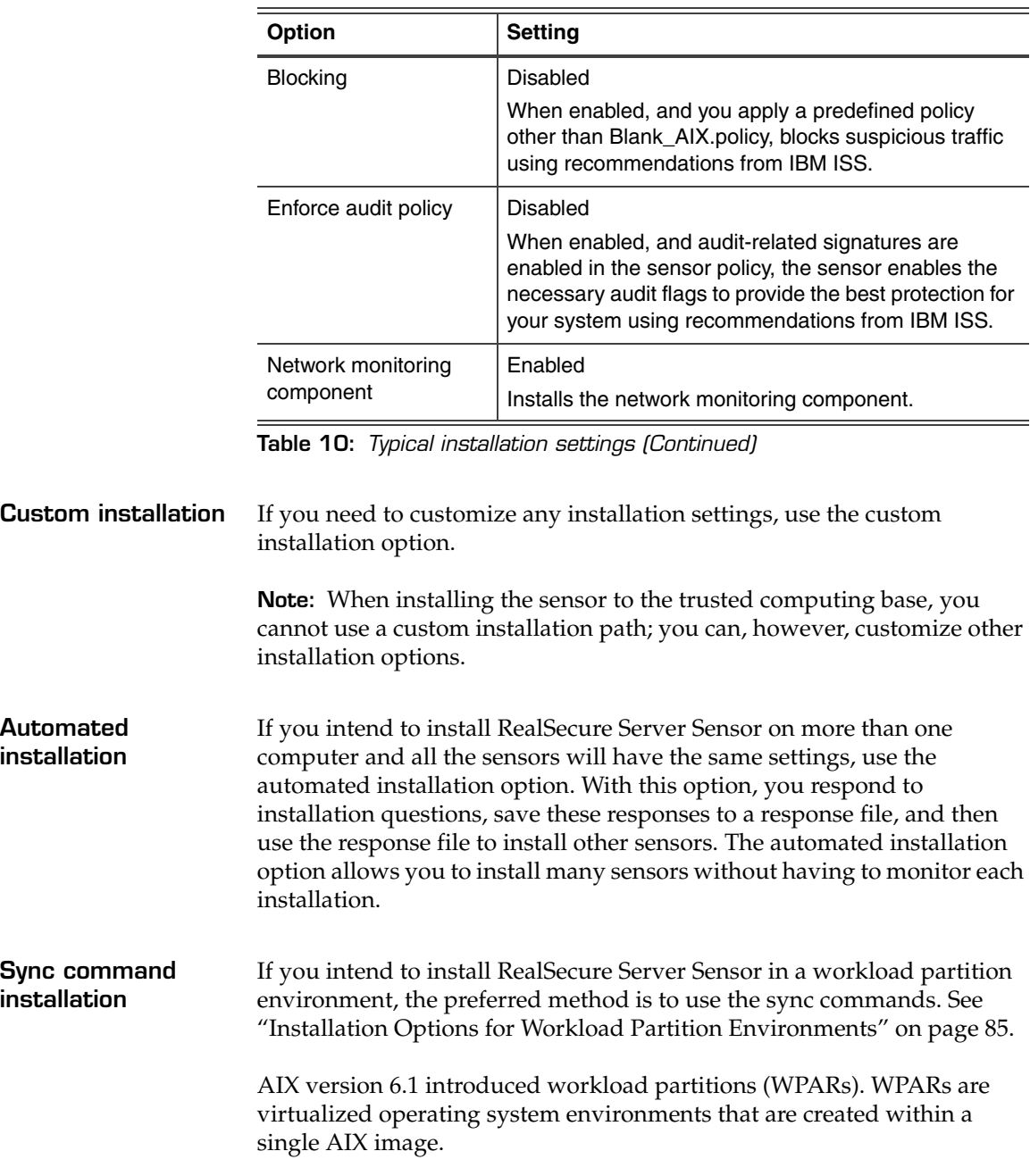

**Chapter 6: Installing on an AIX Platform**

# <span id="page-79-0"></span>**Typical Installation**

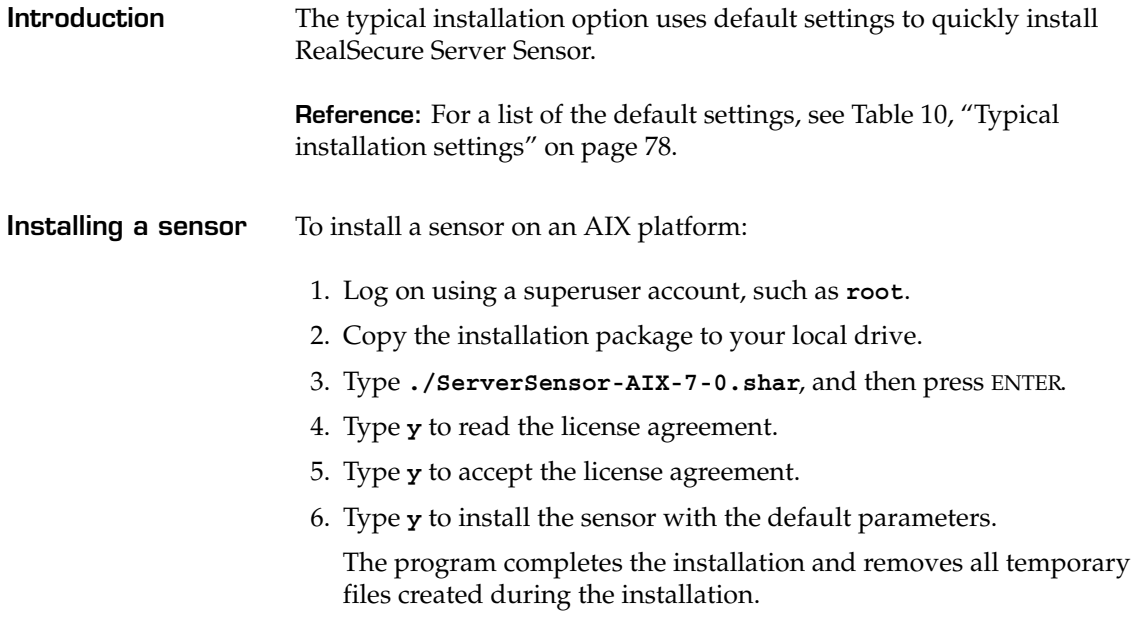

## <span id="page-80-0"></span>**Custom Installation**

**Introduction** Use the custom installation option to specify which components to install and to change any default settings.

**Installing a sensor** To install a sensor on an AIX platform:

- 1. Log on using a superuser account, such as **root**.
- 2. Copy the installation package to your local drive.
- 3. Type **./ServerSensor-AIX-7-0.shar**, and then press ENTER.
- 4. Type **y** to read the license agreement.
- 5. Type **y** to accept the license agreement.
- 6. Type **n** to install the sensor with custom parameters.
- 7. Continue through the installation. Use the following table as a guide:

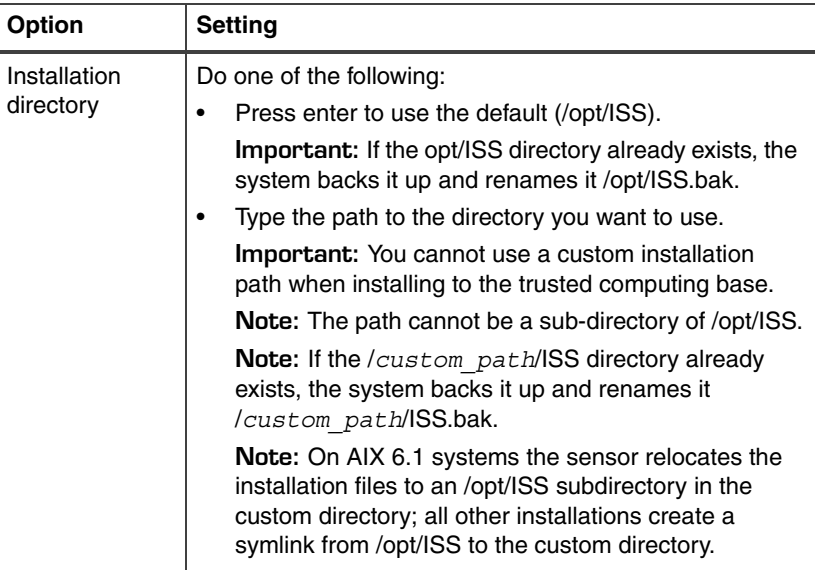

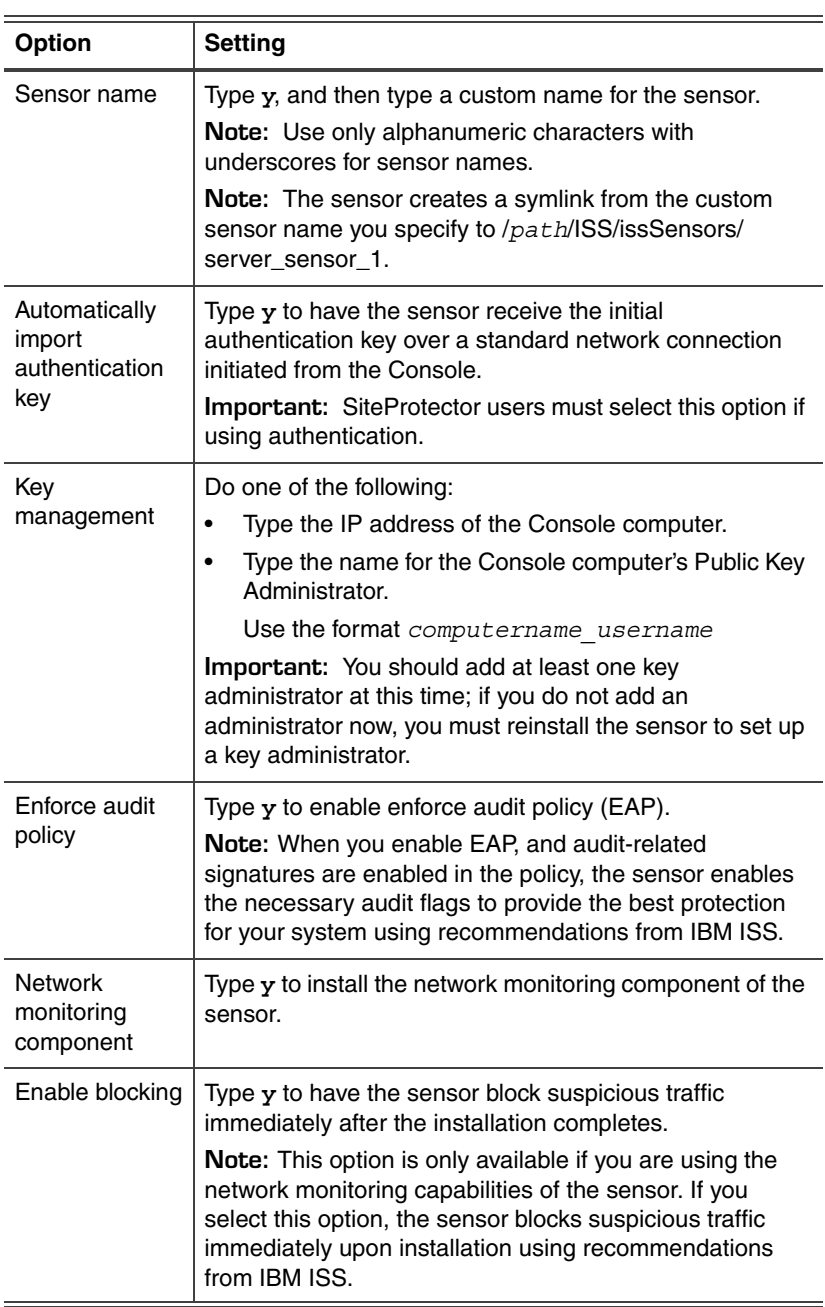

# <span id="page-82-0"></span>**Automated Installation**

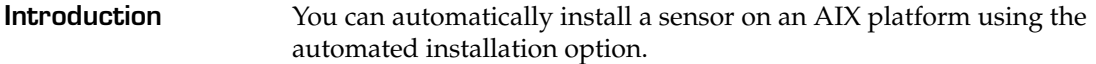

**Process overview** The following table outlines the process for completing an automated installation:

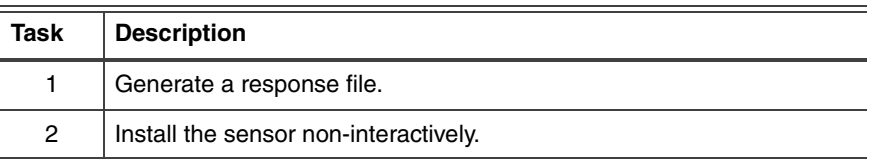

**Task 1: Generate a response file** You can save your responses to the installation program prompts in a response file. You can then use that response file to install other sensors without having to monitor each installation.

> **Important:** You cannot generate a response file on a system that already has a sensor installed.

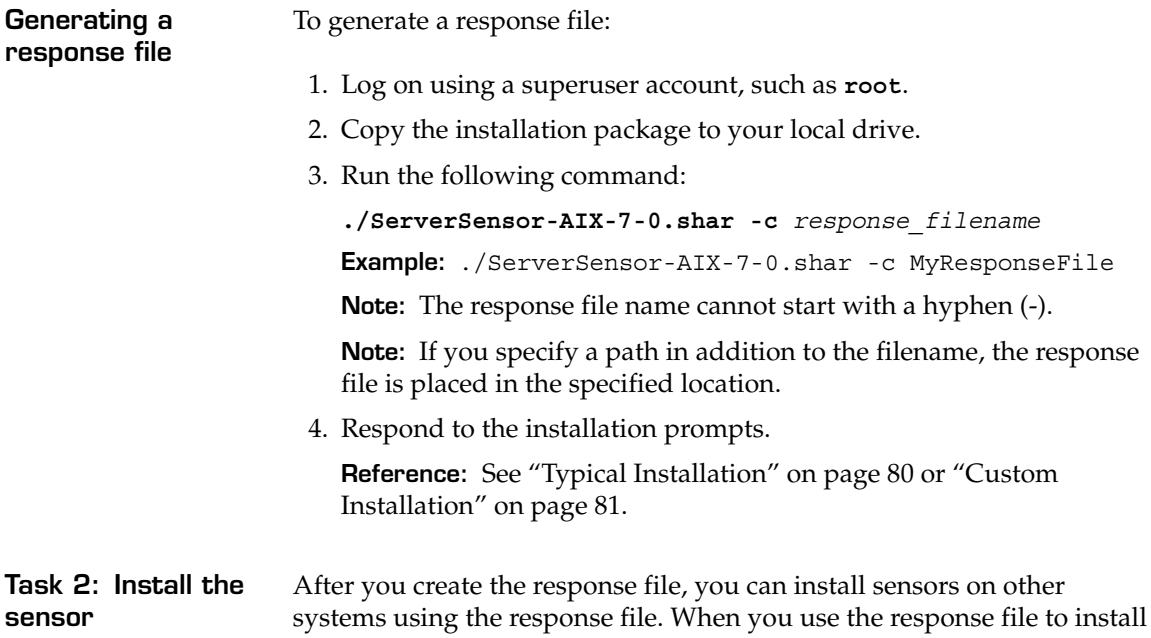

a sensor, you do not need to respond to the installation prompts each time you install a sensor.

**Installing a sensor** To install the sensor using the response file:

● Run the following command:

**./ServerSensor-AIX-7-0.shar -r** *full\_path\_to\_response\_file* **Example:** ./ServerSensor-AIX-7-0.shar -r /var/ MyResponseFile

**Note:** Replace *full\_path\_to\_response\_file* with the location and name of the response file you created in the previous task.

# <span id="page-84-0"></span>**Installation Options for Workload Partition Environments**

**Introduction** There are several installation options available when you install RealSecure Server Sensor for AIX, Service Release 4.2 on an AIX 6.1 to system workload partition environments. Use [Table 11](#page-84-1) to identify your installation environment, and then use the referenced procedure to complete the installation.

**Note:** Workload partitions were introduced with AIX version 6.1.

**Installation options in workload partition environments**

When you install the sensor in a workload partition environment, you have the following options:

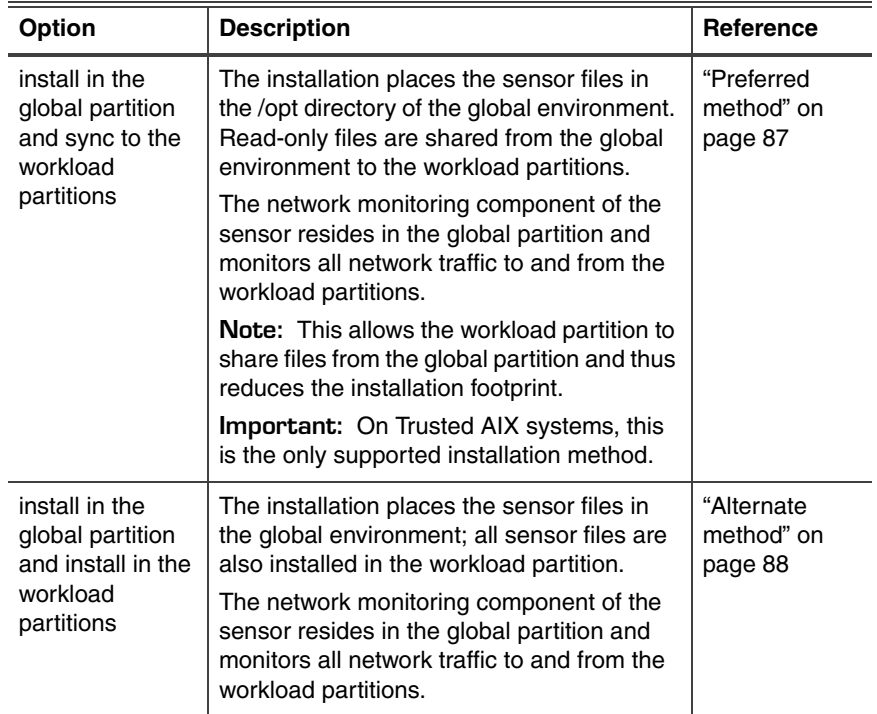

<span id="page-84-1"></span>**Table 11:** *Workload partition installation options*

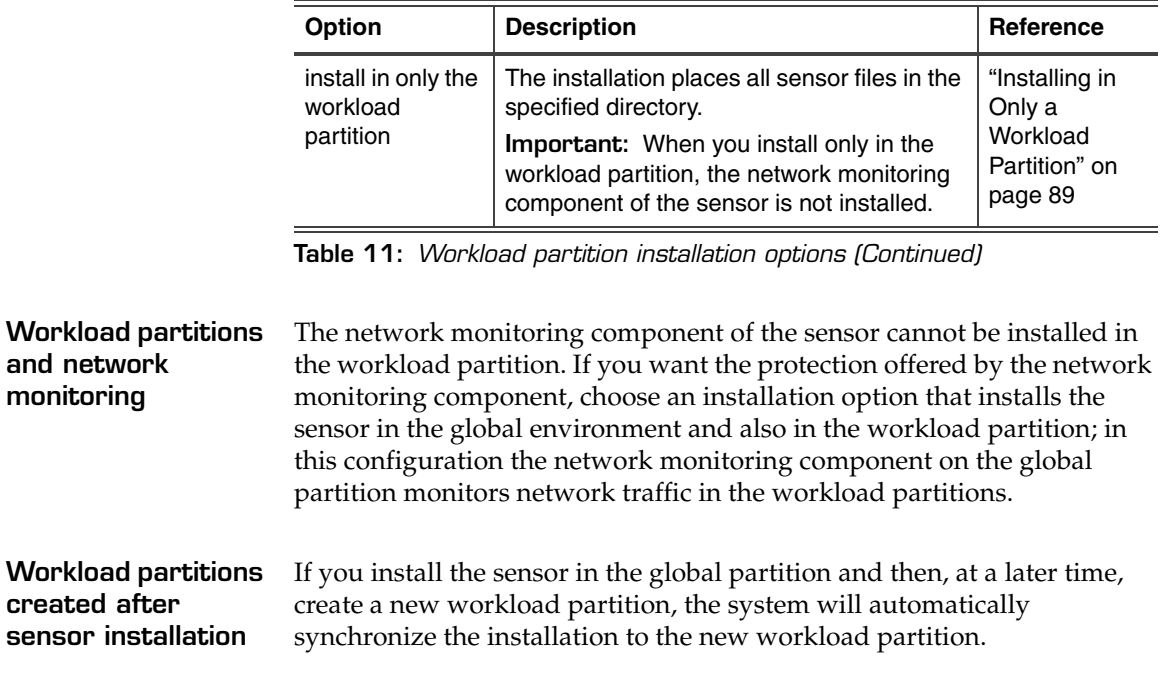

# <span id="page-86-0"></span>**Installing in Global and Workload Partition Environments**

**Introduction** Use one of the procedures in this topic to install the sensor if your environment includes workload partitions and you want to install the sensor to both the global environment and the workload partition.

<span id="page-86-1"></span>**Preferred method** To install the sensor in both the global and workload partitions:

**Important:** Use this option if you must have the network monitoring component of the sensor.

1. Install the sensor in the global environment using one of the following methods:

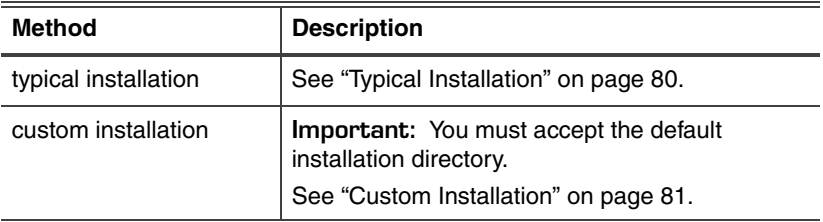

2. To install to the workload partition, use one of the following methods:

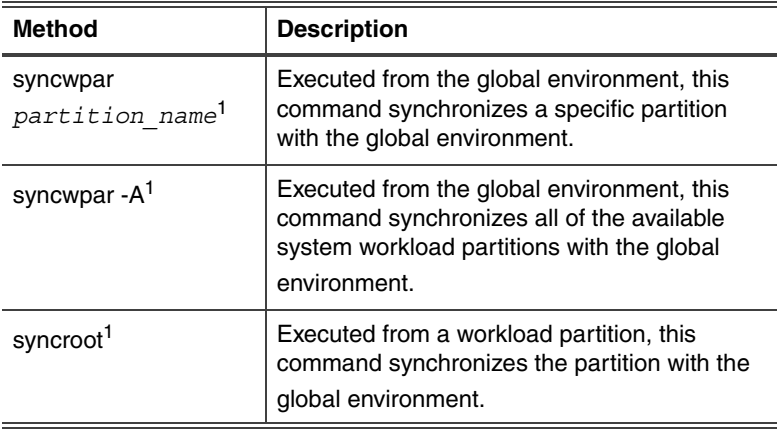

<span id="page-87-1"></span><span id="page-87-0"></span>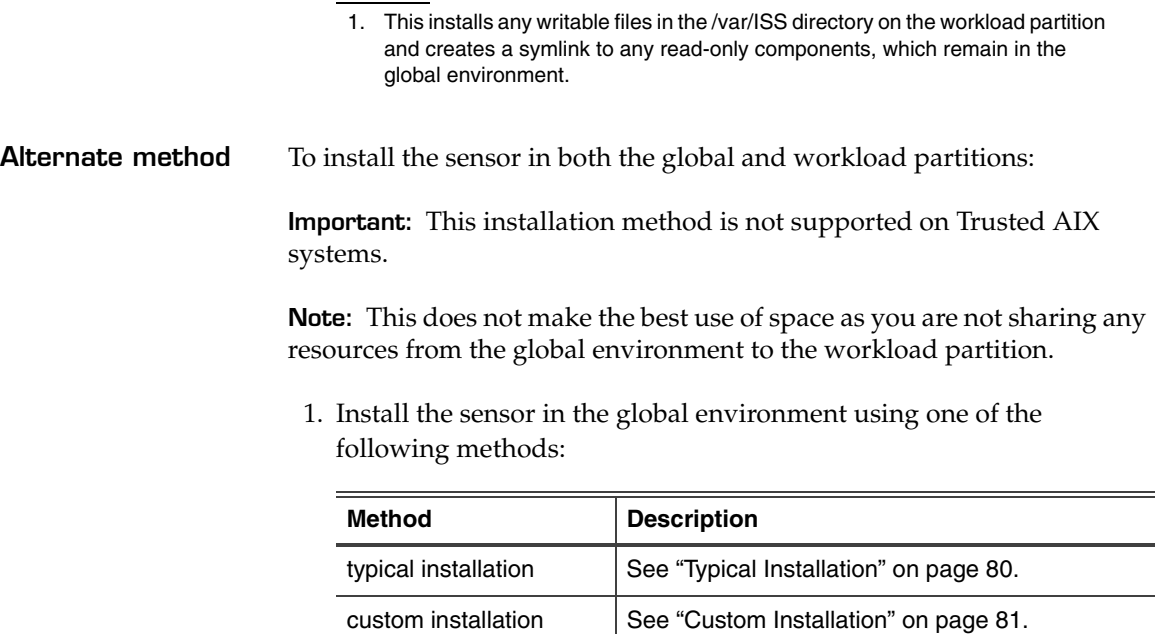

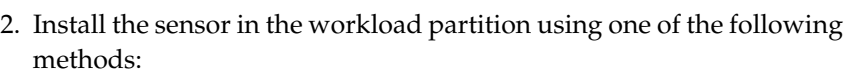

**Note:** As you are not synchronizing the installation to the workload partition, you can install to any directory in the global partition.

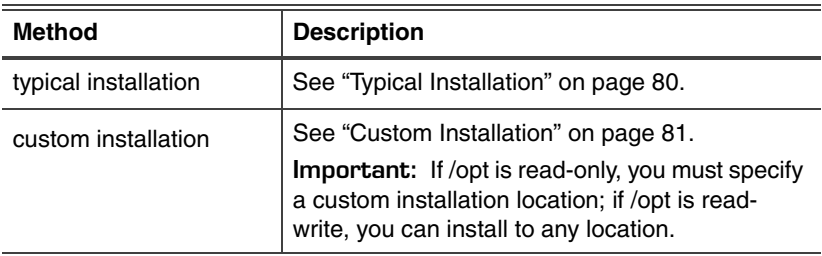

# <span id="page-88-0"></span>**Installing in Only a Workload Partition**

**Introduction** Use one of the procedures in this topic to install the sensor if your environment includes workload partitions but you want to install in only the workload partition.

> **Important:** This installation method is not supported on Trusted AIX systems.

**Procedure** To install the sensor in only the workload partition:

**Important:** When you install in only the workload partition, the sensor does not provide network monitoring.

Use one of the following methods:

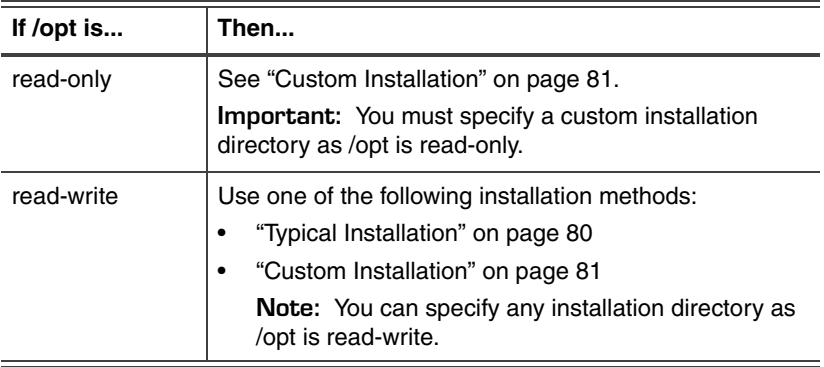

#### **Chapter 6: Installing on an AIX Platform**

## **Chapter 7**

# **Installing on an HP-UX Platform**

### **Overview**

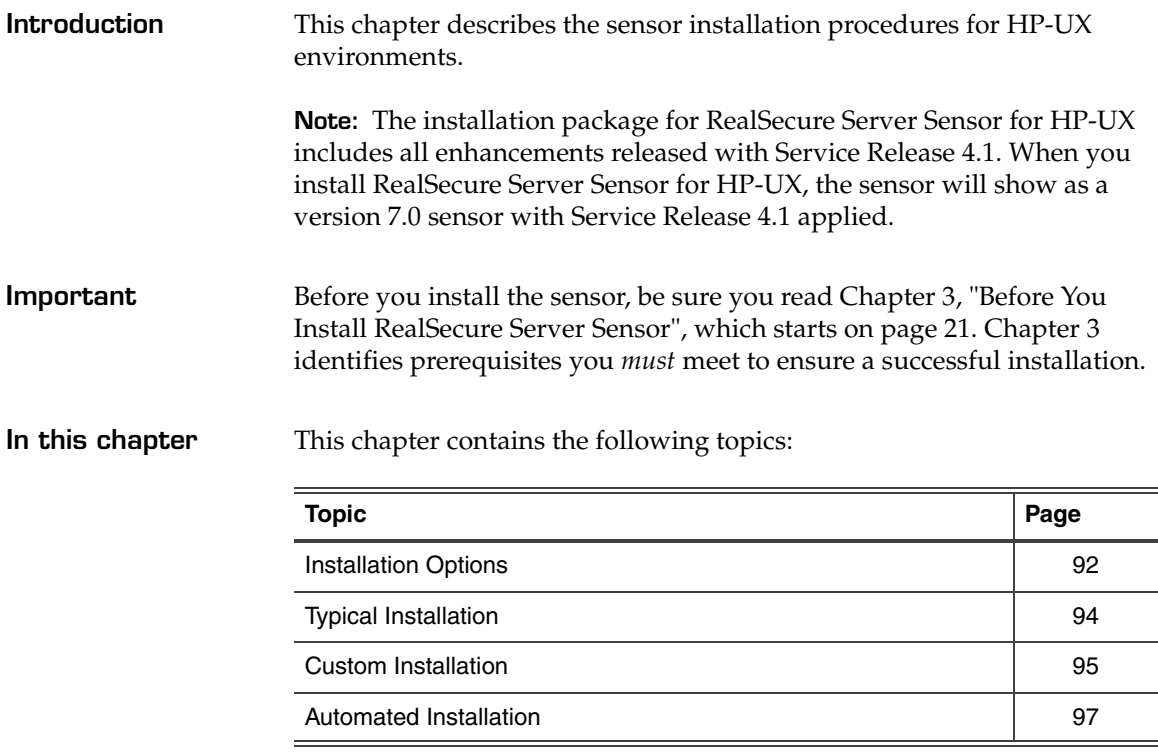

## <span id="page-91-0"></span>**Installation Options**

**Installation methods**

You can install the sensor on an HP-UX platform using one of the following options:

- typical
- custom
- automated

**Typical installation** If you do not need to customize any sensor installation settings, use the default settings provided by the Typical installation option.

A typical installation uses the following default settings installation:

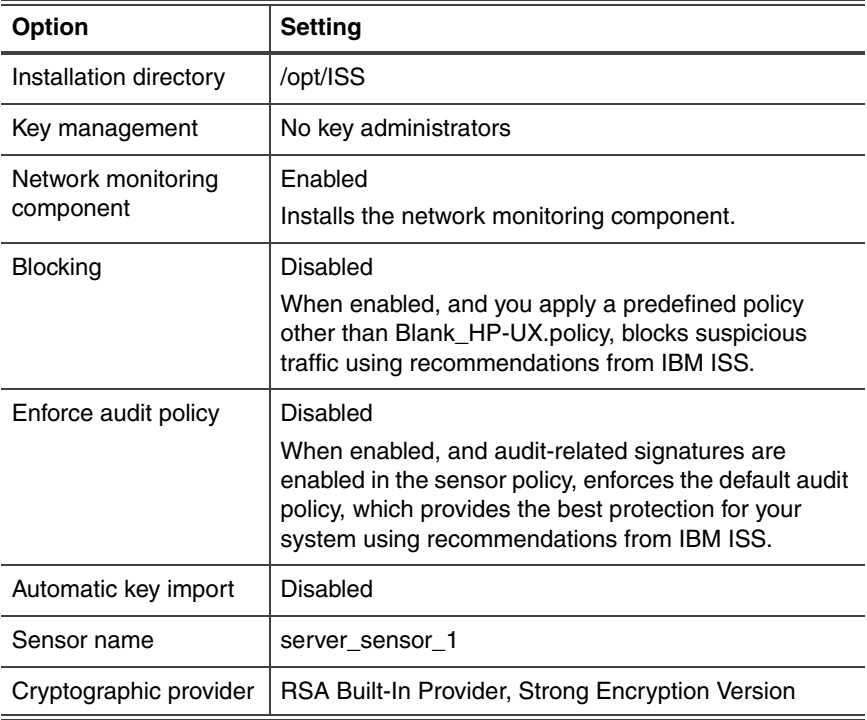

<span id="page-91-1"></span>**Table 12:** *Typical installation settings*

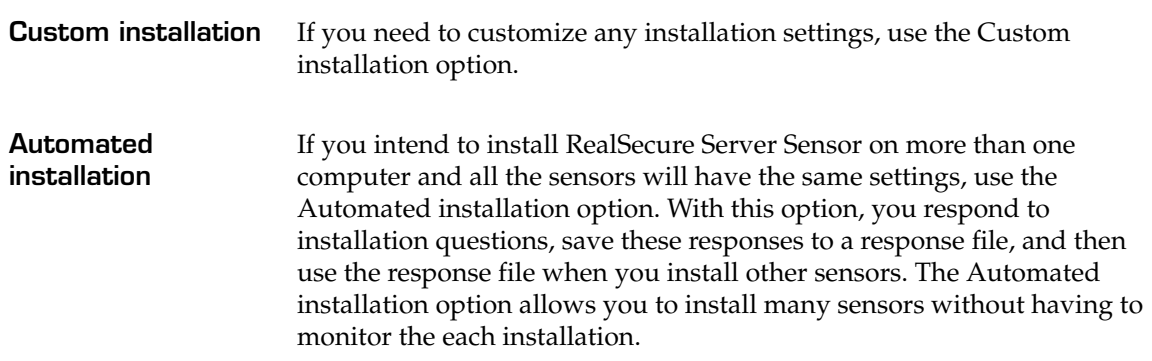

**Chapter 7: Installing on an HP-UX Platform**

# <span id="page-93-0"></span>**Typical Installation**

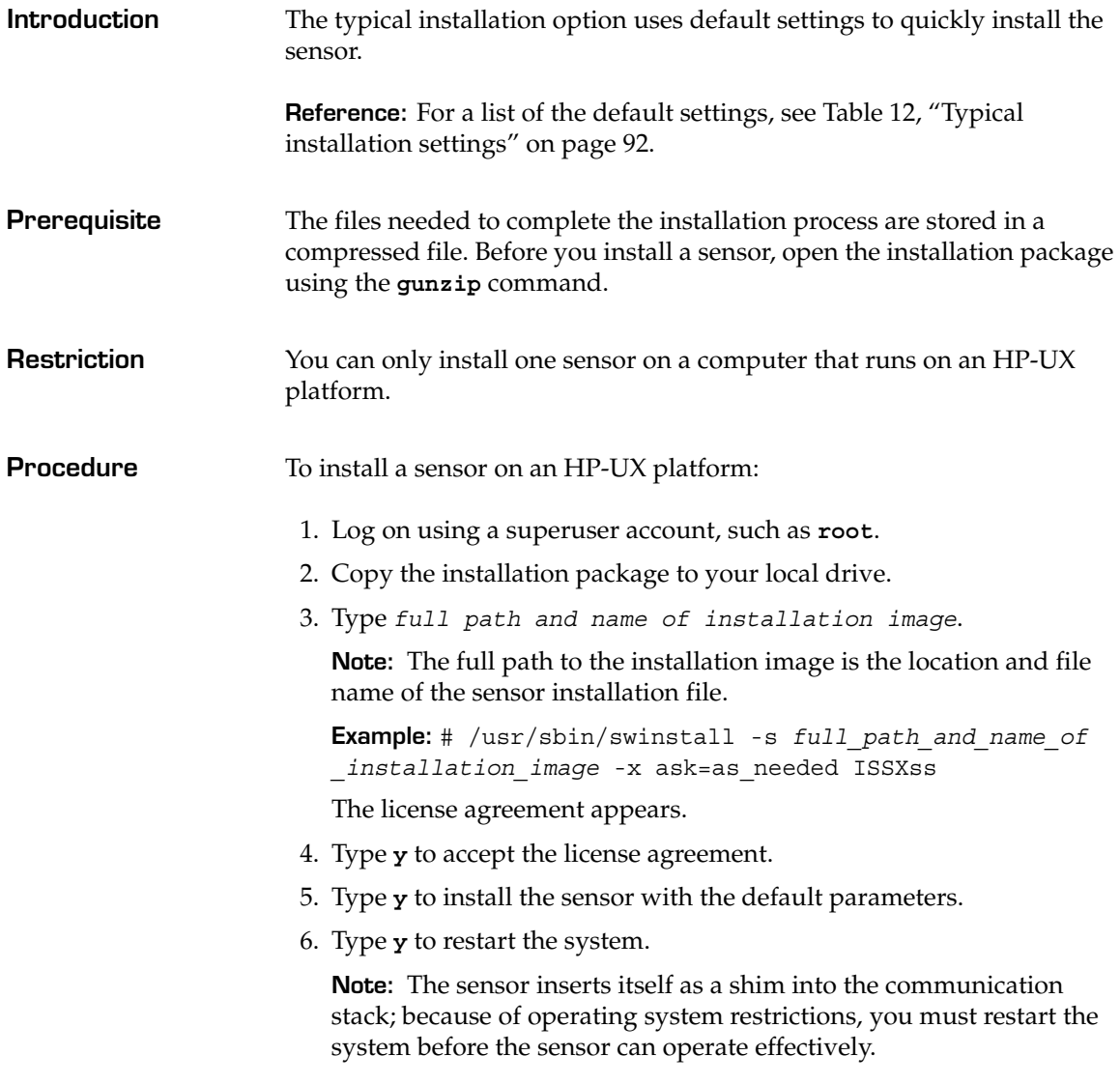

# <span id="page-94-0"></span>**Custom Installation**

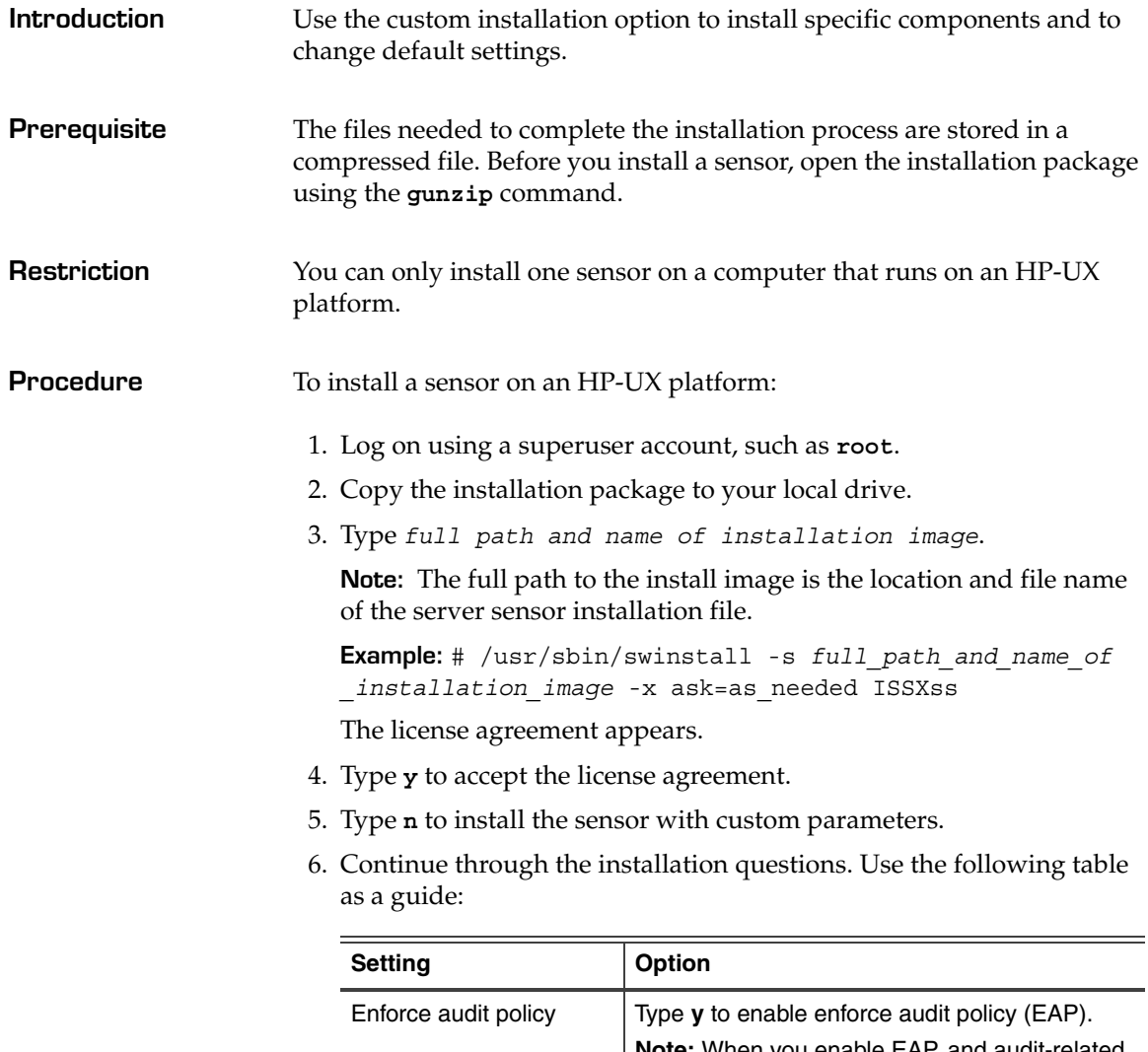

**Note:** When you enable EAP, and audit-related signatures are enabled in the sensor policy, the sensor enforces the default audit policy, which provides the best protection for your system using recommendations from IBM ISS.

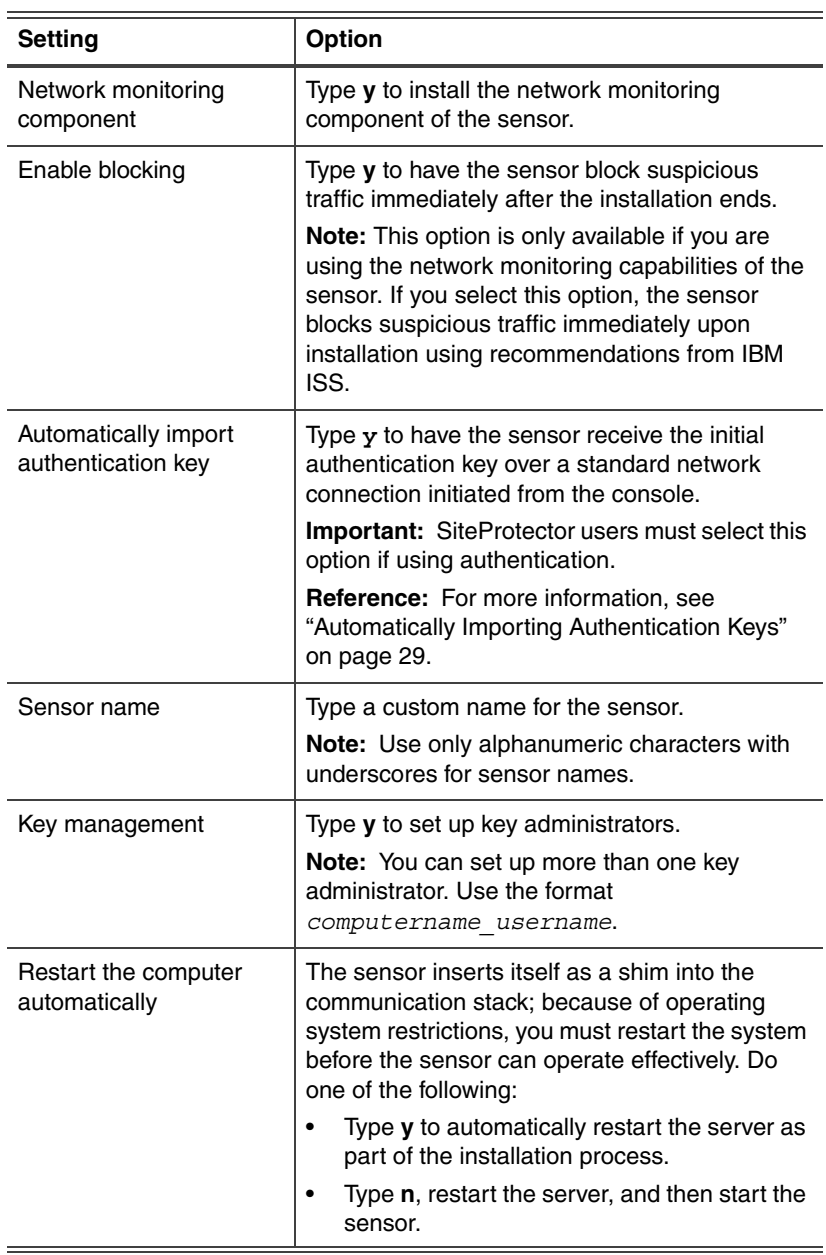

# <span id="page-96-0"></span>**Automated Installation**

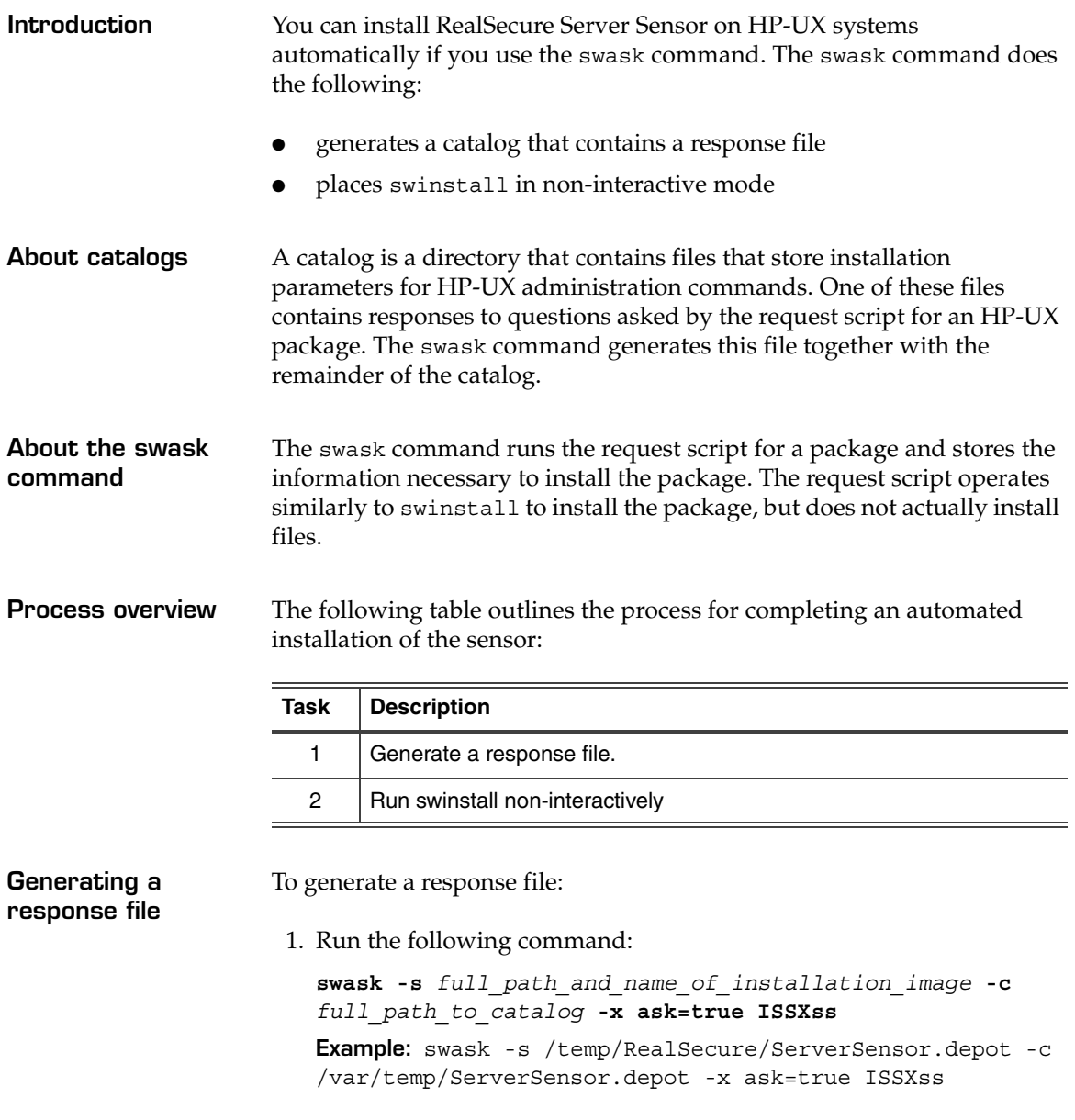

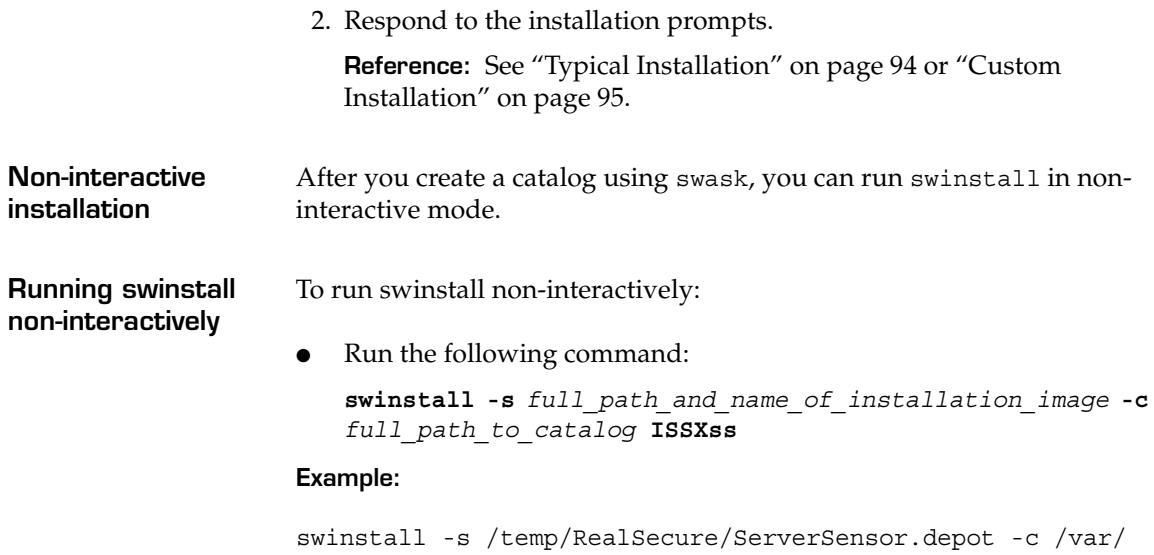

temp/ServerSensor.depot ISSXss

### **Chapter 8**

# **After You Install RealSecure Server Sensor**

## **Overview**

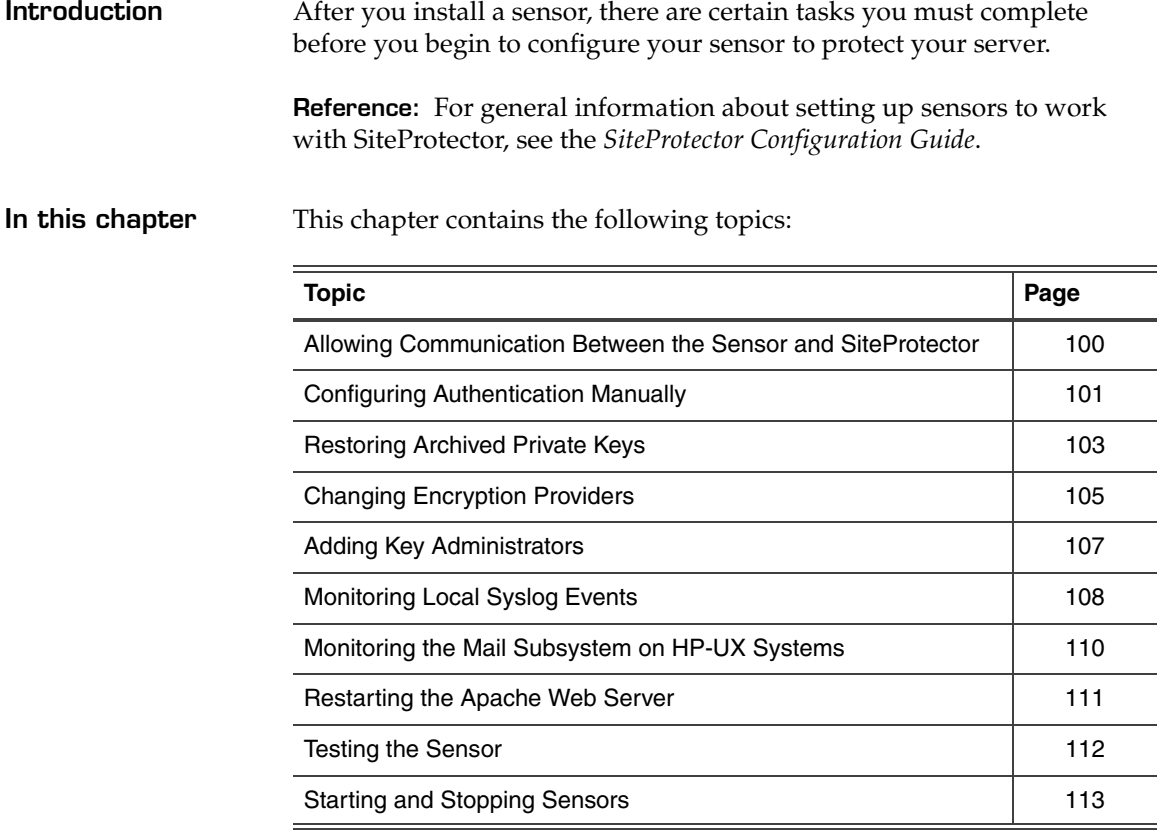

## <span id="page-99-0"></span>**Allowing Communication Between the Sensor and SiteProtector**

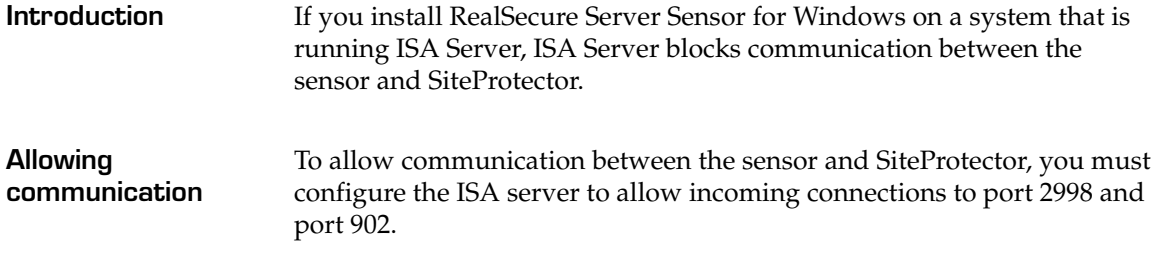

# <span id="page-100-0"></span>**Configuring Authentication Manually**

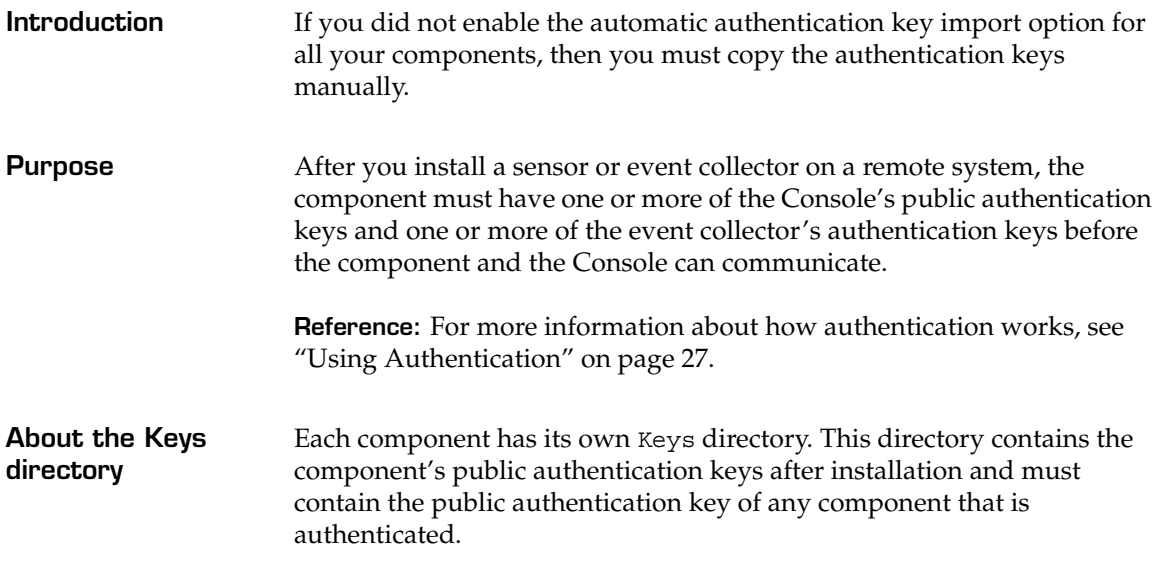

The following table lists the location of authentication keys:

#### **Location of authentication keys**

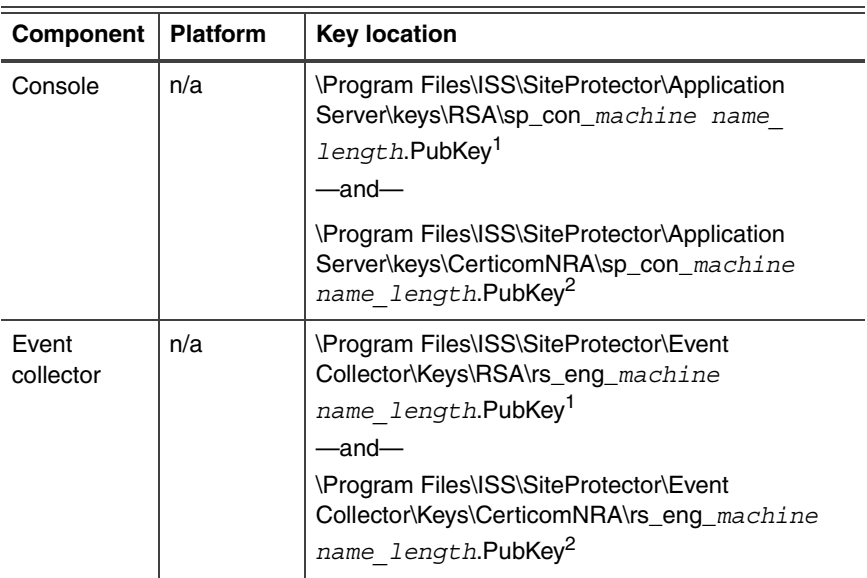

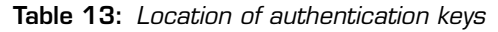

#### **Chapter 8: After You Install RealSecure Server Sensor**

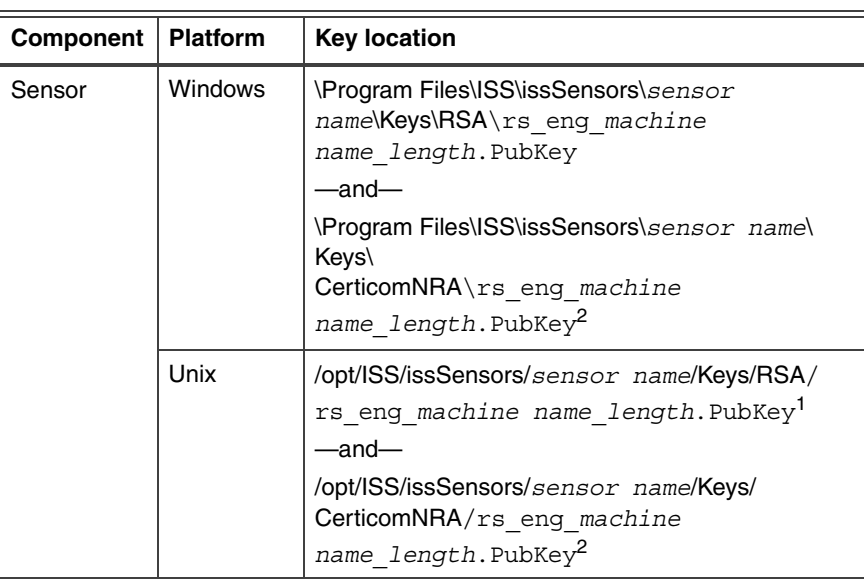

**Table 13:** *Location of authentication keys (Continued)*

- 1. Unix sensors do not use 1024 bit RSA encryption keys, therefore, you do not need to copy these keys to the RSA directory.
- 2. Although Certicom encryption is available for backward compatibility, it will not be supported in future releases.

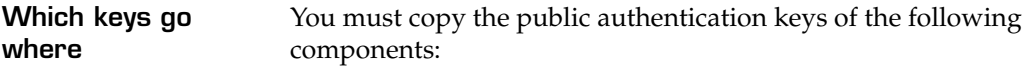

- copy Console keys to the event collector and to the sensors
- copy event collector keys to the sensors

# <span id="page-102-0"></span>**Restoring Archived Private Keys**

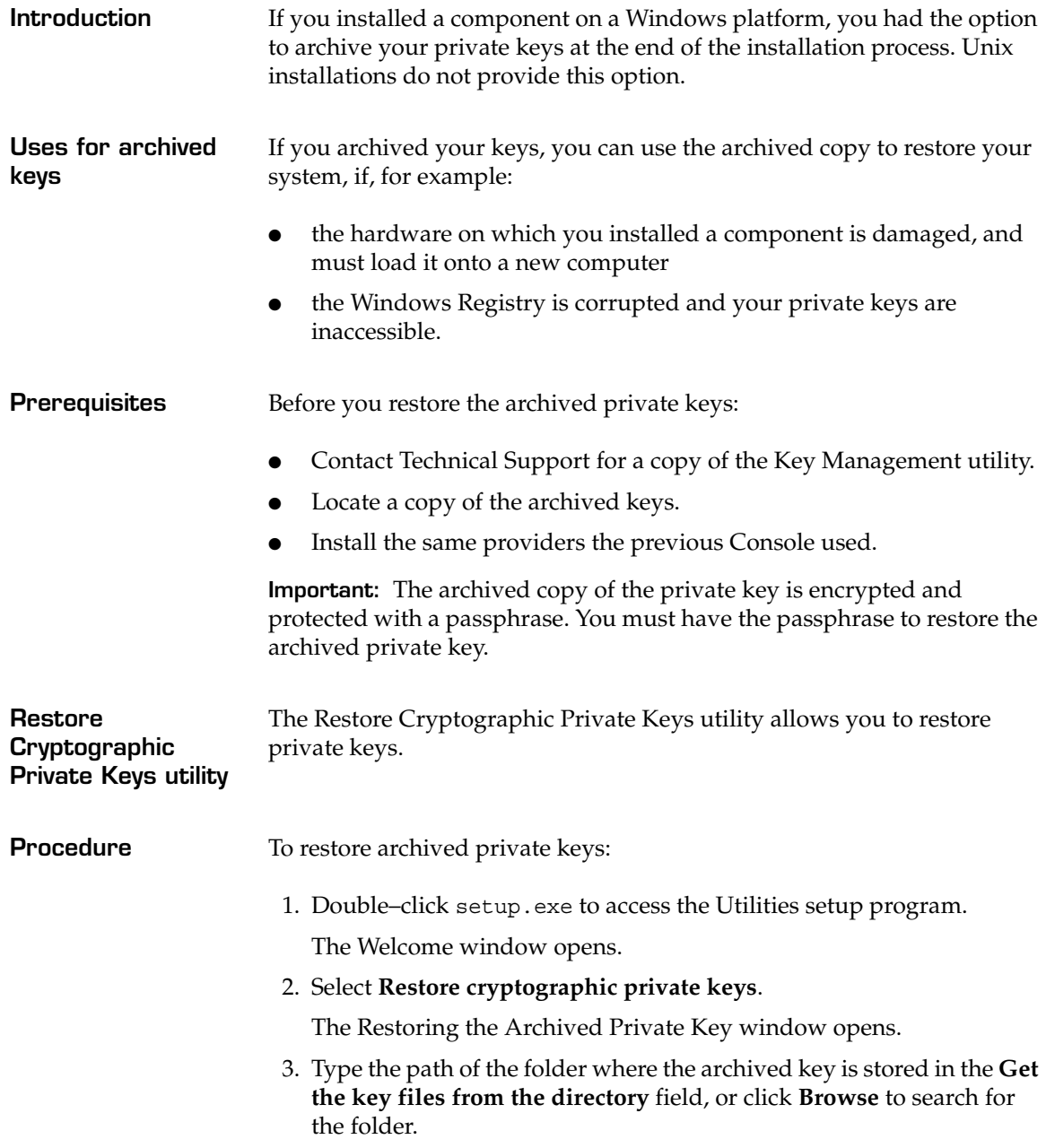

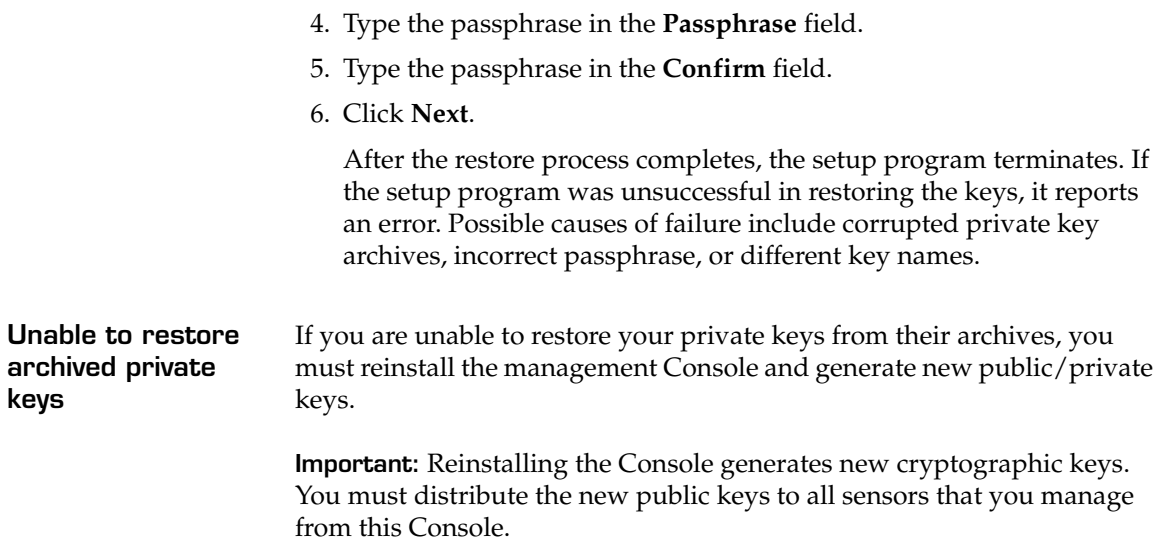

# <span id="page-104-0"></span>**Changing Encryption Providers**

**Introduction** To change the cryptographic provider for a sensor or an event collector, you must uninstall and then reinstall the component with the new settings.

#### **Available daemon encryption providers**

Available daemon encryption providers and corresponding algorithms are as follows:

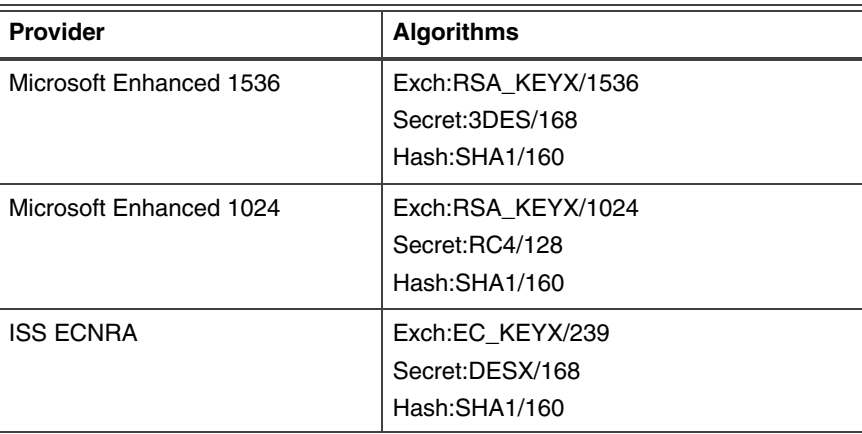

**Table 14:** *Daemon encryption providers and algorithms*

**Changing the cryptographic provider on UNIX platforms**

To change to RSA encryption:

- 1. Stop the sensor using one of the following commands:
	- on Solaris systems, type **/etc/init.d/realsecure stop**
	- on AIX systems, type /opt/ISS/issSensors/*sensor\_name*/ **realsecure stop**
	- on HP-UX systems, type **/sbin/init.d/realsecure stop**
- 2. In the /opt/ISS/issDaemon/ directory, run the crypto\_setup.sh shell script.
- 3. Select the RSA provider.
- 4. In the /opt/ISS/issSensors/*sensor\_name* directory, run the crypto\_setup.sh shell script.

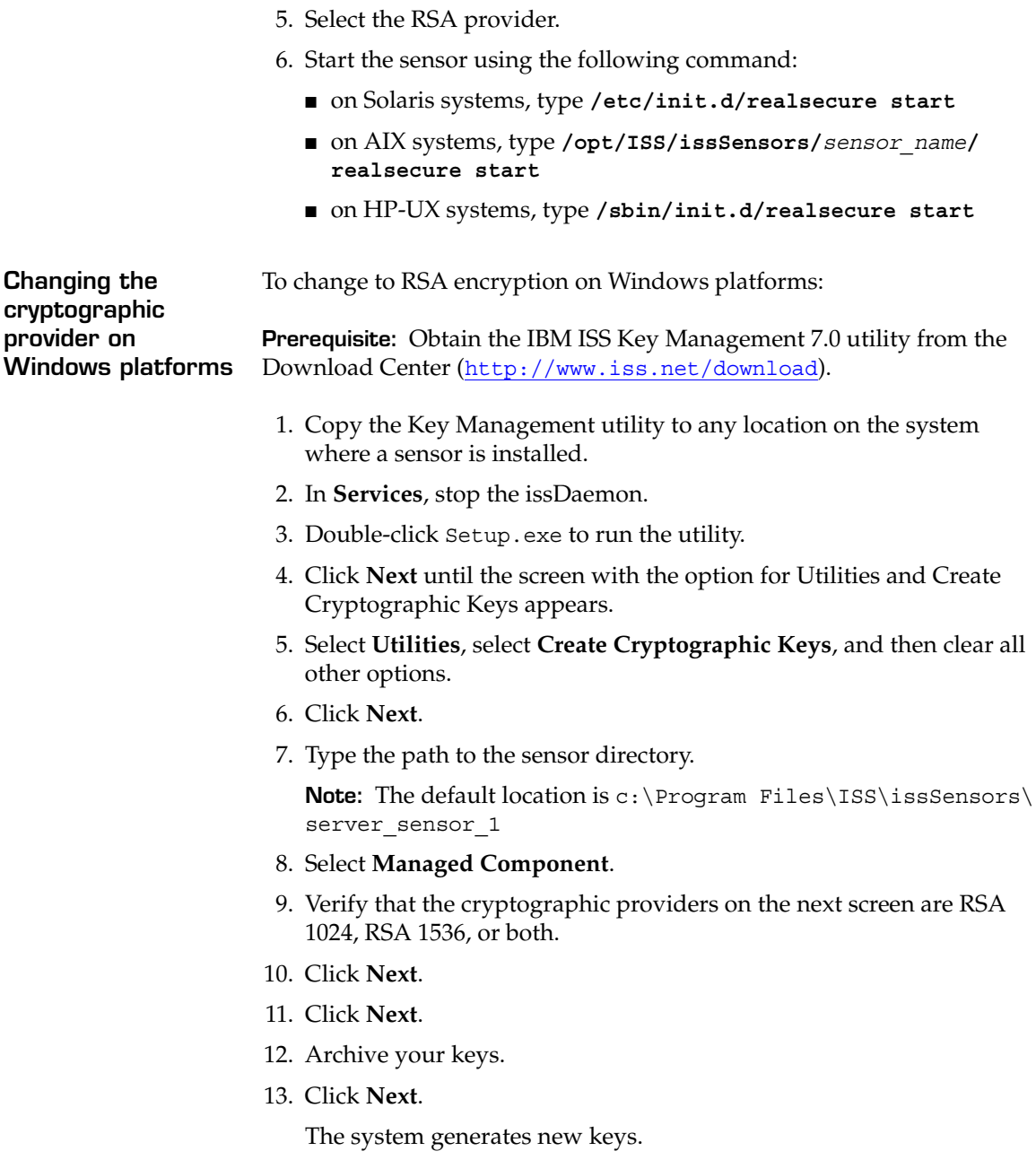

# <span id="page-106-0"></span>**Adding Key Administrators**

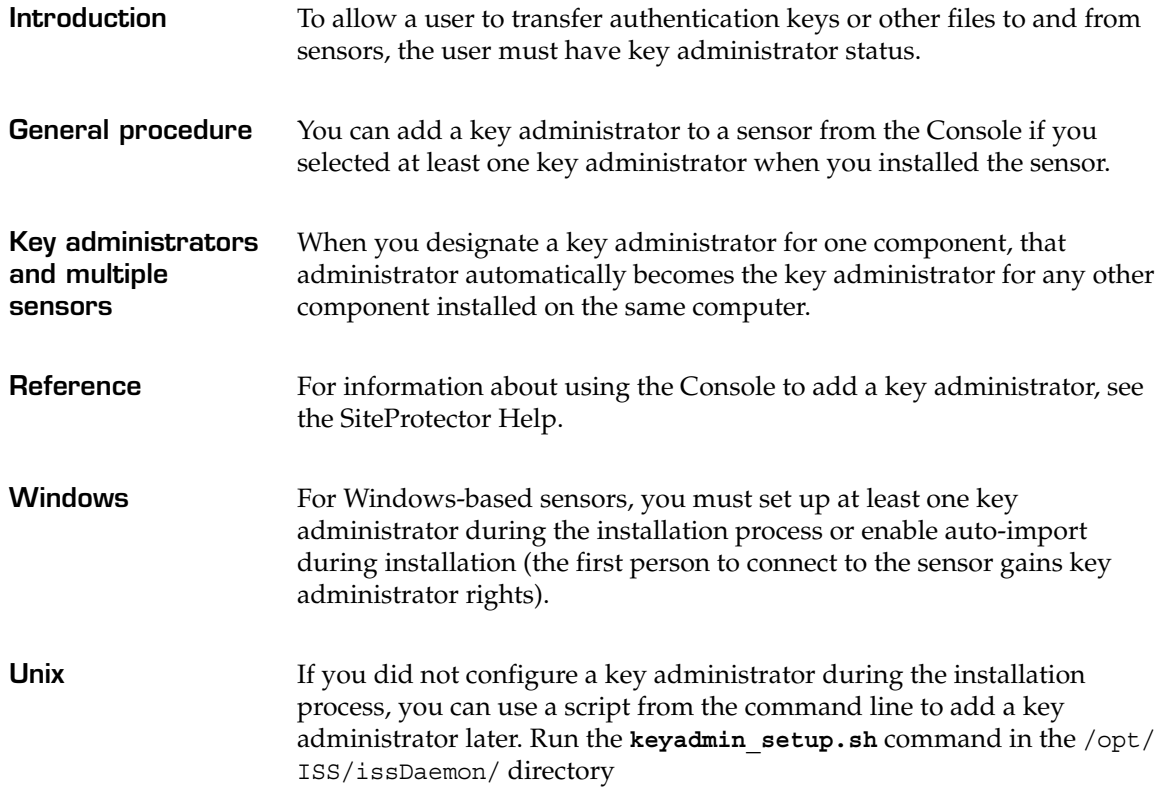

# <span id="page-107-0"></span>**Monitoring Local Syslog Events**

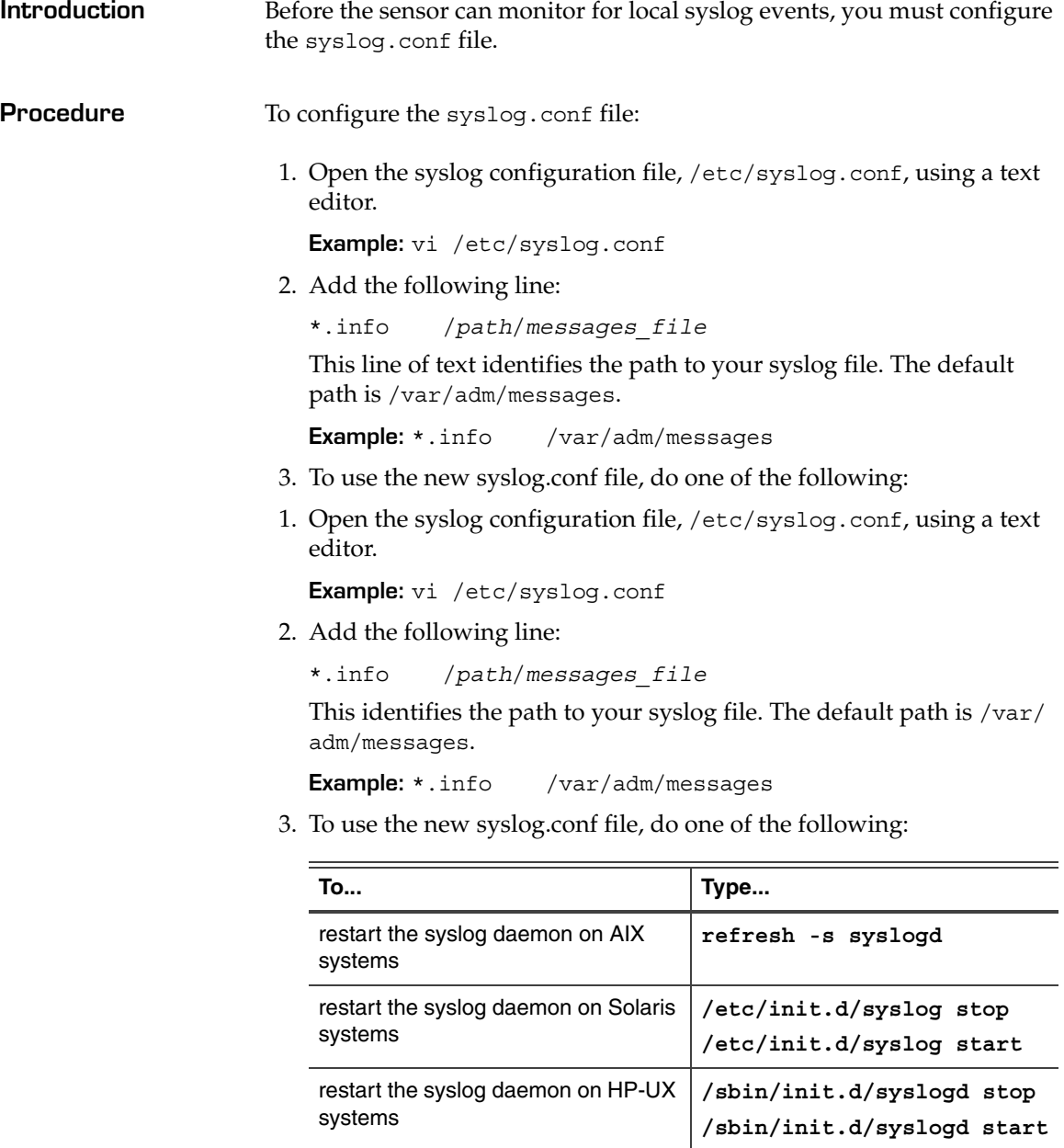
#### **Monitoring Local Syslog Events**

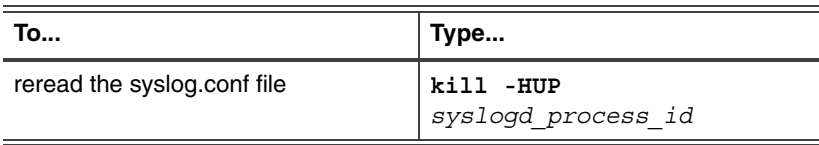

### <span id="page-109-0"></span>**Monitoring the Mail Subsystem on HP-UX Systems**

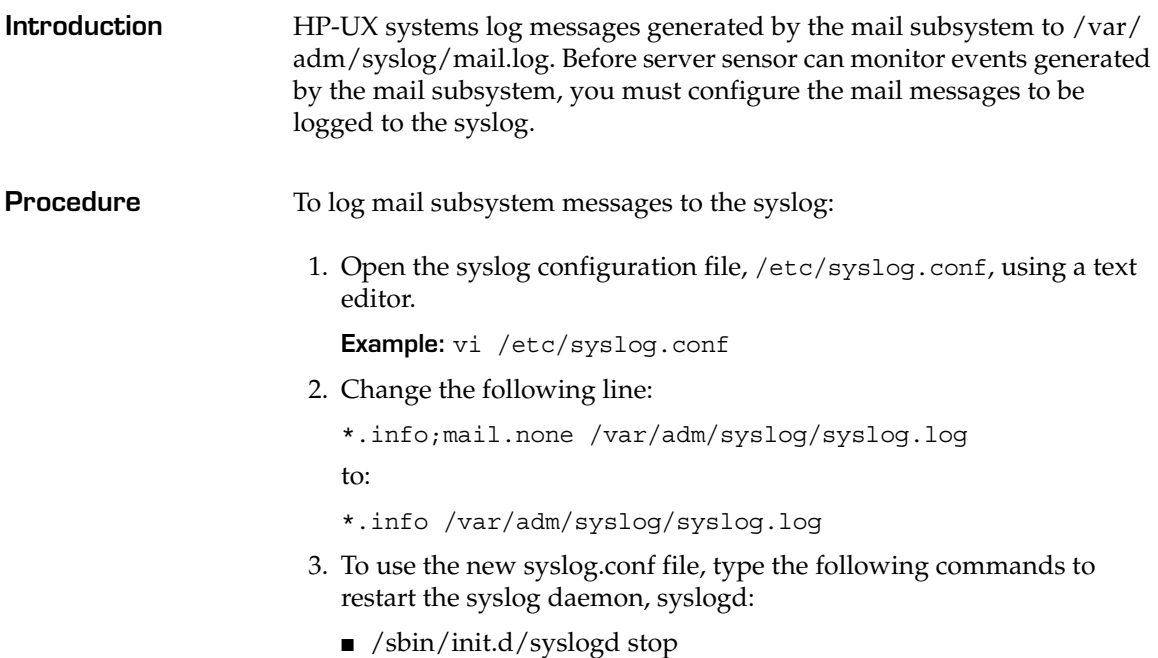

■ /sbin/init.d/syslogd start

### **Restarting the Apache Web Server**

<span id="page-110-0"></span>**Introduction** If you are using the sensor to protect an Apache Web Server, you must restart the Web server to finish configuration of the Web server monitoring component.

### <span id="page-111-1"></span>**Testing the Sensor**

<span id="page-111-0"></span>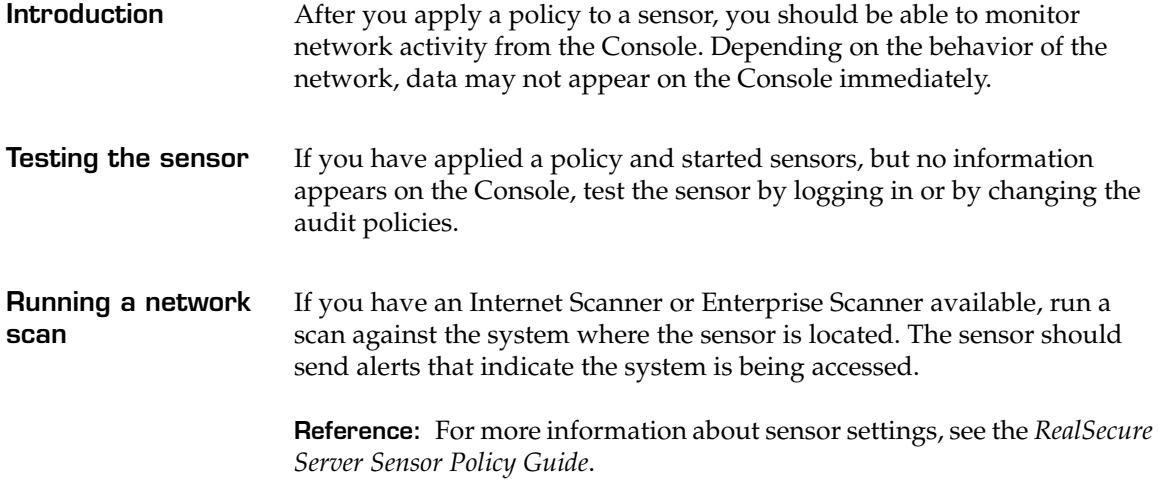

### <span id="page-112-0"></span>**Starting and Stopping Sensors**

<span id="page-112-1"></span>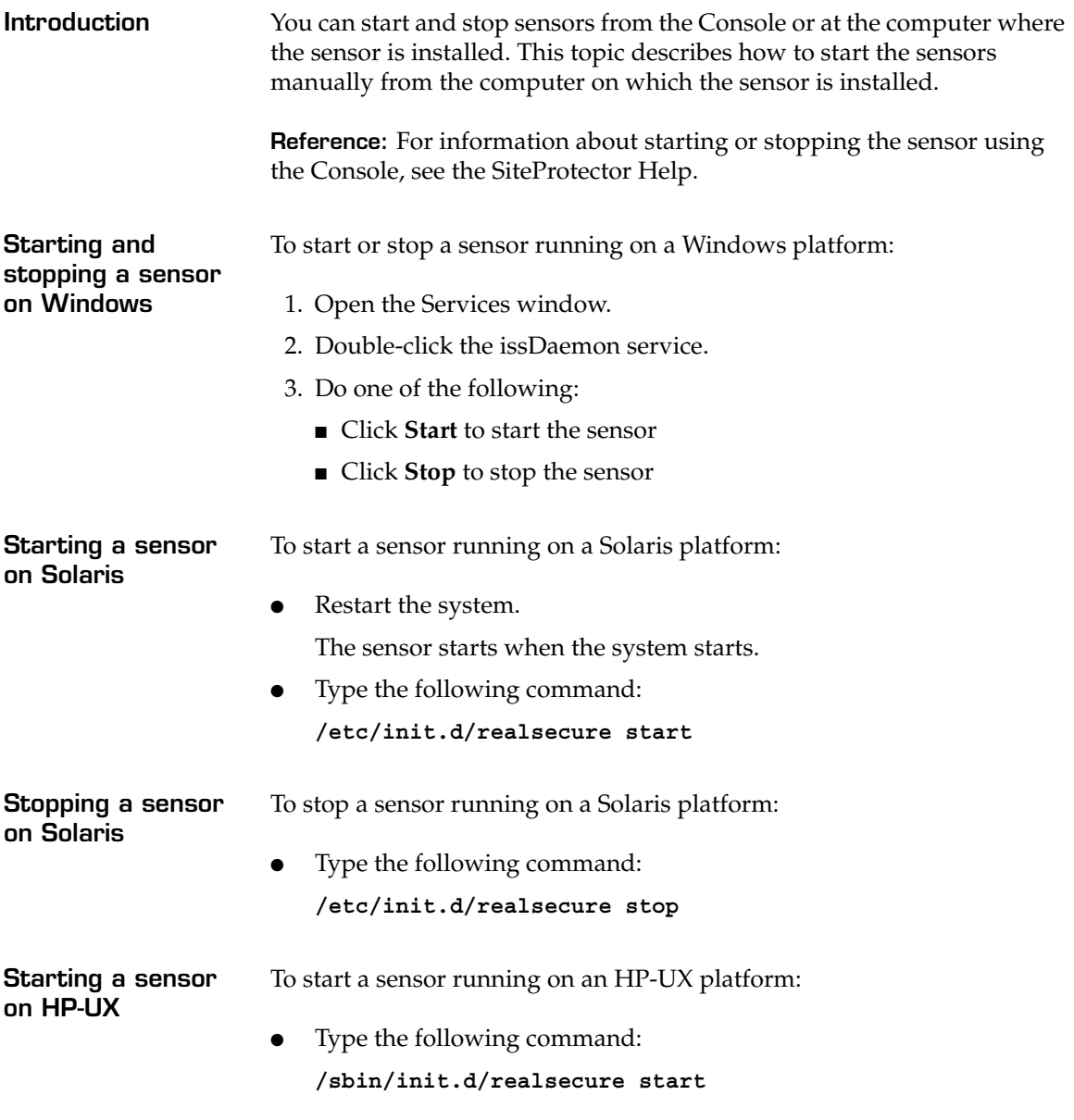

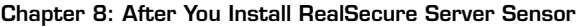

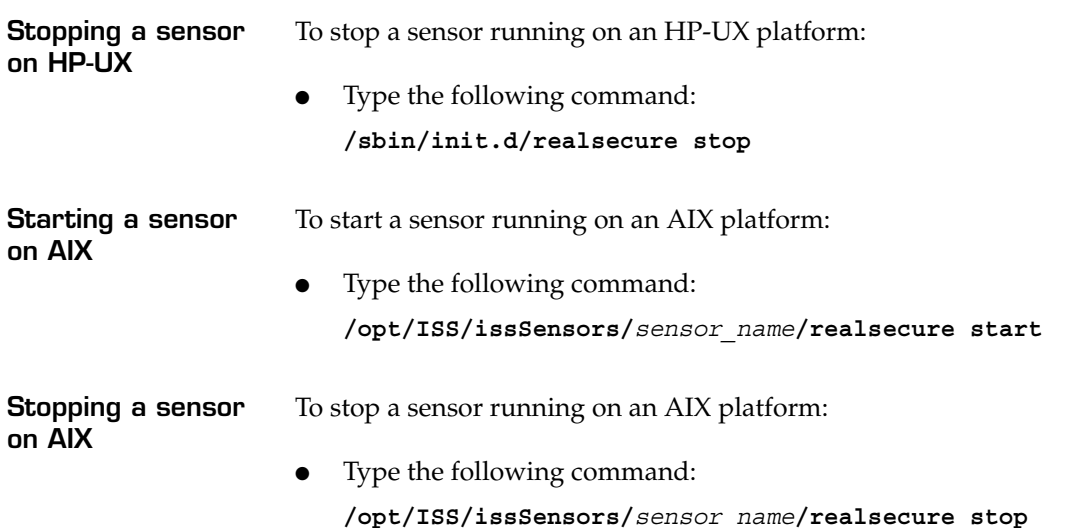

### **Chapter 9**

## **Uninstalling a Sensor**

#### **Overview**

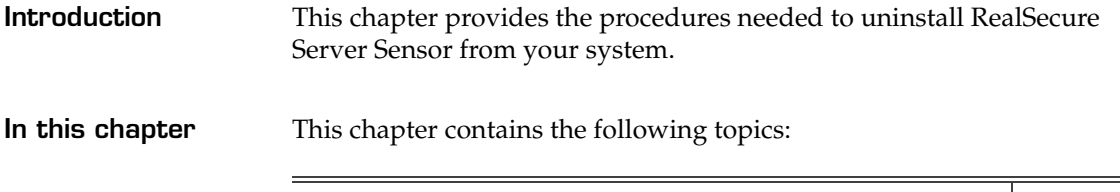

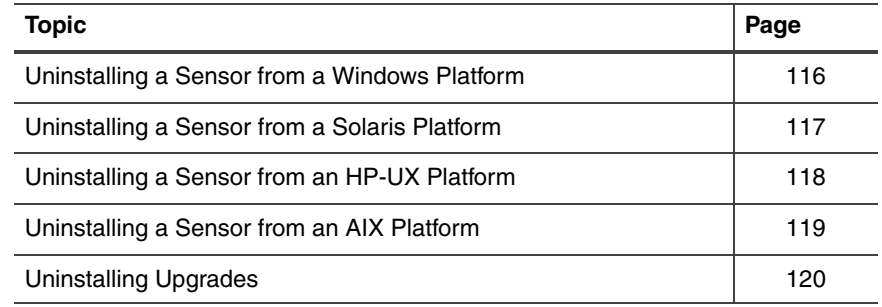

### <span id="page-115-0"></span>**Uninstalling a Sensor from a Windows Platform**

<span id="page-115-5"></span><span id="page-115-4"></span><span id="page-115-3"></span><span id="page-115-2"></span><span id="page-115-1"></span>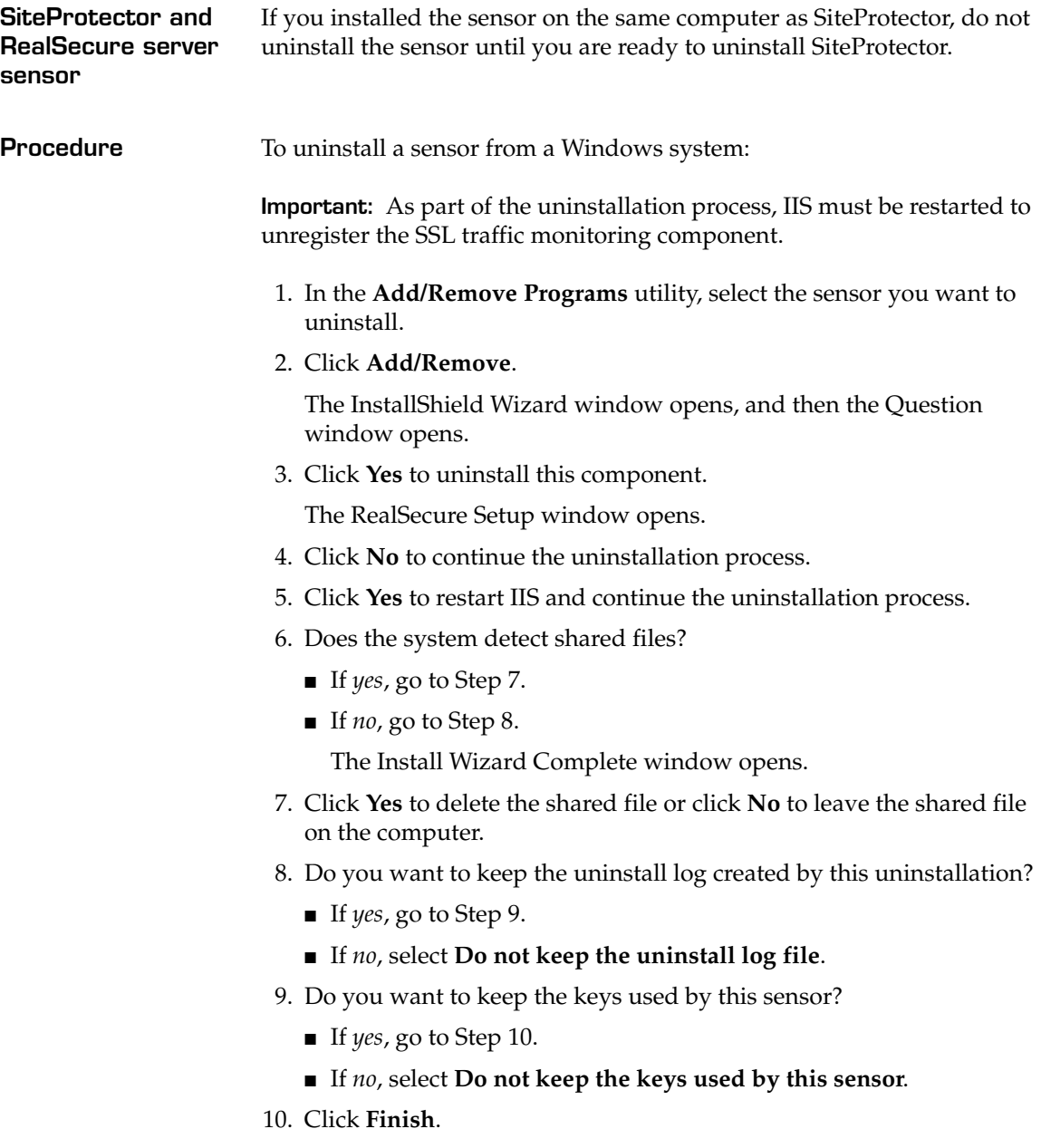

### <span id="page-116-0"></span>**Uninstalling a Sensor from a Solaris Platform**

<span id="page-116-2"></span><span id="page-116-1"></span>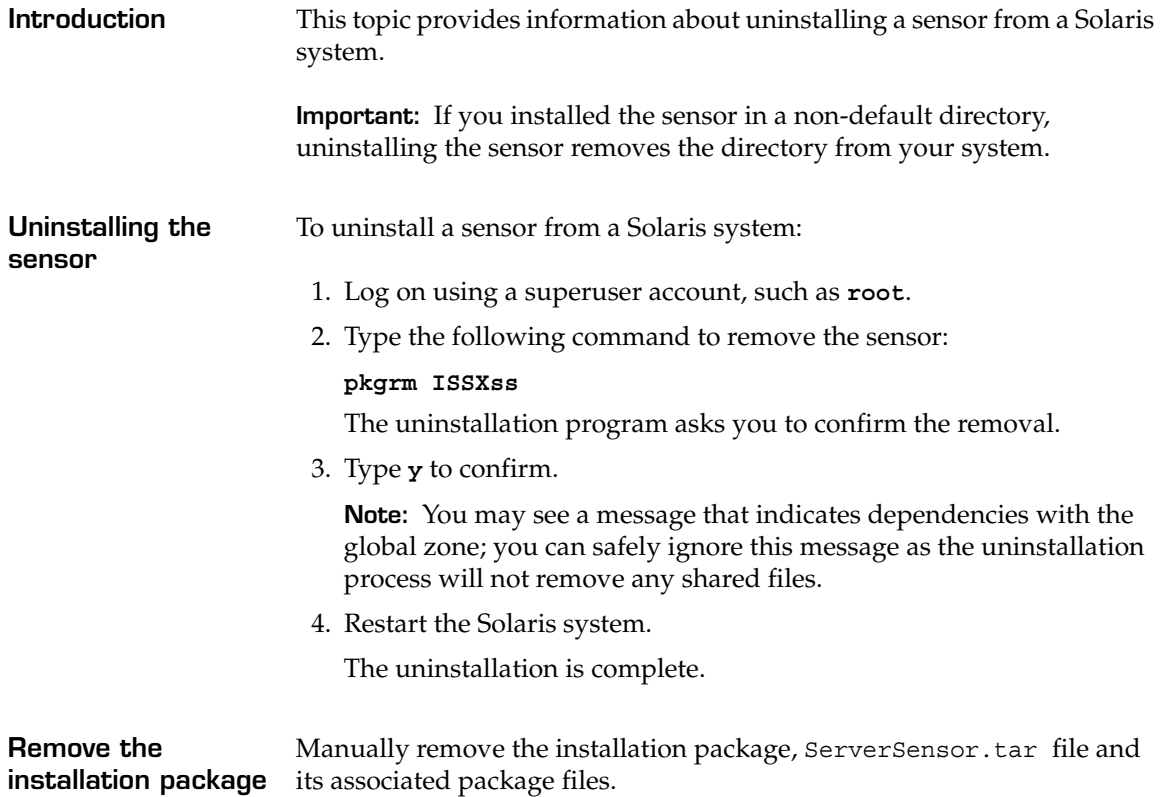

### <span id="page-117-0"></span>**Uninstalling a Sensor from an HP-UX Platform**

<span id="page-117-1"></span>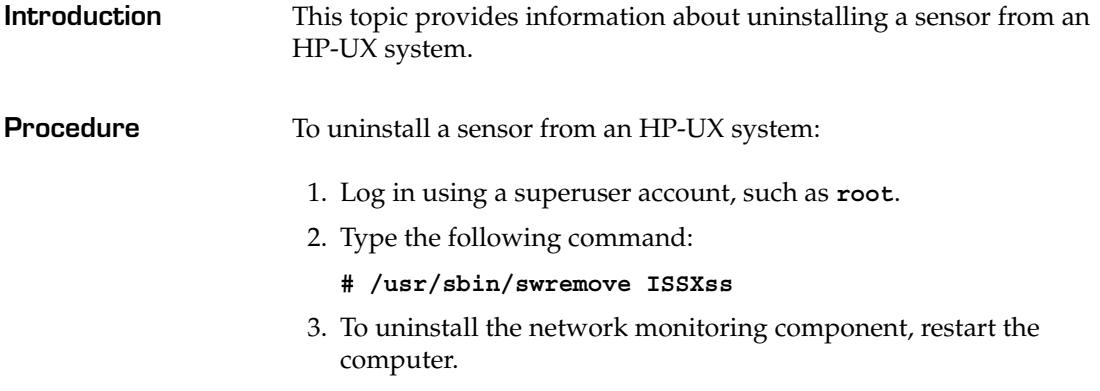

### <span id="page-118-0"></span>**Uninstalling a Sensor from an AIX Platform**

<span id="page-118-1"></span>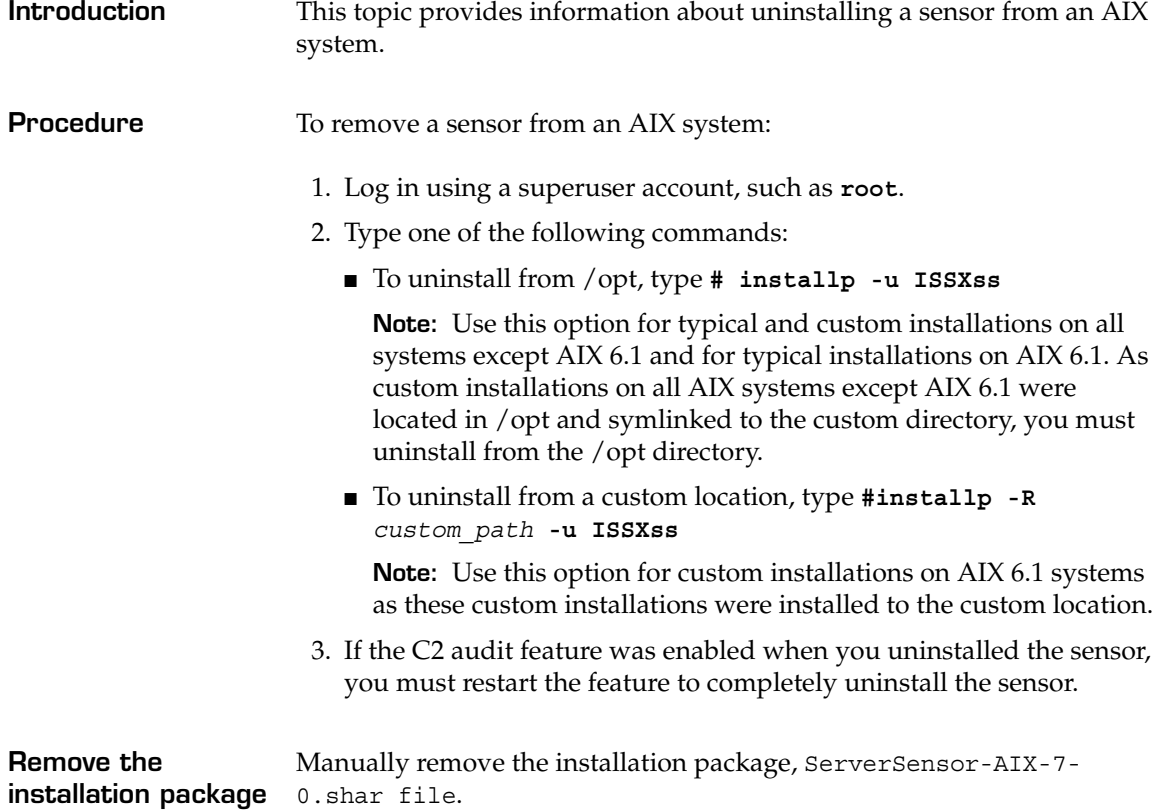

### <span id="page-119-0"></span>**Uninstalling Upgrades**

**Uninstalling a remote upgrade** You cannot uninstall a full remote upgrade installed on a sensor using the Console. To uninstall the upgrade, you must uninstall the sensor, and then reinstall the correct sensor version.

### **Chapter 10**

## **Troubleshooting**

#### **Overview**

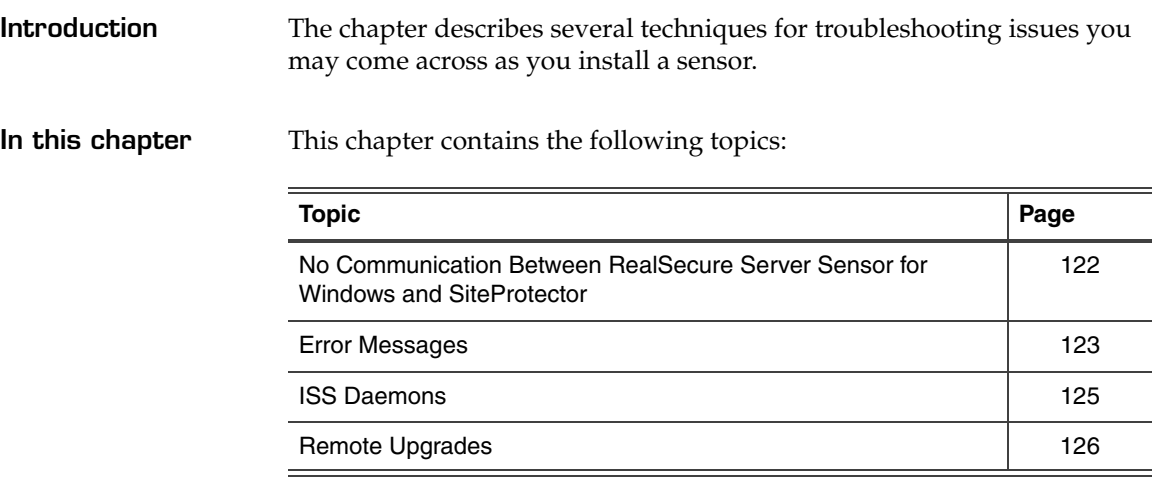

#### <span id="page-121-1"></span><span id="page-121-0"></span>**No Communication Between RealSecure Server Sensor for Windows and SiteProtector**

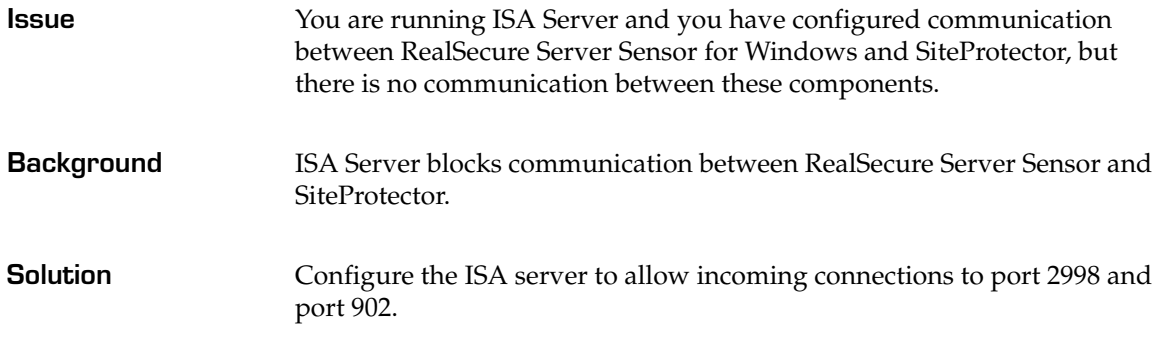

### <span id="page-122-2"></span><span id="page-122-0"></span>**Error Messages**

<span id="page-122-1"></span>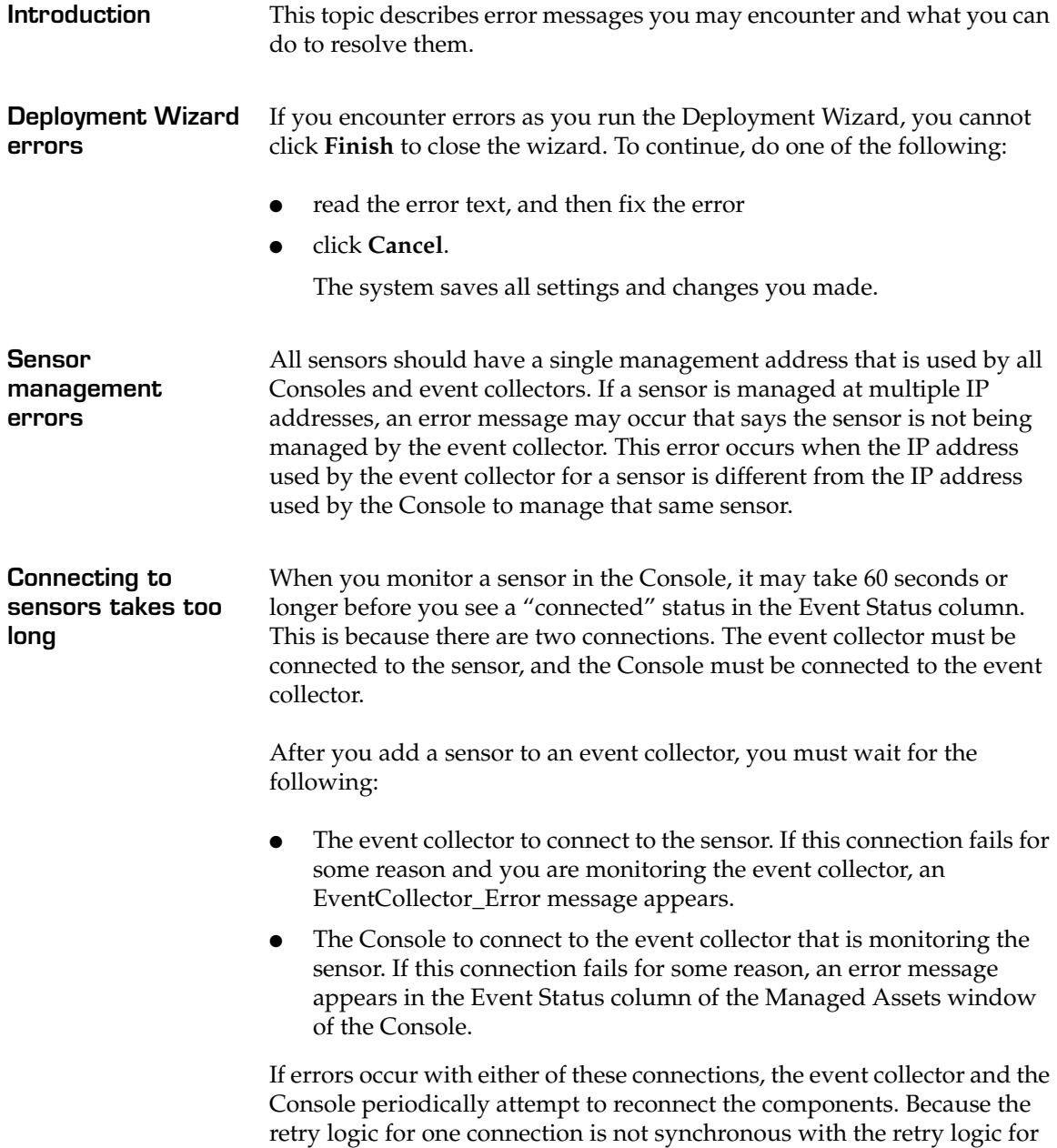

<span id="page-123-0"></span>the other connection, it can sometimes take as long as one or two minutes before the sensor is reconnected and you see events.

### <span id="page-124-0"></span>**ISS Daemons**

<span id="page-124-2"></span><span id="page-124-1"></span>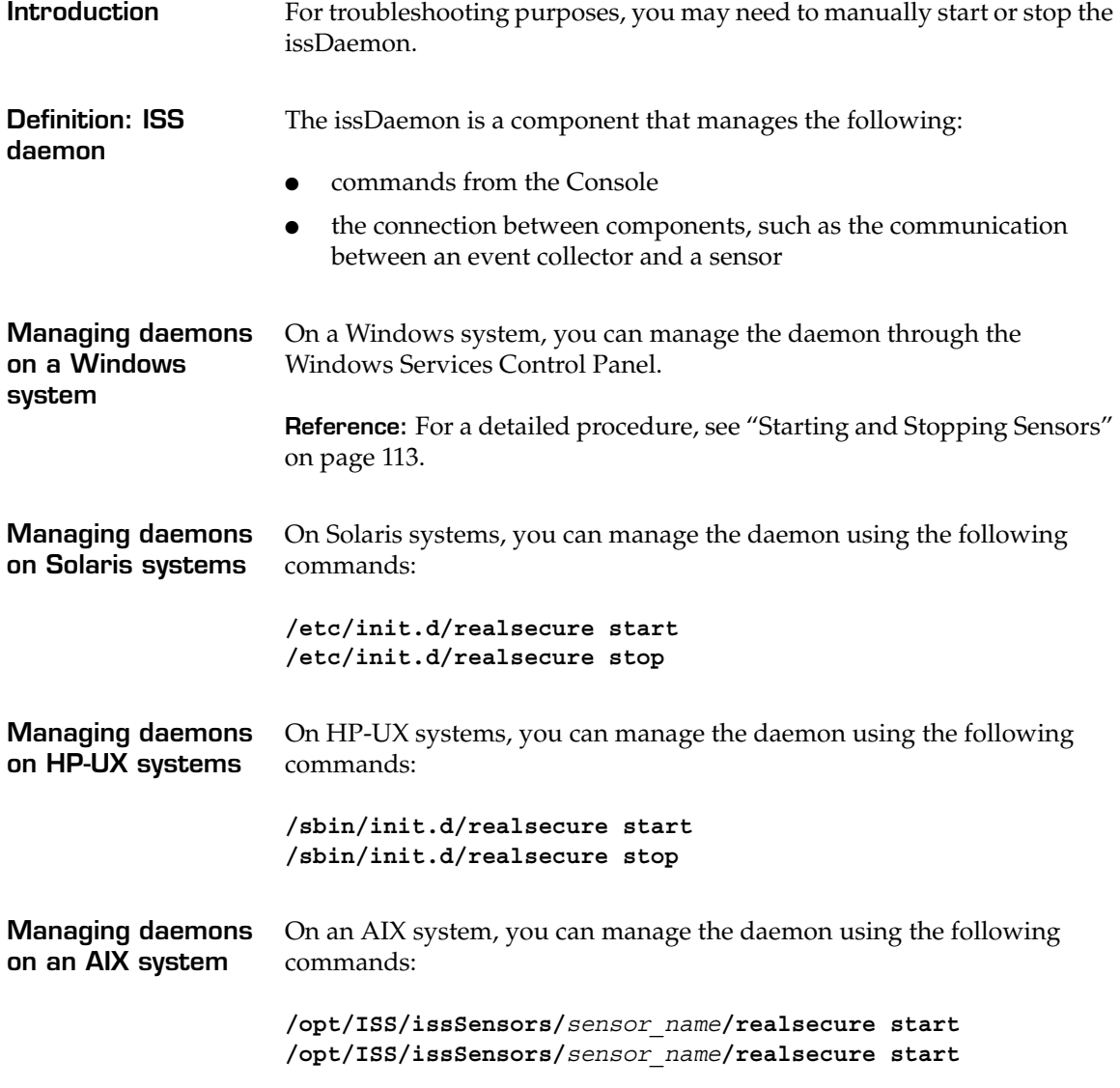

### <span id="page-125-0"></span>**Remote Upgrades**

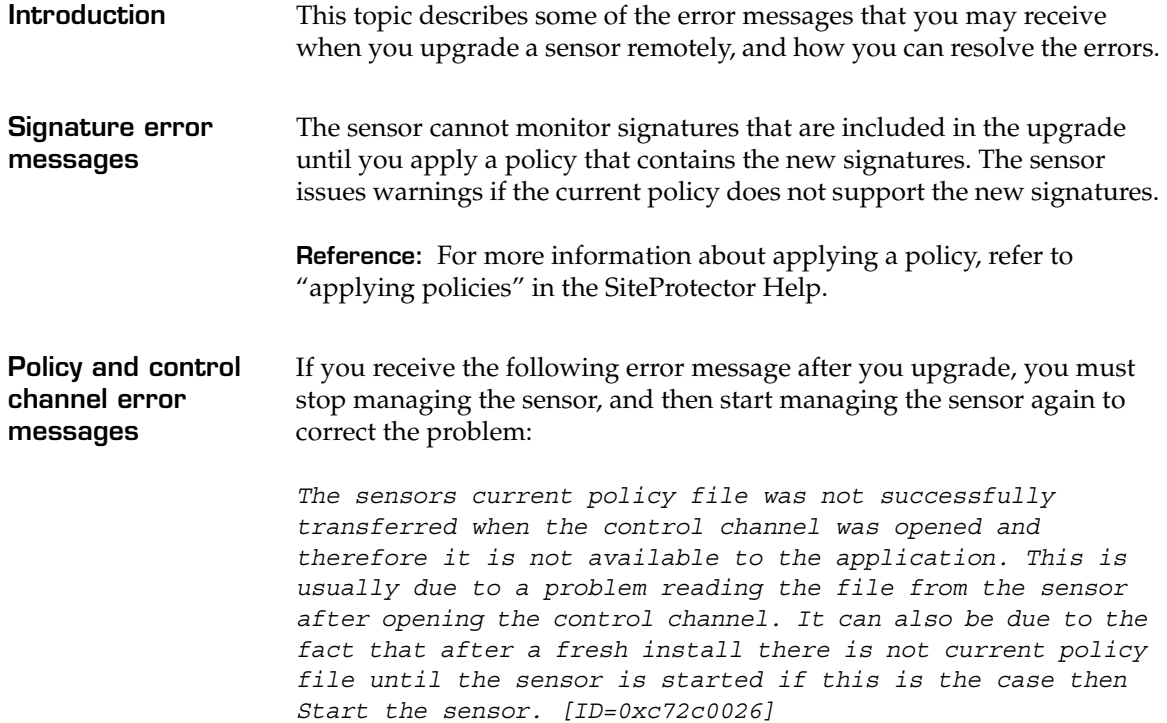

# <span id="page-126-0"></span>**Index**

## **a**

administering public authentication keys [35](#page-34-0) AIX WPARs installation options [85](#page-84-0) algorithms (encryption) [31](#page-30-0) alphanumeric characters [25](#page-24-0) Apache [14](#page-13-0), [111](#page-110-0) archiving private keys [34](#page-33-0), [64](#page-63-0), [103](#page-102-0) authentication [27](#page-26-0)–[28](#page-27-0) changing [105](#page-104-0) public/private keys [27](#page-26-1), [101](#page-100-0) RSA only support [33](#page-32-0) authentication keys console [101](#page-100-1) event collector [101](#page-100-2) location of [101](#page-100-3) sensor [102](#page-101-0) automated installation AIX [83](#page-82-0) HP-UX [97](#page-96-0) Solaris [74](#page-73-0) Windows [56](#page-55-0) automatic import of authentication keys prerequisite [29](#page-28-0)

# **b**

Basic Security Module [43](#page-42-0) Bureau of Export Administration [33](#page-32-1)

## **c**

characters, foreign [36](#page-35-0) console authentication keys [101](#page-100-1) containers [68](#page-67-0) [cryptographic providers](#page-27-1) [32](#page-31-0), [62](#page-61-0) changing [105](#page-104-0) [CSPs,](#page-30-1) *See* cryptographic providers customizing encryption [31](#page-30-2)

# **d**

daemons cryptographic providers [32](#page-31-1) starting and stopping [125](#page-124-1) troubleshooting [125](#page-124-2) damaged private key [34](#page-33-1) default installation settings AIX [78](#page-77-0) HP-UX [92](#page-91-0) Solaris [68](#page-67-1) Windows [46](#page-45-0) deployment sensors [14](#page-13-1), [25](#page-24-1) wizard [123](#page-122-1) destroyed private key [34](#page-33-2) domain servers [14](#page-13-2) domestic countries, as defined by the US government [33](#page-32-2)

#### **Index**

### **e**

enabling Basic Security Module [43](#page-42-0) RSA encryption [32](#page-31-2) [encryption](#page-27-1) algorithms [31](#page-30-0) changing [105](#page-104-0) customizing [31](#page-30-2) export laws [33](#page-32-3) *See Also* RSA [32](#page-31-3) event collector authentication keys [101](#page-100-2) error messages [123](#page-122-2)–[124](#page-123-0) eventlog [14](#page-13-3) events monitoring mail.log (HP-UX) [110](#page-109-0) monitoring syslog [108](#page-107-0), [127](#page-126-0) export laws [33](#page-32-2)

# **f**

foreign characters [36](#page-35-0) forwarding syslogs [14](#page-13-4) French Windows [36](#page-35-1)

# **g**

generating response files for AIX [83](#page-82-1) response files for HP-UX [97](#page-96-1) response files for Solaris [75](#page-74-0) response files for Windows [57](#page-56-0)

## **i**

IBM Internet Security Systems technical support [9](#page-8-0) Web site [9](#page-8-1) IBM ISS Technical Support [9](#page-8-2) importing policies [19](#page-18-0) increasing per process memory on HP-UX [42](#page-41-0) installation automated AIX [83](#page-82-2) HP-UX [97](#page-96-2) Solaris [74](#page-73-0) Windows [56](#page-55-1) default settings AIX [78](#page-77-0) HP-UX [92](#page-91-0) Solaris [68](#page-67-1) Windows [46](#page-45-0) prerequisites checklist [23](#page-22-0) installation limitation Trusted AIX WPARs [85](#page-84-1) installation options AIX WPARs [85](#page-84-0) installing multiple sensors prerequisite [39](#page-38-0) international versions of Windows [36](#page-35-2) Internet Information Server [14](#page-13-5)

#### Japanese Windows [36](#page-35-3)

**j**

## **k**

**l**

key administrator [35](#page-34-1) keyadmin\_setup.sh [107](#page-106-0) keys  *[See Also](#page-26-1)* authentication keys or license file Keys directory [101](#page-100-4) location of [101](#page-100-3)–[102](#page-101-1)

license file [23](#page-22-1) locales [36](#page-35-4) localizing Windows prerequisite [36](#page-35-5) LPAR support [78](#page-77-1)

## **m**

mail messages monitoring (HP-UX) [110](#page-109-0) mail.log events monitoring (HP-UX) [110](#page-109-0) monitoring mail messages (HP-UX) [110](#page-109-0) mail.log events (HP-UX) [110](#page-109-0) syslog events [108](#page-107-0)

## **n**

naming sensors [25](#page-24-2) network monitoring and Solaris containers [68](#page-67-2) WPARs [86](#page-85-0) NIS [14](#page-13-6)

# **p**

passphrase [103](#page-102-1) pkgrm [117](#page-116-1) policies importing [19](#page-18-0) prerequisite automatic import of authentication keys [29](#page-28-0) enabling BSM on Solaris [43](#page-42-1) enabling C2 auditing on AIX [40](#page-39-0) enabling C2 auditing on HP-UX [41](#page-40-0) increasing per process memory on HP-UX [42](#page-41-0) installing multiple sensors [39](#page-38-0) localizing Windows [36](#page-35-5) protecting an Apache web server [44](#page-43-0) sensor naming convention [25](#page-24-3) unharden the operating system [26](#page-25-0) upgrading [16](#page-15-0) private key archiving [34](#page-33-0), [64](#page-63-0) damaged [34](#page-33-1) destroyed [34](#page-33-2) restoring [103](#page-102-0) private keys [27](#page-26-1) protecting an Apache web server prerequisite [44](#page-43-0) protocol (IBM ISS) [31](#page-30-3) [providers,](#page-27-1) *See* cryptographic providers

#### **Index**

public authentication keys administering [35](#page-34-0) naming convention [27](#page-26-2) rs\_eng [27](#page-26-3) sp\_con [27](#page-26-4) public keys [27](#page-26-1), [29](#page-28-1) copying to daemon components [101](#page-100-0)

## **r**

renaming sensors [25](#page-24-4) restoring archived private keys [103](#page-102-0) rs\_eng public authentication keys [27](#page-26-3) RSA encryption [32](#page-31-3) enabling [32](#page-31-2)

### **s**

sensor testing [112](#page-111-0) sensor naming convention prerequisite [25](#page-24-3) sensors authentication keys [102](#page-101-0) enabling C2 audit on HP-UX [41](#page-40-1) error messages [123](#page-122-2)–[124](#page-123-0) naming [25](#page-24-2) renaming [25](#page-24-4) starting and stopping [113](#page-112-1) testing [112](#page-111-1) troubleshooting [123](#page-122-2)–[124](#page-123-0) upgrading [15](#page-14-0)–[19](#page-18-1) where to install [14](#page-13-1), [25](#page-24-1)

silent installation [58](#page-57-0) AIX process [83](#page-82-3) HP-UX process [97](#page-96-3) log file (Windows) [60](#page-59-0) log file result codes (Windows) [61](#page-60-0) Solaris process [74](#page-73-1) Windows process [58](#page-57-1) SiteProtector communication [100](#page-99-0) Solaris containers [68](#page-67-0) sp\_con public authentication keys [27](#page-26-4) Spanish Windows [36](#page-35-6) starting daemons [125](#page-124-1) sensors [113](#page-112-1) stopping daemons [125](#page-124-1) sensors [113](#page-112-1) strong encryption and export laws [33](#page-32-3) syncroot [87](#page-86-0) syncwpar [87](#page-86-1) syslog events monitoring [108](#page-107-0), [127](#page-126-0) syslogs [14](#page-13-7) system locales [36](#page-35-7) system requirements [13](#page-12-0)

## **t**

technical support, IBM Internet Security Systems [9](#page-8-0) testing sensor installation [112](#page-111-0) testing sensors [112](#page-111-1) troubleshooting daemons [125](#page-124-2) Deployment Wizard [123](#page-122-1) event collector error messages [123](#page-122-2)–[124](#page-123-0)

sensor error messages [123](#page-122-2)–[124](#page-123-0) sensors [112](#page-111-1) SiteProtector communication [122](#page-121-1) Trusted AIX WPARs installation limitation [85](#page-84-1)

### **u**

U.S. export laws [33](#page-32-4) underscores [25](#page-24-5) unharden the operating system prerequisite [26](#page-25-0) uninstalling AIX components [119](#page-118-1) HP-UX components [118](#page-117-1) Solaris components [117](#page-116-2) Windows components [116](#page-115-5) upgrading policies [19](#page-18-0) prerequisite [16](#page-15-0) sensors [15](#page-14-0)–[19](#page-18-1)

### **w**

Web site, IBM Internet Security Systems [9](#page-8-1) **Windows** automated installation [56](#page-55-0) Windows, international versions of [36](#page-35-2) WPAR support [78](#page-77-2) **WPAR<sub>s</sub>** network monitoring [86](#page-85-0)

#### **Index**